ห้องสมุดกรมพัฒนาที่ดิน

# ผลงานฉบับเต็ม

เรื่อง

# ระบบตัวแทนการให้บริการเว็บไซต์หน่วยงาน ส านักงานพัฒนาที่ดินเขต (Reverse Proxy)

ของ

นายภูวดล แสงทอง ้ตำแหน่ง นักวิชาการคอมพิวเตอร์ปฏิบัติการ ตำแหน่งเลขที่ ๓๖๐ ศูนย์เทคโนโลยีสารสนเทศและการสื่อสาร กรมพัฒนาที่ดิน

ี ขอประเมินเพื่อแต่งตั้งให้ดำรงตำแหน่งนักวิชาการคอมพิวเตอร์ชำนาญการ ตำแหน่งเลขที่ ๓๖๐ สังกัด กลุ่มระบบเครือข่ายและคอมพิวเตอร์ศูนย์เทคโนโลยีสารสนเทศและการสื่อสาร กรมพัฒนาที่ดิน กระทรวงเกษตรและสหกรณ์

ห้องสมุดกรมพัฒนาที่ดิน

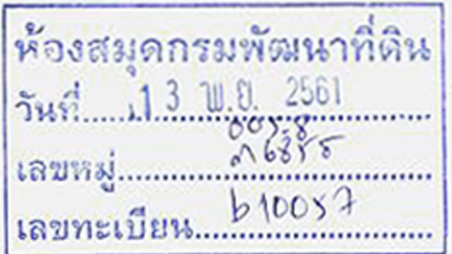

ผลงานฉบับเต็ม

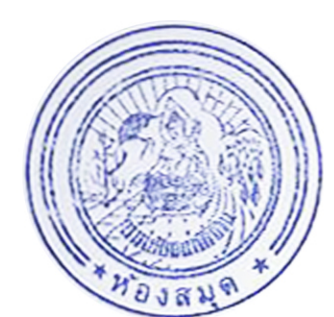

เรื่อง

# ระบบตัวแทนการให้บริการเว็บไซต์หน่วยงาน สำนักงานพัฒนาที่ดินเขต (Reverse Proxy)

ของ

นายภูวดล แสงทอง ้ตำแหน่ง นักวิชาการคอมพิวเตอร์ปฏิบัติการ ตำแหน่งเลขที่ ๓๖๐ ศูนย์เทคโนโลยีสารสนเทศและการสื่อสาร กรมพัฒนาที่ดิน

ขอประเมินเพื่อแต่งตั้งให้ดำรงตำแหน่งนักวิชาการคอมพิวเตอร์ชำนาญการ ้ตำแหน่งเลขที่ ๓๖๐ ้สังกัด กลุ่มระบบเครือข่ายและคอมพิวเตอร์ ศูนย์เทคโนโลยีสารสนเทศและการสื่อสาร ้กรมพัฒนาที่ดิน กระทรวงเกษตรและสหกรณ์

### **คํานํา**

ในปัจจุบัน หน่วยงานภาครัฐมีการนําเทคโนโลยีดิจิตอลเข้ามาเสริมศักยภาพการทํางานของ บุคลากร เพ ิ่มประสิทธิภาพการดําเนินงานและยกระดับการให้บริการประชาชนเป็นหลัก เว็บไซต์ถือเป็นสื่อ อิเล็กทรอนิกส์ที่สําคัญในการเข้าถึงการให้บริการของภาครัฐ ทําให้ประชาชนได้รับความสะดวกรวดเร็วในการ ใช้บริการที่ทั่วถึงและเท่าเทียมกัน โดยมีศูนย์เทคโนโลยีสารสนเทศและการส อสาร ซึ่งถือเป็นศูนย์กลางการ ื่ จัดการด้านเทคโนโลยีสารสนเทศ รับผิดชอบในการดูแล และจัดการเว็บไซต์หน่วยงานภายในกรมพัฒนาที่ดิน ทั้งหมดในส่วนกลางและส่วนภูมิภาค ส่งเสริมและสนับสนุนให้ทุกหน่วยงานปรับปรุงข้อมูลข่าวสาร องค์ความรู้ ผลงานวิชาการ บริการ e-Service ต่าง ๆ ภายในเว็บไซต์ของหน่วยงานต่าง ๆ ให้มีข้อมูลท ี่เป็นประโยชน์และ เป็นปัจจุบัน

ระบบตัวแทนการให้บริการเว็บไซต์หน่วยงานสํานักงานพัฒนาที่ดินเขต (Reverse Proxy) พัฒนาขึ้นโดยทำหน้าที่ให้บริการต่าง ๆ แทนเครื่องแม่ข่ายเว็บไซต์ส่วนภูมิภาคจริง ซึ่งจะทำให้ลดปริมาณของ ื่ การส่งผ่านข้อมูลภายในเครือข่าย ทำให้เครื่องแม่ข่ายเว็บไซต์ไม่ต้องทำงานหนัก และยังเป็นเครื่องมือเพื่อลด ช่องโหว่ของเว็บไซต์เพ ื่อป้องกันการโจมตีของเว็บไซต์ได้

ผู้จัดทำ จึงได้รวบรวมข้อมูล หลักการวิเคราะห์ การออกแบบ กระบวนการพัฒนา และการ บริหารจัดการเว็บเซิร์ฟเวอร์ ขึ้นเพื่อใช้เป็นเอกสารอ้างอิงสำหรับข้าราชการและเจ้าหน้าที่ รวมทั้งผู้ที่มีความ ั้ สนใจในการพัฒนาระบบตัวแทนการให้บริการเว็บไซต์ สามารถนำไปใช้ต่อยอดเพื่อใช้ในการบริการเว็บไซต์ มี ประสิทธิภาพ ต่อไป

> ภูวดล แสงทอง กุมภาพันธ์ ๒๕๖๑

## **สารบัญ**

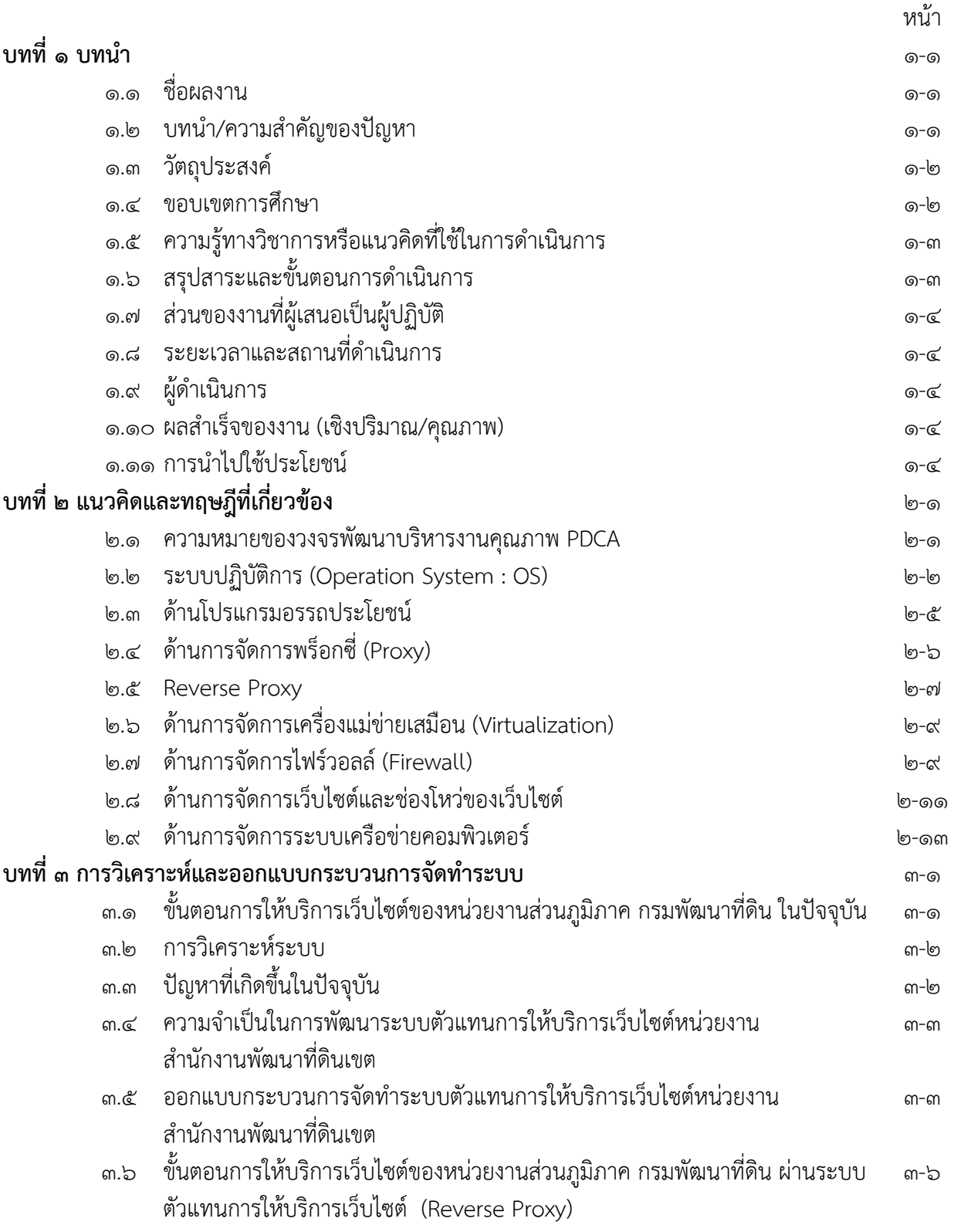

## **สารบัญ (ต่อ)**

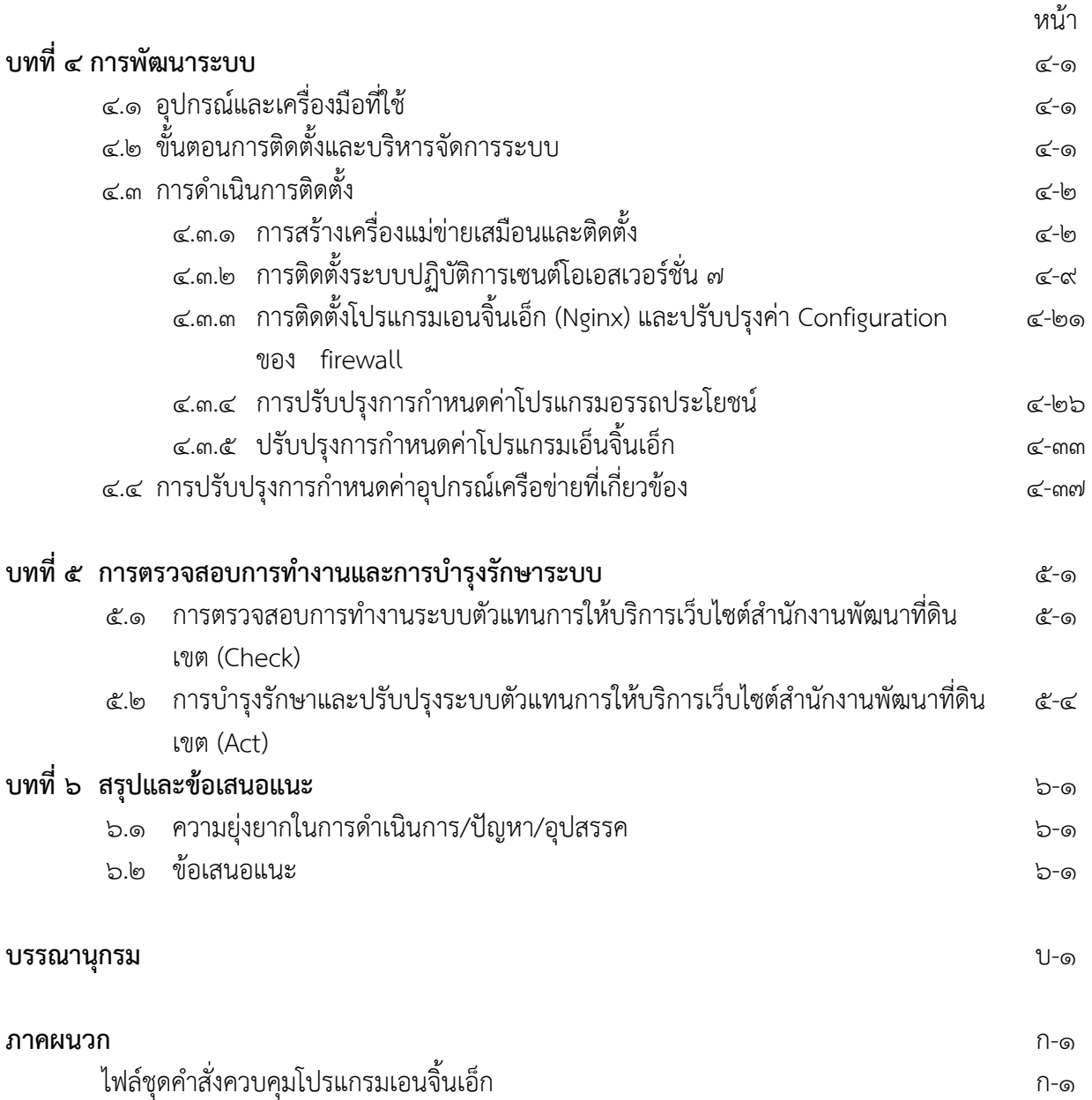

## **สารบญภาพ ั**

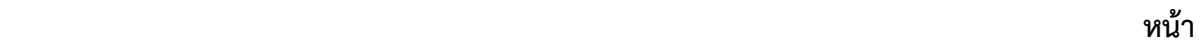

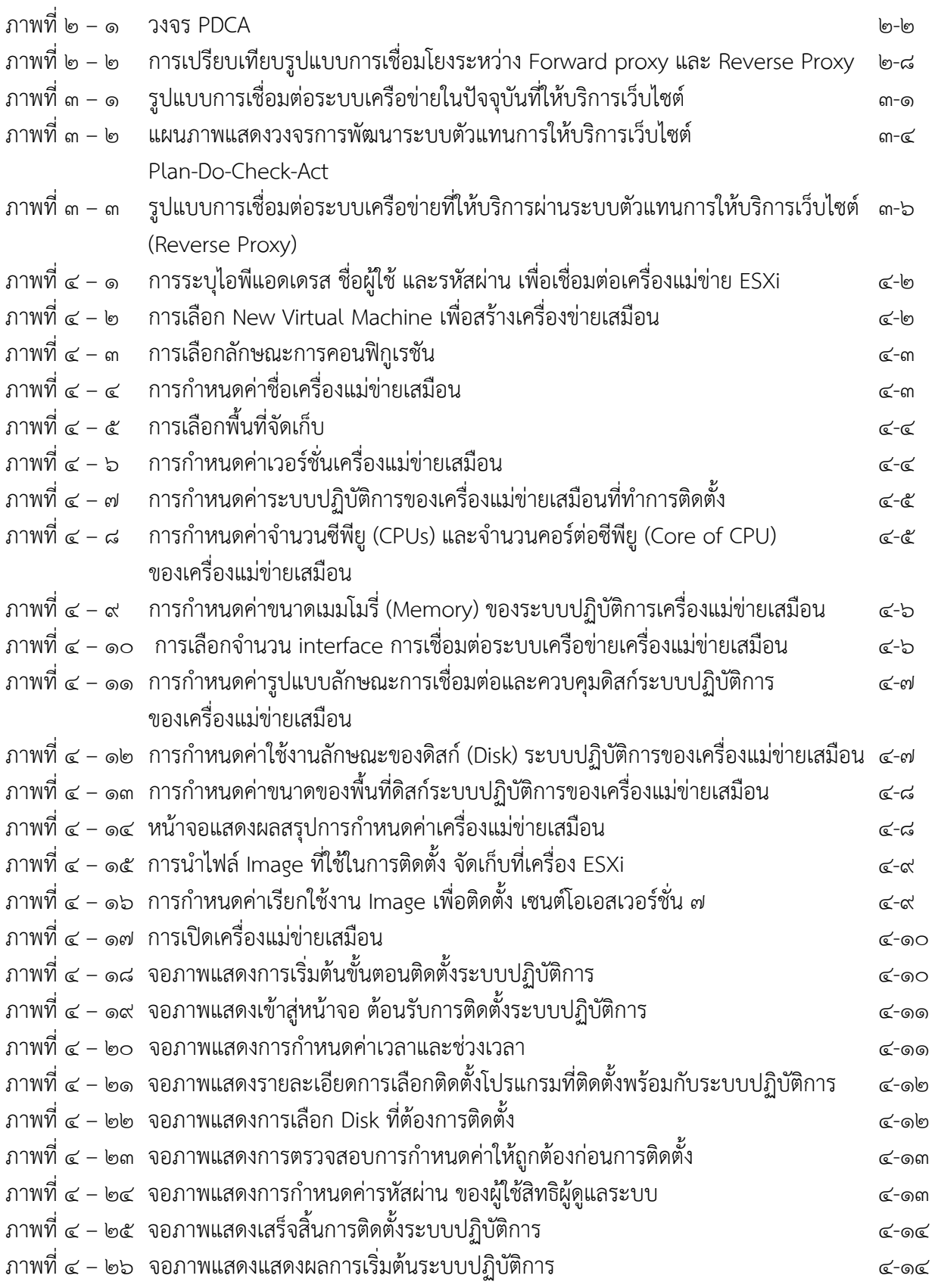

## **สารบญภาพ ั (ต่อ)**

### **หน้า**

![](_page_6_Picture_509.jpeg)

## **สารบญภาพ ั (ต่อ)**

### **หน้า**

![](_page_7_Picture_437.jpeg)

บทที่ ๑ **บทนํา**

#### **1.1 ชื่อผลงาน** ระบบตัวแทนการให้บริการเว็บไซต์หน่วยงานสํานักงานพัฒนาที่ดินเขต (Reverse Proxy)

#### **1.2 บทนํา / ความสําคญของป ั ญหา ั**

ในปัจจุบัน หน่วยงานภาครัฐมีการนําเทคโนโลยีดิจิตอลเข้าไปเสริมศักยภาพการทํางานของบุคลากร โดยการประยุกต์ใช้ไอซีที เพื่อเพิ่มประสิทธิภาพการดำเนินงานภาครัฐและยกระดับการให้บริการประชาชน ื่ เป็นหลัก เว็บไซต์ถือเป็นสื่ออิเล็กทรอนิกส์ที่สำคัญในการเข้าถึงการให้บริการของภาครัฐ ทำให้ประชาชนได้รับ ความสะดวกรวดเร็วในการใช้บริการที่ทั่วถึงและเท่าเทียมกัน กรมพัฒนาที่ดินจึงส่งเสริมและสนับสนุนให้ทุก หน่วยงานจัดทำเว็บไซต์ขึ้น เพื่อให้บริการข้อมูล การให้บริการวิชาการเป็นทั้ง MIS GIS ข่าวประชาสัมพันธ์ กิจกรรมงานของหน่วยงานสู่ประชาชนทั่วไป

ศูนย์เทคโนโลยีสารสนเทศและการสื่อสาร (ศทส.) ซึ่งถือเป็นศูนย์กลางการจัดการด้านเทคโนโลยี สารสนเทศ รับผิดชอบในการดูแล และจัดการเว็บไซต์หน่วยงานภายในกรมพัฒนาที่ดินท ั้งหมดในส่วนกลางและ ส่วนภูมิภาค ส่งเสริมและสนับสนุนให้ทุกหน่วยงานปรับปรุงข้อมูลข่าวสาร องค์ความรู้ ผลงานวิชาการ บริการ e-Service ต่าง ๆ ภายในเว็บไซต์ของหน่วยงานให้มีข้อมูลท ี่เป็นประโยชน์และเป็นปัจจุบัน พร้อมเผยแพร่ออกสู่ เกษตรกรและสาธารณชน เพื่อให้เจ้าหน้าที่ เกษตรกร และผู้รับบริการ สามารถเข้าถึงข้อมูลข่าวสารจาก เว็บไซต์ได้อย่างสะดวกและรวดเร็ว จากอุปกรณ์ต่าง ๆ ที่ต่อกับอินเทอร์เน็ตได้ทุกที่ทุกเวลา เป็นการยกระดับใน การพัฒนา และการดําเนินงานรัฐบาลอิเล็กทรอนิกส์ให้บรรลุเป้าหมายของกรมพัฒนาที่ดิน

เว็บไซต์หน่วยงานในส่วนภูมิภาคส่วนใหญ่เป็นข้อมูลในรูปแบบคงที่ (Data Static) แสดงผลอย่าง เดียวโดยไม่มีการโต้ตอบระหว่างผู้ใช้งานกับเว็บไซต์เช่น ข้อมูลเอกสารเผยแพร่ ข้อมูลแสดงผลรูปภาพ เม อผู้ใช้งานเรียกดูข้อมูลบนเว็บไซต์ส่วนภูมิภาคผ่านระบบอินเทอร์เน็ต ระบบจะส่งข้อมูลคําขอแพ็กเกต ื่ (Packet) มายังไฟร์วอลล์ (Firewall) ส่วนกลาง (ตั้งอยู่ ณ ห้องควบคุมระบบ Network ศทส.) เพ อตรวจสอบ แพ็กเกต ตามนโยบายการให้บริการ (Policy) จากนั้น จะส่งแพ็กเกตคําขอไปยังเคร องแม่ข่ายเว็บไซต์ของ หน่วยงานส่วนภูมิภาคเพื่อประมวลผล แล้วจึงส่งแพ็กเกจตอบกลับไปยังผู้สนใจผ่านระบบเครือข่ายอินทราเน็ต ของกรมพัฒนาที่ดิน และหากมีการรับ-ส่งแพ็กเกตคำขอที่เหมือนกันในช่วงเวลาเดียวกัน พบว่าเครื่องแม่ข่าย เว็บไซต์ของหน่วยงานส่วนภูมิภาคต้องทำงานหนัก เพราะประมวลผลซ้ำ ๆ ทุกครั้งที่มีการส่งคำขอ ั้

ในขณะเดียวกัน การป้องกันการโจมตี ด้วยการติดตั้งไฟร์วอลล์ระหว่างเครือข่ายภายนอกและเว็บ เซิร์ฟเวอร์ เพื่อทำหน้าที่ตรวจสอบความถูกต้องของการรับ-ส่งระหว่างต้นทาง (Source) และปลายทาง (Destination) สามารถป้องกันได้ส่วนหนึ่ง แต่ไม่สามารถป้องกันการโจมตีผ่านช่องโหว่ของชุดคําสั่ง (Source Code) เว็บไซต์ ซึ่งอยู่นอกเหนือการตรวจสอบของไฟร์วอลล์กรองแพ็กเกต (Packet Filtering) จึงทำให้กลุ่มผู้ ไม่ประสงค์ดีพยายามเข้าถึงระบบโดยไม่ได้รับอนุญาต รวมถึง ทําให้ระบบหยุดให้บริการด้วยวิธีการต่าง ๆ อัน ส่งผลต่อภาพลักษณ์ของหน่วยงาน ผู้ไม่ประสงค์ดีอาจมีจุดประสงค์แตกต่างกันไปตามเวลา และสถานการณ์ เช่น เพื่อข่มขู่เรียกค่าไถ่ หรือเพื่อแอบซ่อนช่องการโจมตีที่แท้จริง และใช้เว็บไซต์ของเราเป็นฐานในการโจมตี เว็บไซต์อื่น ๆ ซึ่งแนวโน้มภัยคุกคามผ่านช่องทางอินเทอร์เน็ตมีเพิ่มขึ้นอย่างต่อเนื่องทุกปี ิ่

ด้วยเหตุผลน ี้จึงได้พัฒนาระบบตัวแทนการให้บริการเว็บไซต์หน่วยงานสํานักงานพัฒนาที่ดินเขต (Reverse Proxy) ขึ้น เพื่อจำลองเครื่องคอมพิวเตอร์ที่ทำหน้าที่ให้บริการต่าง ๆ แทนเครื่องแม่ข่ายเว็บไซต์จริง ื่ ื่ ที่ตั้งอยู่ในอินเทอร์เน็ต ซึ่งทําหน้าที่สําหรับเก็บข้อมูลเว็บไซต์ที่ผู้ใช้บริการได้เรียกข้อมูลมาจากอินเทอร์เน็ต โดย ผ่านทาง Web Browser ทำให้ผู้ใช้บริการรายต่อไปที่ต้องการค้นหาข้อมูลเดิมซ้ำกับที่มีผู้อื่นเรียกใช้บริการไว้ ้ํ สามารถท จะเรียกดูข้อมูลจาก Reverse Proxy ได้โดยตรง ไม่ต้องค้นหาข้อมูลจากแม่ข่ายเว็บไซต์จริงอีก ซึ่งจะ ี่ ทำให้ลดปริมาณของการส่งผ่านข้อมูลโดยตรง (data-stream) ลงไป ทำให้เครื่องแม่ข่ายเว็บไซต์ไม่ต้องทำงาน ื่ หนัก และ Reverse Proxy ยังสามารถปรับปรุงชุดคำสั่งให้กับเครื่องแม่ข่ายเว็บไซต์ เพื่อลดช่องโหว่ของเว็บไซต์ เป็นเคร องมือเบ องต้นใช้ในการป้องกันการโจมตีของเว็บไซต์ได้ ื่ ื้

#### **1.3 วัตถุประสงค์**

๑.๓.๑ เพื่อลดช่วงเวลาในการรับ-ส่งข้อมูล (Load) เว็บไซต์มาแสดงผล ของเครื่องแม่ข่ายเว็บไซต์ผ่าน ื่ ระบบเครือข่ายอินทราเน็ต เพิ่มประสิทธิภาพในการให้บริการเว็บไซต์หน่วยงานพัฒนาที่ดิน

๑.๓.๒ เพื่อเป็นเครื่องมือที่ใช้ในจัดการป้องกันการโจมตีจากผู้บุกรุกภายนอกเครือข่ายกรมพัฒนา ที่ดิน ได้ทันท่วงทีเมื่อได้รับการแจ้งเตือนภัยทางอินเทอร์เน็ต เหตุการณ์การโจมตี และป้องกันความเสี่ยง ไม่ให้มี ผลกระทบต่อการให้บริการเว็บไซต์หน่วยงานสํานักงานพัฒนาที่ดินเขต สําหรับผู้ใช้งานเครือข่ายภายในกรม พัฒนาทื่ดิน

#### **1.4 ขอบเขตการศึกษา**

1.4.1 ศึกษาระบบปฏิบัติการ (Operation System) CentOS เพ ื่อให้ทราบความต้องการของ ระบบ ขั้นตอนการติดตั้ง การกำหนดค่าระบบปฏิบัติการให้สามารถเชื่อมต่อและใช้งานร่วมกับระบบเครือข่าย ภายในของกรมพัฒนาที่ดิน การติดตั้งการกำหนดค่าโปรแกรมพื้นฐานที่จำเป็นของระบบ การตรวจสอบ ั้ ปรับปรุงเวอร์ชั่นระบบปฏิบัติการ เพ ื่อให้สามารถใช้งานได้เต็มประสิทธิภาพ

๑.๔.๒ ศึกษาโปรแกรมอรรถประโยชน์ (Utility Software)เอนจิ้นเอ็ก (Nginx) เพื่อนำมาใช้ทำงาน ิ้ ร่วมกับระบบท ั้งหมดได้อย่างเหมาะสมและมีความเข้ากัน โดยพิจารณาท้ังในด้านการทํางานร่วมกับ ระบบปฏิบัติการและโปรแกรมอื่น ๆ ที่เกี่ยวข้อง เรียงลำดับขั้นตอนการติดตั้งโปรแกรม การกำหนดค่า ั้ (configuration) โปรแกรม ให้สามารถใช้งานร่วมกับระบบเครือข่ายของกรมพัฒนาที่ดิน พร้อมทั้งศึกษา ั้ ข้อจำกัดของโปรแกรม เพื่อให้สามารถพัฒนาระบบได้มีประสิทธิภาพ

๑.๔.๓ ศึกษาการจัดการเครื่องแม่ข่ายเสมือน (Virtualization) เพื่อให้ทราบขั้นตอนวิธีการติดตั้ง ื่ ั้ การเข้าถึง การจัดการควบคุม และการกําหนดค่าให้สามารถเช อมต่อระบบเครือข่ายของ กรมพัฒนาที่ดิน เพื่อ สามารถติดต ั้งระบบปฏิบัติการที่พัฒนาระบบให้มีประสิทธิภาพได้

๑.๔.๔ ศึกษาการจัดการระบบพร็อกซี่ ให้ทราบถึงหลักการทำงานของระบบ เพื่อสามารถออกแบบ ื่ และการวิเคราะห์ระบบให้มีประสิทธิภาพได้

๑.๔.๕ ศึกษาการจัดการไฟร์วอลล์ ให้ทราบวิธีการบริหารจัดการอุปกรณ์ เพื่อปรับปรุงการ กําหนดค่า(configuration) ให้มีประสิทธิภาพได้

๑.๔.๖ ศึกษาการจัดการช่องโหว่ของเว็บไซต์ที่สามารถนำมาปรับปรุงชุดคำสั่งโปรแกรมเพื่อปิดกัน ช่องโหว่ได้

๑.๔.๗ ศึกษา วิเคราะห์ และออกแบบระบบเครือข่ายของกรมพัฒนาที่ดิน เพื่อให้รองรับกับการ เช ื่อมโยงของระบบ

1.4.8 ศึกษา วิเคราะห์รูปแบบ และข้อมูลของเว็บไซต์หน่วยงานสํานักงานพัฒนาที่ดินเขต

#### **1.5 ความรู้ทางวิชาการหรือแนวคิดท ี่ใช้ในการดําเนินการ**

๑.๕.๑ ความรู้ด้านบริหารจัดการระบบปฏิบัติการ (Operation System) Community Enterprise Operating System (CentOS)

1.5.2 ความรู้ด้านบริหารจัดการโปรแกรมอรรถประโยชน์ (Utility Software) Nginx

- 1.5.3 ความรู้ด้านบริหารเคร องแม่ข่ายเสมือน (Virtualization)
- 1.5.4 ความรู้ด้านการจัดการพร็อกซ ี่ (Proxy)
- 1.5.5 ความรู้ด้านบริหารจัดการอุปกรณ์ไฟร์วอลล์
- 1.5.6 ความรู้ด้านภัยคุกคาม การโจมตีและช่องโหว่ของเว็บไซต์
- 1.5.7 ความรู้ด้านบริหารจัดการระบบเครือข่ายของกรมพัฒนาที่ดิน
- ๑.๕.๘ ความรู้เกี่ยวกับข้อมูลของเว็บไซต์หน่วยงานสำนักงานพัฒนาที่ดินเขต ี่

#### **1.6 สรุปสาระและขั้ นตอนการดําเนินการ**

พัฒนาระบบตัวแทนการให้บริการเว็บไซต์หน่วยงานสํานักงานพัฒนาที่ดินเขต (Reverse Proxy) ขึ้น เพื่อจำลองเครื่องคอมพิวเตอร์ทำหน้าที่ให้บริการต่าง ๆ แทนเครื่องแม่ข่ายเว็บไซต์จริง ที่ตั้งอยู่ในอินเทอร์เน็ต ื่ ื่ ซึ่งทําหน้าที่สําหรับเก็บข้อมูลที่ผู้ใช้บริการได้เรียกข้อมูลมาจากอินเทอร์เน็ต โดยผ่านทาง web browser ทําให้ ผู้ใช้บริการรายต่อไปที่ต้องการค้นหาข้อมูลเดิมซ้ำกับที่มีผู้อื่นเรียกใช้บริการไว้ สามารถที่จะเรียกดูข้อมูลจาก ้ํ ี่ Reverse Proxy ได้โดยตรง ไม่ต้องค้นหาข้อมูลจากแม่ข่ายเว็บไซต์จริงอีก ซึ่งจะทำให้ลดระยะเวลาของการ ส่งผ่านข้อมูลโดยตรง (data-stream) ลงไป ทำให้เครื่องแม่ข่ายเว็บไซต์ไม่ต้องทำงานหนัก และ Reverse ื่ Proxy ยังสามารถปรับปรุงชุดคำสั่งให้กับเครื่องแม่ข่ายเว็บไซต์ เพื่อลดช่องโหว่ของเว็บไซต์ เป็นเครื่องมือ เบ องต้นใช้ในการป้องกันการโจมตีของเว็บไซต์ได้ ื้

#### **ขั้นตอนการดาเน ํ นการ ิ**

1.6.1 วางแผนออกแบบระบบเครือข่าย จัดเตรียมโปรแกรม (Software) เพ อทําระบบตัวแทน การให้บริการเว็บไซต์หน่วยงานสํานักงานพัฒนาที่ดินเขต พร้อมกําหนดคุณลักษณะของโปรแกรม รวมทั้ง รวบรวมข้อมูล และช่องโหว่ของเว็บไซต์หน่วยงาน

๑.๖.๒ ติดตั้งปรับปรุงชุดคำสั่งโปรแกรมที่เกี่ยวข้องกับระบบตัวแทนการให้บริการเว็บไซต์ หน่วยงานสำนักงานพัฒนาที่ดินเขต และปรับปรุงชุดคำสั่งของอุปกรณ์ระบบเครือข่าย ั่

1.6.3 เปิดการใช้งานระบบตัวแทนการให้บริการเว็บไซต์หน่วยงานสํานักงานพัฒนาที่ดินเขต

#### **1.7 ส่วนของงานที่ผู้เสนอเป็นผู้ปฏิบัติ**

วิเคราะห์และออกแบบระบบ ประกอบด้วย การศึกษาระบบตัวแทนการให้บริการเว็บไซต์ระบบ คอมพิวเตอร์และเครือข่ายกรมพัฒนาที่ดิน เว็บไซต์หน่วยงานในส่วนภูมิภาคของกรมพัฒนาที่ดิน ติดตั้ง ระบบปฏิบัติการ โปรแกรมอรรถประโยชน์ ปรับปรุงการกำหนดค่าระบบปฏิบัติการ โปรแกรมอรรถประโยชน์ อุปกรณ์ระบบเครือข่าย ให้สามารถรองรับการทํางานของระบบ ให้ระบบสามารถทํางานได้เต็มประสิทธิภาพ สัดส่วน ๑๐๐%

#### **1.8 ระยะเวลาและสถานที่ดําเนินการ**

**ระยะเวลา :** ระหว่างเดือน มกราคม ๒๕๖๐ - สิงหาคม ๒๕๖๐ **สถานที่ดําเนนการ ิ** : ศูนย์เทคโนโลยีสารสนเทศและการส อสาร กรมพัฒนาที่ดิน ื่

#### **1.9 ผู้ดําเนินการ**

#### **ชื่อ** นายภูวดล แสงทอง **ตําแหน่ง** นักวิชาการคอมพิวเตอร์ปฏิบัติการ

มีหน้าที่จัดทำ รวบรวมข้อมูล ศึกษา วิเคราะห์ ออกแบบ พัฒนาระบบ ทดสอบระบบและปรับปรุง ระบบให้พร้อมใช้งาน ปฏิบัติงาน ๑๐๐%

#### **1.10 ผลสําเร็จของงาน (เชิงปริมาณ/คุณภาพ)**

**เชิงปริมาณ :** มีระบบตัวแทนการให้บริการเว็บไซต์หน่วยงานสํานักงานพัฒนาที่ดินเขต

**เชิงคุณภาพ :** เพ ิ่มประสิทธิภาพในการให้บริการเว็บไซต์ลดช่องโหว่ที่เป็นช่องทางในการโจมตี เว็บไซต์ ลดการทำงานของเครื่องแม่ข่าย และลดจำนวนข้อมูลที่ส่งผ่านในระบบ เครือข่าย

#### **1.11 การนําไปใช้ประโยชน์**

นำระบบที่พัฒนาสำเร็จแล้วมาติดตั้ง และเชื่อมต่อระบบเครือข่ายกรมพัฒนาที่ดิน ประชาชนและ ื่ ผู้สนใจเว็บไซต์หน่วยงานในส่วนภูมิภาคสามารถใช้บริการเว็บไซต์ได้มีประสิทธิภาพย งขึ้น และลดช่องโหว่ใน การพยายามโจมตีเว็บไซต์ของผู้ไม่ประสงค์ดี

#### **บทท 2 แนวคิดและทฤษฎีที่เก ยวของ ี่ ้**

ในการพัฒนาระบบตัวแทนการให้บริการเว็บไซต์หน่วยงานสํานักงานพัฒนาที่ดินเขต จําเป็นต้องมี ความรู้และทฤษฎีพื้นฐานเพื่อที่จะได้นำมาพัฒนาระบบให้เป็นไปตามความต้องการ ในบทนี้ จะกล่าวถึง วงจร ื่ การพัฒนาระบบ และองค์ประกอบพื้นฐานในการจัดทําระบบตัวแทนการให้บริการเว็บไซต์หน่วยงานสํานักงาน พัฒนาที่ดินเขต ซึ่งประกอบด้วย ด้านระบบปฏิบัติการ (Operation System) ด้านโปรแกรมอรรถประโยชน์ ด้านการจัดการเคร องแม่ข่ายเสมือน (Virtualization) ด้านการจัดการเซอวิสพร็อกซ ี่ (Proxy) ด้านการจัดการ ื่ ไฟร์วอลล์ (Firewall) ด้านการจัดการเว็บไซต์และช่องโหว่ของเว็บไซต์ด้านและการจัดการระบบเครือข่าย ที่มี ส่วนเก ยวข้องในการพัฒนาระบบ ี่

#### **2.1 ความหมายของวงจรพัฒนาบริหารงานคุณภาพ PDCA**

PDCA คือ วงจรการบริหารงานคุณภาพ ย่อมาจาก ๔ คำ ได้แก่ Plan (วางแผน), Do (ปฏิบัติ), Check (ตรวจสอบ) และ Act (การดําเนินการให้เหมาะสม) ซึ่งวงจร PDCA สามารถประยุกต์ใช้ได้กับ ทุก ๆ เรื่อง นับตั้งแต่กิจกรรมส่วนตัว เช่น การปรุงอาหาร การเดินทางไปทำงานในแต่ละวัน การตั้งเป้าหมาย ื่ ์<br>.<br>. ชีวิต และการดำเนินงานในระดับบริษัท ซึ่งรายละเอียดในแต่ละขั้นตอนมี ดังนี้ ั้ ี้

#### **2.1.1 P = Plan (ขั้นตอนการวางแผน)**

ขั้นตอนการวางแผนครอบคลุมถึงการกําหนดกรอบหัวข้อที่ต้องการปรับปรุงเปลี่ยนแปลง ซึ่ง รวมถึงการพัฒนาสิ่งใหม่ ๆ การแก้ปัญหาที่เกิดขึ้นจากการปฏิบัติงาน ฯลฯ พร้อมกับพิจารณาว่ามีความ จำเป็นต้องใช้ข้อมูลใดบ้างเพื่อการปรับปรุงเปลี่ยนแปลงนั้น โดยระบุวิธีการเก็บข้อมูลและกำหนดทางเลือกใน การปรับปรุงให้ชัดเจน ซึ่งการวางแผนจะช่วยให้กิจการสามารถคาดการณ์สิ่งท เกิดข ึ้นในอนาคต และช่วยลด ความสูญเสียต่าง ๆ ที่อาจเกิดขึ้นได้ ทั้งในด้านแรงงาน วัตถุดิบ ชั่วโมงการทำงาน เงิน และเวลา

#### **2.1.2 D = Do (ขั้นตอนการปฏิบัติ)**

ขั้นตอนการปฏิบัติ คือ การลงมือปรับปรุงเปลี่ยนแปลงตามทางเลือกที่ได้กำหนดไว้ใน ขั้นตอนการวางแผน ซึ่งในขั้นตอนนี้ต้องมีการตรวจสอบระหว่างการปฏิบัติด้วยว่าได้ดำเนินไปในทิศทางที่ตั้งใจ หรือไม่ เพ อทําการปรับปรุงเปลี่ยนแปลงให้เป็นไปตามแผนการที่ได้วางไว้ ื่

#### **2.1.3 C = Check (ขั้นตอนการตรวจสอบ)**

ขั้นตอนการตรวจสอบ คือ การประเมินผลท ี่ได้รับจากการปรับปรุงเปลี่ยนแปลง เพ ื่อให้ ้ ทราบว่า ในขั้นตอนการปฏิบัติงานสามารถบรรลุเป้าหมายหรือวัตถุประสงค์ที่ได้กำหนดไว้หรือไม่ แต่สิ่งสำคัญก็ คือ ต้องรู้ว่าจะตรวจสอบอะไรบ้างและบ่อยครั้งแค่ไหน เพื่อให้ข้อมูลที่ได้จากการตรวจสอบเป็นประโยชน์ ั้ สําหรับข นตอนถัดไป ์<br>๎

### **2.1.4 A = Action (ขั้นตอนการดําเนินงานให้เหมาะสม)**

ขั้นตอนการดำเนินงานให้เหมาะสมจะพิจารณาผลที่ได้จากการตรวจสอบ ซึ่งมีอยู่ ๒ กรณี คือ ผลที่เกิดขึ้นเป็นไปตามแผนที่วางไว้ หรือไม่เป็นไปตามแผนที่วางไว้ หากเป็นกรณีแรก ก็ให้นำแนวทางหรือ กระบวนการปฏิบัตินั้นมาจัดทำให้เป็นมาตรฐาน พร้อมทั้งหาวิธีการที่จะปรับปรุงให้ดียิ่งขึ้นไปอีก ซึ่งอาจ หมายถึง สามารถบรรลุเป้าหมายได้เร็วกว่าเดิม หรือเสียค่าใช้จ่ายน้อยกว่าเดิม หรือทำให้คุณภาพดียิ่งขึ้นก็ได้ ึ้

แต่ถ้าหากเป็นกรณีที่สอง คือ ผลที่ได้ไม่บรรลุวัตถุประสงค์ตามแผนที่วางไว้ ควรนำข้อมูลที่รวบรวมไว้มา วิเคราะห์และพิจารณาว่าควรจะดําเนินการอย่างไร เช่น มองหาทางเลือกใหม่ที่น่าจะเปนไปได ็ ้ใช้ความ พยายามให้มากขึ้นกว่าเดิม ขอความช่วยเหลือจากผู้รู้ หรือเปลี่ยนเป้าหมายใหม่ เป็นต้น (ความหมายของ ึ้ PDCA, ๒๕๕๘: ออนไลน์)

![](_page_13_Figure_2.jpeg)

ภาพที่ ๒ – ๑ วงจร PDCA (Paul Haining, ๒๕๖๐. Online: ๑)

#### **2.2 ระบบปฏิบัติการ (Operation System : OS)**

เป็นส่วนหนึ่งของซอฟต์แวร์ระบบมีความสำคัญในการทำงานของคอมพิวเตอร์ โดยจะเริ่มทำงาน ตั้งแต่บูตเครื่องขึ้นมาหลังจากรอมได้ทำการจัดแจงอุปกรณ์แล้วก็พร้อมที่จะรับคำสั่งจากผู้ใช้งาน เป็นซอฟต์แวร์ ื่ ึ้ ี่ ั่ ที่ใช้ในจัดการระบบก่อนพร้อมใช้งาน ขณะการใช้งาน และหลังจากใช้งานจนเคร องดับ สามารถจัดแจงการ ทำงานและควบคุมการทำงานของอุปกรณ์ที่เชื่อมต่อได้ทั้งหมดหากไม่รู้จักอุปกรณ์ชนิดใดก็จะทำการแจ้งเตือน ื่ เพื่อหาไดรเวอร์เพื่อรองรับการใช้งานต่อไป นอกจากระบบปฏิบัติการนี้ยังรองรับการใช้งานโปรแกรมชนิดอื่น ื่ อย่างเช่นโปรแกรมประยุกต์ต่าง ๆ ด้วย

ดังนั้นระบบปฏิบัติการ คือ ซอฟต์แวร์ชนิดหนึ่งที่ทำหน้าที่ในการควบคุมคอมพิวเตอร์ และพร้อมทำ ึ่ ตามคำสั่งของผู้ใช้งาน โดยจะแสดงผลกับอุปกรณ์ชนิดต่าง ๆ ที่ติดตั้งไว้และเชื่อมต่อ ั่

ตัวอย่างระบบปฏิบัติการที่เราใช้งานกันอยู่ อย่างเช่น Windows ๘ windows ๑๐ ซึ่งเป็น ระบบปฏิบัติการของ Microsoft จะมีแมคอินทอส ของทาง Apple หรือระบบปฏิบัติการใช้งานแบบฟรีอย่าง linux จากหลายค่ายเพราะมีผู้พัฒนาแยกย่อยมากมาย อย่างเช่น CestOS Ubuntu นอกจากในคอมพิวเตอร์ แล้ว ระบบปฏิบัติยังใช้กับอุปกรณ์พกพา เช่น มือถือ แท็บเล็ต อย่าง iOS Android ที่ผู้ใช้มือถือคุ้นเคยกันดี

#### **2.2.1 หน้าท ี่ของระบบปฏิบัติการ**

เริ่มต้นเปิดเครื่องคอมพิวเตอร์จนกระทั่งรอมทำงานตรวจสอบอุปกรณ์ควบคุมภายในต่าง ๆ ิ่ ื่ ั่ จากนั้นก็จะส่งต่อให้ระบบปฏิบัติการทำงานโดยจะถูกเก็บไว้ในฮาร์ดดิสก์ โดยจะทำการติดตั้งก่อนหน้าจากทาง ั้ ั้ ร้านหรือว่าทางผู้ผลิตหรือเราสามารถที่จะติดตั้งเอง โดยระบบปฏิบัติการสามารถทำหน้าที่ได้ ดังนี้ ี่ ์<br>๎

**๒.๒.๑.๑ การจัดการไฟล์** ในเครื่องคอมพิวเตอร์เรามีไฟล์ต่าง ๆ มากมาย ทั้งเกิดจาก ระบบปฏิบัติการเอง โปรแกรมชนิดอื่น หรือเกิดจากการใช้งานของเราเอง ซึ่งมีไฟล์เป็นจํานวนมากหากไม่จัดจะ ยากต่อการค้นหา เหมือนหนังสือที่อยู่ตามชั้น หากเก็บไว้อย่างเป็นระเบียบมีการจัดหมวดหมู่ที่ดีก็จะง่ายต่อ ี่ การข นหากว่ากางไม่มีการจัดระเบียบ โดยไฟล์เองก็จะมีการแบ่งเป็นหมวดหมู่ ไดเรคทรอรี่ จะมีการระบุชื่อ ึ้ ไฟล์ไว้ และเมื่อต้องการแฟ้มข้อมูลเหล่านี้ก็จะนำออกมาใช้ได้ จะมีการจัดการเก็บไฟล์แบบลำดับ ื่

**๒.๒.๑.๒ การจัดการฮาร์ดแวร์** เมื่อเข้าสู่ระบบแล้ว ระบบปฏิบัติการจะทำการ ติดต่อสื่อสารกับอุปกรณ์ที่เชื่อมต่อทั้งหมด และจะทำหน้าที่ควบคุม และทำงานเมื่อผู้ใช้งานสั่งระบบปฏิบัติการ ื่ ื่ ์<br>.<br>.  $\mathcal{L}^{\mathcal{L}}(\mathcal{L}^{\mathcal{L}})$  and  $\mathcal{L}^{\mathcal{L}}(\mathcal{L}^{\mathcal{L}})$  and  $\mathcal{L}^{\mathcal{L}}(\mathcal{L}^{\mathcal{L}})$ ื่ ก็จะส่งให้อุปกรณ์ต่าง ๆ ทำงานติดต่อกับผู้ใช้งาน เมนูหรือว่าสิ่งต่าง ๆ ไว้สำหรับการโต้ตอบต่อผู้ใช้งานในเดสท์ ิ่ ท็อป ในการติดต่อกับผู้ใช้งานสามารถที่จะติดต่อผ่านอักษรด้วยการพิมพ์คำสั่ง อย่างเช่น ระบบ DOS Linux ี่ ที่ไม่ได้ทำการติดตั้งโหมดกราฟฟิก หรือการใช้กราฟฟิก อย่าง Windows ในยุคปัจจุบัน

#### **2.2.2 รูปแบบการทํางานของระบบปฏิบัติการ**

เนื่องจากระบบปฏิบัติการนั้นสามารถที่จะทำงานได้หลายรูปแบบและความสามารถที่ ั้ หลากหลาย ดังน ี้

**2.2.2.1 Single – User Processing** เป็นระบบท ี่ใช้งานได้เพียงคนเดียวเท่านั้น และใช้ งานได้เพียงงานเดียว ต้องให้คนใช้งานเสร็จ และโปรแกรมเสร็จก่อนค่อยให้คนอ นเข้ามาใช้งานได้อย่างเช่น ื่ ระบบ DOC

**2.2.2.2 Multiuser Processing** เป็นระบบปฏิบัติการท ี่สามารถใช้งานได้หลายคน พร้อมกัน โดยขึ้นอยู่กับอุปกรณ์การใช้งานเป็นหลักอย่างเช่น การเชื่อมต่อผ่านเทอร์มินัล ส่วนมากจะเป็น ระบบปฏิบัติการ Linux Unix

**๒.๒.๒.๓ Single tasking** เป็นระบบปฏิบัติการที่ใช้งานได้ครั้งละ ๑ โปรแกรม หากจะ ั้ ทํางานโปรแกรมอื่ นต้องรอให้โปรแกรมปัจจุบันเสร็จเสียก่อน

**2.2.2.4 Multitasking** เป็นความสามารถที่สําคัญและมีประโยชน์ในการใช้งานมาก โดย สามารถใช้งานโปรแกรมพร้อมกันได้หลายโปรแกรม จึงทําให้มีความสะดวกในการใช้งานได้หลายงาน โดยไม่ ต้องรอให้โปรแกรมเสร็จก่อน โดยใช้หน่วยความจําในการจัดการของแต่ละโปรแกรม อย่างเช่น เปิดเพลง พิมพ์งานไปด้วย โดยระบบปฏิบัติการจะทำงานร่วมกับโปรแกรมเหล่านั้นให้ทำงานอย่างเป็นระบบ ปัจจุบัน ระบบปฏิบัติการสามารถรองรับการทำงานในรูปแบบ Multitasking หมดแล้ว (ระบบปฏิบัติการ Operating System. ๒๕๕๘: ออนไลน์)

#### **2.2.3 เซนต์โอเอส (CentOS)**

CentOS เป็นลีนุกซ์ในระดับ Enterprise ที่มีเป้าหมายหลักในเรื่ องของความ stable เพ ื่อให้ใช้กับงานในระดับองค์กร CentOS แตกต่างจากลีนุกซ์ตัวอื่น ๆ ที่ค่อนข้างจะมีการเปลี่ยนแปลงบ่อย และมักจะใส่ feature ที่ยังไม่ stable ลงไป ดังนั้นการที่ CentOS ให้ความสำคัญในเรื่องของความ stable จึง ั้ ทำให้ผู้ใช้งานสามารถมุ่งความสนใจในเรื่องของ application โดยลดความกังวลในส่วนของ OS ลงไป

CentOS ย่อมาจาก (Community ENTerprise Operating System) เป็นลีนุกซ์ที่พัฒนา มาจากต้นฉบับ RedHat Enterprise Linux (RHEL) โดยที่ CentOS ได้นําเอาซอร์สโค้ดต้นฉบับของ RedHat มาทำการคอมไพล์ใหม่ โดยการพัฒนายังเน้นพัฒนาเป็นซอฟต์แวร์ Open Source โดยเป็นลิขสิทธิ์แบบ GNU General Public License ในปัจจุบัน CentOS Linux ถูกนำมาใช้ในการทำ Web Hosting กันอย่าง กว้างขวาง เน ื่องจากเป็นระบบปฏิบัติการที่มีต้นแบบจาก RedHat ที่มีความแข็งแกร่งสูง การติดต งแพ็กเกจ ั้ ย่อยภายในสามารถใช้ได้ทั้ง RPM, TAR, APT หรือใช้คําสั่ง YUM ในการอัปเดทซอฟต์แวร์แบบอัตโนมัติ

**๒.๒.๓.๑ เหตุผลที่ควรเลือกใช้ CentOS** สำหรับองค์กรเหมาะสมที่จะนำระบบตัวลีนุกซ์ **ี่** ตัวนี้มาทำเป็น เซิร์ฟเวอร์ใช้งานภายในองค์กร เหตุผลหลักในการนำระบบนี้มาใช้งาน คือ ֖֪֪֪֪֪֦֪֧֚֚֚֝֝֝֟֟֟֟֓֝֬֝֓֝֝֬֝֟֟֟֟֓֟֓֝֬֝֟֟֟֓֟֝֬֟֓

๑) เพื่อประหยัดงบประมาณขององค์กร เนื่องจาก CentOS เป็นซอฟต์แวร์ Open Source องค์กรไม่จําเป็นต้องจ่ายค่าลิขสิทธ์ซอฟต์แวร์

2) เพ อนํามาทําเซิร์ฟเวอร์บริการงานต่าง ๆ ในองค์กร ซึ่งภายใน CentOS มี ื่ แพ็กเกจย่อยที่นำมาใช้ทำเซิร์ฟเวอร์สำหรับใช้งานในองค์กรจำนวนมากอาทิ เช่น

- Web Server (Apache)
- FTP Server (ProFTPd / VSFTPd)
- Mail Server (Sendmail / Postfix / Dovecot)
- Database Server (MySQL / PostgreSQL)
- File and Printer Server (Samba)
- Proxy Server (Squid)
- DNS Server (BIND)
- DHCP Server (DHCPd)
- Antivirus Server (ClamAV)
- RADIUS Server (FreeRADIUS)
- Control Panel (ISPConfig)

๓) เพื่อนำมาทำเป็นระบบเซิร์ฟเวอร์สำหรับจ่าย Private IP Address แจก เครื่องลูกข่ายในองค์กร รวมทั้งตั้งเป็นระบบเก็บ Log Files ผู้ใช้งาน เพื่อให้สอดคล้องกับพระราชบัญญัติว่า ื่ ั้ ด้วยการกระทำความผิดเกี่ยวกับ คอมพิวเตอร์ปี ๒๕๕๐ ี่

#### **2.2.3.2 ข้อจํากัดของ CentOS**

หน่วยความจำขั้นต่ำของเครื่องที่จะติดตั้ง CentOS ๖.๓ ได้นั้น ต้องมีขนาด ั้ ่ํ ๓๑๒ MB สำหรับ Text Mode ส่วนการติดตั้งใน Text Mode จะไม่สามารถแก้ไขพาร์ดิชันของดิสก์และเลือก ชุดซอฟต์แวร์ได้ต้องเลือกติดตั้งในโหมด GUI เท่านั้น ซึ่งเป็นโหมดดีฟอลต์อยู่แล้วตอนบู๊ตจากแผ่นดีวีดี หน่วยความจำขั้นต่ำต้องใช้เพื่อติดตั้งโหมด GUI คือ ๖๕๒ MB (สำนักงานพัฒนาธุรกรรมทางอิเล็กทรอนิกส์ ์<br>๎ ่ํ ื่ (องค์การมหาชน), 2555**:** ออนไลน์)

#### **2.3 ด้านโปรแกรมอรรถประโยชน์**

โปรแกรมอรรถประโยชน์ (utility program / software) เรียกสั้น ๆ ว่า ยูทิลิตีเป็นโปรแกรม ประเภทหนึ่งที่ทำงานบนระบบปฏิบัติการ คุณสมบัติการใช้งานนั้นค่อนข้างหลากหลาย ส่วนมากใช้เพื่อ ั้ บำรุงรักษาและเพิ่มประสิทธิภาพการทำงานของคอมพิวเตอร์ ช่วยสนับสนุน เพิ่ม หรือขยายขีดความสามารถ ของโปรแกรมที่ใช้งานให้มีประสิทธิภาพมากขึ้น ยูทิลิตี้แบ่งออกเป็นสองชนิดคือ โปรแกรมอรรถประโยชน์ สําหรับระบบปฏิบัติการ (OS utility program) และโปรแกรมอรรถประโยชน์อื่น ๆ (stand-alone utility program) (โปรแกรมอรรถประโยชน์, ออนไลน์)

#### **2.3.1 เว็บเซิร์ฟเวอร์และเอนจ นเอ็ก (Nginx) ิ้**

Nginx มาจากคำว่า Engine-X (เอนจิ้นเอ็ก) เป็น Web Server ที่มีประสิทธิภาพดี และ ิ้ กำลังนิยมอยู่ในปัจจุบัน ถูกคิดค้นขึ้นมาเพื่อให้สามารถที่จะรองรับการทำงานได้มากกว่า Apache นั่นเอง และ ึ้ ี่ นอกจากนี้แล้วตัว Nginx ยังมีโมดูลเสริมเข้ามาที่เพียงพอต่อการใช้งานทั่วไป และเป็นซอฟแวร์แบบ Open Source ที่สามารถใช้งานได้ฟรีโดยมีทั้งเวอร์ชั่นที่รองรับท งระบบ Linux และระบบ Windows ั้

#### **2.3.2 ความเป็นมาของ Nginx**

Nginx พัฒนาโดย อิกอร์ซิสโซอีฟ และเปิดให้ใช้งานในปี 2547 เอ็นจินเอ็กซ์เป็นที่รู้จักใน แง่การมีประสิทธิภาพสูง ความมีเสถียรภาพ มีการใช้งานทรัพยากรระบบต่ํา ในตอนแรก Nginx ไม่โด่งดังนัก เน องจากผู้พัฒนาไม่เขียนเอกสารที่เป็นภาษาอังกฤษเลย ทําให้ผู้ใช้งานมีอยู่ในวงแคบ คือ แถบ ๆ รัสเซียเท่านั้น ื่ ต่อมาเมื่อคนเริ่มรู้จักมากขึ้น ก็มีการแปลเอกสารไว้ให้สามารถดูตัวอย่างได้ แต่ยังไม่เป็นเอกสารอย่างเป็น ื่ ิ่ ทางการเท่าไรนัก ต้องอาศัยประสบการณ์บ้างเล็กน้อยในการอ่าน

จุดเด่นของเจ้าตัว Nginx คือ มีประสิทธิภาพมากกว่าเจ้าตัว Apache ด้วยการท ี่ใช้ ทรัพยากรของเครื่องน้อยกว่า เช่น RAM และ CPU ทำให้ Server ทำงานได้มากยิ่งขึ้น แต่เนื่องมาจากว่าการ ื่ ิ่ config ที่ค่อนข้างจะยุ่งยากรวมไปถึงการใช้งานบางอย่างท ี่ไม่ได้รองรับเหมือนกันกับตัว Apache ทําให้ตัว Nginx ถูกใช้งานเพียงบางอย่าง เช่น การทำเว็บไซต์เกี่ยวกับดาวน์โหลด การทำเว็บไซต์เกี่ยวกับพวก streaming การทำเว็บไซต์อัปโหลด ซึ่งจะมีพื้นที่สามารถรองรับจำนวนของผู้ใช้ได้มากกว่านั่นเอง ี่ ั่

#### **2.3.3 การใช้งาน Nginx**

การใช้งานจริงจะใช้ผสมข้อดีของ Nginx Web Server กับ Apache Web Server เข้า ด้วยกัน คือ ให้ Nginx เป็นตัวรับ Request แล้วส่งไปให้กับ Apache เพ ื่อประมวลผล PHP และนําผลลัพธ์นั้น มาแสดงให้ส่วนตัว Nginx นั้น หลัก ๆ แล้วจะนํามาใช้กับพวกไฟล์ Media ต่าง ๆ เช่น รูปภาพ วิดีโอ มากกว่า เนื่องจากการประมวลผลนั้นตัว Nginx ไม่สามารถทำได้โดยตรงต้องเรียกผ่าน fcgi (Fast CGI) อีกทีหนึ่ง (ทำได้ เช่นกัน แต่จะ config ยากกว่าส่งให้ Apache ประมวลผล)

#### **ข้อดีของ Nginx**

- รองรับมาตรฐานในด้านความปลดภัย HTTP/2
- รับรองการทํางาน HTTP ได้ครบถ้วน
- ไฟล์ที่เป็น static จะประมวลผลได้เร็วกว่า Apache
- ทำงานแบบ Asynchronous โดยไม่มีการหยุดรออะไรทั้งนั้นแยก ๆ กันไปทำงาน ั้ ทันทีจึงใช้ทรัพยากรน้อยกว่าทํางานได้เร็วกว่า รองรับจํานวนผู้ใช้งานได้มากกว่า Apache

#### **ข้อเสียของ Nginx**

– การ config ที่ค่อนข้างจะยุ่งยากกว่า Apache เนื่องจากการออกแบบที่ค่อนข้าง ต้องการประสิทธิภาพที่สูงทำให้ต้องตัดการประมวลผลที่เป็นด้วยตัวเองออกไป แล้วไปให้โปรเซสอื่นหรือระบบ อื่นจัดการประมวลผลแบบ Dynamic ให้แทน เช่น FastCGI, SCGI, uWSGI, memcache

– การบำรุงรักษายากกว่า Apache เนื่องจาก Nginx ได้มีการออกแบบให้เป็นโมดูล เช่นกันแต่ไม่ได้ยืดหยุ่นมาก ถ้าจะต้องการเพ มหรือแก้ไขโมดูลต่าง ๆ จะไม่ค่อยสะดวก ิ่

- การเอาไปทํางานได้หลายแพลตฟอร์ม ยังพอร์ตไปไม่ครบนัก ติดต ั้งไม่ง่ายนัก การ ทำงานร่วมกับองค์ประกอบอื่นยังต้องตั้งค่าอีกเยอะ ต่างกับ Apache ที่พอร์ตไปทุกที่ได้ง่ายกว่า (เว็บเซิร์ฟเวอร์ ์<br>.<br>. และเอนจ นเอ็ก, ออนไลน์) ิ้

#### **2.4 ด้านการจัดการพร็อกซ ี่ (Proxy)**

พร็อกซี่เป็นเครื่องมือในการควบคุมทราฟฟิค (traffic) ชนิดหนึ่ง ซึ่งทำงานที่ระดับของแอพพลิเคชั่น ื่  $\mathcal{L}^{\mathcal{L}}(\mathcal{L}^{\mathcal{L}})$  and  $\mathcal{L}^{\mathcal{L}}(\mathcal{L}^{\mathcal{L}})$  and  $\mathcal{L}^{\mathcal{L}}(\mathcal{L}^{\mathcal{L}})$ ในลักษณะที่เป็นตัวกลางในการสื่อสารระหว่างไคลเอนต์กับเซิร์ฟเวอร์ โดยทำหน้าที่ป้องกันไม่ให้มีการสื่อสาร โดยตรงระหว่างไคลเอนต์กับเซิร์ฟเวอร์แต่ยังคงให้ไคลเอนต์สามารถใช้งานแอพพลิเคช นบนเซิร์ฟเวอร์ได้ ั่ ตามปกติ และผู้ใช้ซึ่งใช้งานแอพพลิเคชั่นนั้น ๆ จะไม่ได้รับผลกระทบแต่อย่างใด ั่

#### **2.4.1 ลักษณะการทํางาน**

โดยปกติทั่วไปแล้วการสื่อสารระหว่างไคลเอนต์กับเซิร์ฟเวอร์นั้น จะต้องมีการเชื่อมต่อหรือ คอนเน็คชั่น (Connection) เกิดขึ้นระหว่างไคลเอนต์กับเซิร์ฟเวอร์อยู่ตลอดเวลาที่สื่อสารกันอยู่ จุดสำคัญอยู่ ึ้ ตรงที่การที่เชื่อมต่อโดยตรงนั้นจะมีความเสี่ยงหลายประการตามที่ได้กล่าวมาแล้วในข้างต้น จึงมีการนำ Proxy  $\mathcal{L}^{\mathcal{L}}$ ื่ เข้ามาก่อน

หน้าที่ในการทำงานของพร็อกซี่ คือ เป็นตัวกลางรับข้อมูลจากไคลเอนต์มาแล้วทำการส่ง ต่อไปยังเซิร์ฟเวอร์ และรับข้อมูลที่ตอบกลับจากเซิร์ฟเวอร์กลับมายังไคลเอนต์ที่ทำการร้องขอ และจะทำหน้าที่ ี่ นี้อยู่ตลอดเวลาที่ไคลเอนต์และเซิร์ฟเวอร์นั้นติดต่อกัน ซึ่งการที่มีพร็อกซี่มาเป็นตัวกลางระหว่างไคลเอนต์กับ เซิร์ฟเวอร์นั้น ทำให้โฮสต์ทั้งคู่ไม่จำเป็นต้องติดต่อกันโดยตรง เพียงแค่ติดต่อกับตัวกลางคือพร็อกซี่เท่านั้น และ การทำงานของแอพพลิเคชั่นทั้งสองฝั่งยังคงทำได้เช่นเดิม ั่

### **2.4.2 ขั้นตอนการนํา Proxy เข้ามาใช้งาน**

**๒.๔.๒.๑** การเริ่มต้นทำงานของแอพพลิเคชั่นโดยทั่วไป เริ่มจากการที่แอพพลิเคชั่นบน ิ่ ั่ ไคลเอนต์ขอรับข้อมูลจากเซิร์ฟเวอร์ตามโปรโตคอลในแอพพลิเคชั่นเลเยอร์ที่กำหนดไว้ เช่น เว็บบราวเซอร์กับ ั่ เว็บเซิร์ฟเวอร์จะใช้โปรโตคอล HTTP ในการสื่ อสารระหว่างกัน

**๒.๔.๒.๒** เมื่อเว็บเซิร์ฟเวอร์ได้รับการขอข้อมูลจากบราวเซอร์แล้ว ก็จะตอบรับกลับไปและ เริ่มการติดต่อสื่อสารกัน และทั้งฝั่งไคลเอนต์และเซิร์ฟเวอร์ก็จะทำการติดต่อสื่อสารกันตามที่โปรโตคอล HTTP ิ่ กำหนดจนจบการสื่อสารเซสชั่น (Session) นั้น อย่างไรก็ตามโปรโตคอล HTTP นั้นจะต้องอาศัย TCP ในการ ื่ รับส่งข้อมูลระหว่างไคลเอนต์กับเซิร์ฟเวอร์นั่นหมายถึงไคลเอนต์จะต้องสามารถติดต่อกับเซิร์ฟเวอร์ได้ด้วย TCP เสียก่อน เน องจาก TCP เป็นโปรโตคอลเลเยอร์ที่อยู่ภายใต้ HTTP อีกเลเยอร์หนึ่ง ดังน ั้นในสภาวะการ ทํางานปกติของ HTTP บราวเซอร์จะต้องสามารถติดต่อกับเซิร์ฟเวอร์โดยตรงเสมอ นั่นคือในสภาวะการทํางาน ปกตินั้นแพ็คเก็ตของ TCP/IP จะต้องสามารถส่งถึงกันระหว่างโฮสต์ทั้งคู่ได้

## ห้องสมุดกรมพัฒนาที่ดิน

**๒.๔.๒.๓** เมื่อนำพร็อกซี่มาใช้งานจะต้องติดตั้งตรงจุดที่คั่นกลางระหว่างไคลเอนต์กับ ั้ เซิร์ฟเวอร์ เพื่อเป็นตัวกลาง โดยที่พร็อกซี่จะต้องมี ๒ อินเตอร์เฟส โดยอินเตอร์เฟสหนึ่งต่ออยู่กับเน็ตเวิร์กของ ี่ ไคลเอนต์และอีกอินเตอร์เฟสหนึ่งต่ออยู่กับเซิร์ฟเวอร์ ซึ่งหากพิจารณาที่พร็อกซี่แล้วจะเห็นว่าสามารถติดต่อได้ ี่ ี่ โดยตรงกับทั้งไคลเอนต์และเซิร์ฟเวอร์ แต่สำหรับไคลเอนต์และเซิร์ฟเวอร์จะติดต่อได้แต่เพียงกับพร็อกซี่เท่านั้น ในลักษณะที่มีพร็อกซี่มาคั่นกลางระหว่างเน็ตเวิร์กทั้งสองนั้น การสื่อสารระหว่างไคลเอนต์ ี่ ั่ ั้

และเซิร์ฟเวอร์ด้วยวิธีการเดิมโดยใช้ HTTP เช่นเดิมเหมือนกับมีการส อสารกันโดยตรงนั้ นย่อมไม่สามารถจะ กระทำได้ เพราะการสื่อสารในเลเยอร์ล่างของ TCP/IP นั้นไม่สามารถทำได้สำเร็จ ดังนั้นจึงจำเป็นต้องมีการ ั้ ปรับปรุงแก้ไขโปรโตคอลให้สามารถรองรับการสื่อสารที่มีตัวกลางมาถ่ายทอดข้อมูลได้ โดยให้ในระดับ TCP/IP นั้นกำหนดให้เพียงโฮสต์แต่ละฝั่งสามารถติดต่อกับพร็อกซี่เท่านั้น ส่วนในระดับ HTTP นั้นพร็อกซี่จะทำการส่ง ต่อระหว่างทั้งสองฝั่งให้ดูประหนึ่งว่าสามารถติดต่อกันได้โดยตรง ซึ่งจุดสำคัญของพร็อกซี่ก็จะอยู่ตรงนี้เอง ี้ อาจจะกล่าวโดยสรุปคือพร็อกซี่จะทำให้โฮสต์ไม่สามารถติดต่อกันได้ โดยโปรโตคอล TCP/IP แต่จะสามารถ ี่ ติดต่อกันได้ด้วยโปรโตคอลในระดับแอพพลิเคช นเลเยอร์ ั่

อย่างที่กล่าวข้างต้น คือ แอพพลิเคชั่นที่ใช้งานพร็อกซี่นั้นจะต้องมีการแก้ไขในระดับ ั่ แอพพลิเคชั่นในบางส่วน เพื่อให้สามารถสื่อสารผ่านพร็อกซี่ได้ ดังเช่นเว็บบราวเซอร์ หากจะทำการสื่อสารกัน โดยผ่านพร็อกซี่นั้นก็จะต้องทำการปรับแต่งเพื่อให้บราวเซอร์ทราบว่าจะให้ติดต่อกับเว็บไซต์โดยผ่านพร็อกซี่ หรือจะติดต่อกับเว็บเซิร์ฟเวอร์โดยตรง จะได้ทำการสื่อสารกันได้ถูกต้องและเมื่อบราวเซอร์ต้องการจะติดต่อไป ื่ ื่ ยังเว็บเซิร์ฟเวอร์ใดก็เพียงแต่ส่งคำขอไปยังพร็อกซี่เท่านั้น หลังจากนั้นก็เป็นภาระของพร็อกซี่ในการไปติดต่อ  $\mathcal{L}^{\text{max}}_{\text{max}}$ ั้ กับเว็บเซิร์ฟเวอร์ตัวจริง แล้วจึงจะนำผลที่ได้จากเว็บเซิร์ฟเวอร์ตอบกลับมายังบราวเซอร์

เมื่อปรับแต่งให้บราวเซอร์ทำการสื่อสารผ่านพร็อกซี่ การทำงานจะมีการเปลี่ยนแปลงไป คือ จากเดิมเม อเว็บบราวเซอร์ต้องการติดต่อกับเว็บเซิร์ฟเวอร์ก็จะส่งคําขอในระดับแอพพลิเคชั่น ซึ่งในกรณีนี้คือ HTTP ไปยังเซิร์ฟเวอร์ปลายทาง แต่สำหรับในระดับเน็ตเวิร์กนั้นแพ็กเก็ตของคำขอดังกล่าวจะมี IP แอดเดรส ั้ ของปลายทางคือพร็อกซี่แค่นั้น ไม่ว่าเว็บบราวเซอร์จะติดต่อไปยังเว็บเซิร์ฟเวอร์ซึ่งตัวอยู่ที่ใด แพ็คเก็ตจริง ๆ ก็ จะเดินทางไปแค่พร็อกซี่เท่านั้น ในขณะเดียวกันพร็อกซี่ก็คอยโต้ตอบในระดับของ HTTP กลับไปยังไคลเอนต์ ประหนึ่ งว่าตนเองเป็นเว็บเซิร์ฟเวอร์ปลายทางจริง

โดยทั่วไปพร็อกซี่ที่พบเห็นว่ามีการนำมาใช้งานมากที่สุดก็คือ เว็บพร็อกซี่ แต่จริง ๆ แล้วยังมี แอพพลิเคชั่นอีกหลายชนิดที่สามารถใช้พร็อกซี่ได้เช่น เมล์พร็อกซี่ FTP พร็อกซี่ เป็นต้น ซึ่งหากแอพพลิเคชั่นที่ ั่ ั่ ใช้งานอยู่ปกติไม่สามารถปรับแต่งให้ใช้พร็อกซี่ได้ เช่น FTP ก็จำเป็นต้องติดตั้งโปรแกรมพร็อกซี่ไคลเอนต์ (Proxy Client) เพื่อใช้งานกับโปรแกรม FTP เพื่อทำหน้าที่ดัดแปลงโปรโตคอลเดิมให้รองรับการสื่อสารผ่าน พร็อกซี่ให้ได้ (เรืองไกร รังสิพล. ๒๕๔๕ : ๓๕ - ๓๗)

#### **2.5 Reverse Proxy**

การบริการ Proxy caches ซึ่ง Squid สามารถติดตั้งให้ทำงานใน ๓ รูปแบบหลัก ดังนี้ ี้

**2.5.1 Standard Proxy Cache** ใช้สําหรับเก็บ cache ของ static web pages จําพวก html และรูปภาพ โดยทั่วไปมักจะถูกใช้งานใน network ภายในองค์กร โดยที่ web pages ต่าง ๆ ที่ถูกเรียกผ่าน local network เป็นครั้งที่สอง web browser จะแสดงผล web pages นั้นผ่าน proxy cache แทนที่ไปดึง ์<br>.<br>. ี่ ข้อมูลจาก web server มาแสดงผล (ประหยัด bandwidth และเพิ่มความเร็วในการแสดงผล) ิ่

**2.5.2 Transparent Cache** ความสามารถหลัก ๆ เหมือนกับการติดต งแบบ standard proxy ั้ cache จะแตกต่างกันที่การติดตั้งแบบ transparent cache ไม่จำเป็นต้องปรับแต่ง web browser ให้ ั้ สามารถใช้งาน proxy cache โดยที่ transparent cache จะทำหน้าที่คอยกรอง HTTP traffic (on port 80) ี่ แล้วตรวจสอบว่า request นั้นมีอยู่ใน cache หรือไม่ ถ้าไม่มีก็จะทำการส่งต่อไปยัง web server ของ web pages นั้น (สําหรับ Linux การใช้งาน transparent cache จะใช้ควบคู่ไปกับ iptables ในการกรอง HTTP traffic)

**2.5.3 Reverse Proxy Cache** สําหรับ reverse proxy cache จะทําหน้าท แตกต่างกับ standard และ transparent caches โดยที่ reverse proxy cache จะทำหน้าที่ลดภาระของ web server แทนท การลด network bandwidth ของฝั่ง client กล่าวคือ reverse proxy cache ถูกติดต งอยู่หน้า web ี่ ั้ server (ระหว่าง internet และ web server) คอยจัดการ traffic ที่เกิดขึ้นทั้งหมดก่อนจะถึง web server ึ้ ั้ ป้องกัน traffic ที่เพิ่มขึ้นโดยไม่พึงประสงค์ (ซึ่งอาจจะโดนโจมตีจาก hacker เป็นต้น) อีกทั้งยังลดภาระของ ิ่ ั้ web server อีกทางหนึ่ง (วิธีติดตั้ง Reverse Proxy ด้วย Squid, ๒๕๕๑: ออนไลน์)

![](_page_19_Figure_3.jpeg)

ภาพที่ ๒ – ๒ การเปรียบเทียบรูปแบบการเชื่อมโยงระหว่าง Forward proxy และ Reverse Proxy (Mark Allen, 2560: ออนไลน์)

**๒.๕.๔ การกำหนดชุดคำสั่งโปรแกรม Nginx** เพื่อให้บริการ Reverse Proxy สำหรับการ ให้บริการเว็บไซต์ โดยการกำหนดค่าไฟล์ที่พาร์ท (path) /etc/nginx/conf.d โดยกำหนเชื่อไฟล์ต้องตามด้วย .conf เพื่อให้โปรแกรมสามารถแสดงผลได้อย่างถูกต้อง ตัวอย่างเช่น /etc/nginx/conf.d/www.mydomain.com.conf สำหรับเว็บไซต์ www.mydomain.com มีคำอธิบายในไฟล์เบื้องต้นดังนี้ ื้ ֺ<u>֚</u>֖֖֚ upstream BackendServer { server 192.168.146.100:80; } <----- เคร องแม่ข่ายเว็บไซต์จริง ื่ server { listen 80; <----- การกําหนด Port ที่ให้บริการบนเคร อง Reverse Proxy server\_name www.mydomain.com; <----- การกำหนด Domain ที่สนใจ location / {

 proxy\_pass http://BackendServer; <----- การกําหนดให้ Request ส่งไปที่ Backend server

```
 } 
} (คมกริช คําสวัสด
ิ์. 2559: 11 )
```
#### **2.6 ด้านการจัดการเคร องแม่ข่ายเสมือน (Virtualization) ื่**

เวอร์ชวลไลซ์เซชั่น คือ "เทคโนโลยีสําหรับการจําลองสภาพแวดล้อมให้เสมือนมีคอมพิวเตอร์หลาย เครื่องทำงานอยู่ภายในคอมพิวเตอร์เครื่องหลัก" โดยอาศัยการทำงานของซอฟต์แวร์ด้านเวอร์ชวลไลเซชั่นเป็น ื่ ื่ ตัวจัดการในเรื่องต่าง ๆ ไม่ว่าจะเป็นเรื่องของการใช้ฮาร์ดแวร์ ระบบปฏิบัติการ ระบบไฟล์ ระบบเครือข่าย และไฟร์วอลล์ ให้กับระบบเสมือนแต่ละตัว ทำให้การเชื่อมต่อระบบจากภายนอกไม่สามารถแยกได้ว่ากำลัง ื่ ติดต่อกับระบบเสมือนหรือระบบจริง

ในเรื่องของการจัดการระบบปฏิบัติการที่หลากหลายให้สามารถทำงานบนฮาร์ดแวร์ชุดเดียวกันได้ นั้น ระบบปฏิบัติการหลักที่รองรับระบบปฏิบัติการอื่น ๆ มีชื่อเรียกแตกต่างกันออกไปตามเจ้าของผลิตภัณฑ์ ี่ ชื่อที่พบเห็นกันได้บ่อย ๆ ก็คือ Hypervisor, Domain ๐ และ Host OS ส่วนระบบปฏิบัติการที่ถูกจำลอง ี่ ขึ้นมานั้นจะถูกเรียกว่า Guest OS หรือ Domain U ซึ่งในระบบที่ถูกจำลองขึ้นนี้จะมีระบบไฟล์, ระบบ ั้ ึ้ ֺ<u>֚</u>֖֖֚֚ เครือข่าย และไฟร์วอลล์แยกจากเครื่องหลัก นั่นก็คือ ทุกอย่างแยกออกมาอย่างอิสระจาก Host OS ื่

#### **ความเป็นมาของเวอร์ชวลไลเซชั่น (Virtualization)**

Virtualization คำนี้เริ่มใช้กันมาตั้งแต่ปี ๑๙๖๐ โดยมีการใช้งานในกลุ่มของคอมพิวเตอร์ ี้ ั้ เมนเฟรม ดังนั้น จึงไม่เป็นที่รู้จักแพร่หลาย จนต้องรอคอยให้ความสามารถของฮาร์ดแวร์และซอฟต์แวร์มาลง ตัวเอาในปี ๒๐๐๐ ปีนี้เองที่ทำให้ทุกคนได้รู้จัก VMWare เพราะมาพร้อมกับคุณสมบัติที่เรียกว่า Full Virtualization นี่คือการสร้างระบบเสมือนอย่างเต็มรูปแบบเริ่มตั้งแต่การจำลอง BIOS ไปถึงฮาร์ดแวร์ทุกตัว ั้ บนเคร องคอมพิวเตอร์ ื่

เมื่อความก้าวหน้าของเทคโนโลยีด้านฮาร์ดแวร์เพิ่มสูงมากขึ้นเรื่อย ๆ ทำให้กระแสของการทำ ื่ ิ่ ึ้ virtualization เติบโตตามไปแบบไร้ขีดจํากัด โดยเฉพาะจํานวน CORE ของซีพียูที่นับวันก็จะมีจํานวนมากขึ้น ทําให้สามารถตอบสนองการจําลองระบบได้อย่างเต็มรูปแบบ และท ี่มากไปกว่าน นก็คือ ราคาของ ั้ หน่วยความจําความเร็วสูงอย่าง RAM ก็ถูกลงมากจนไม่ใช่ข้อจํากัดด้านการลงทุนด้านนี้อีกต่อไป (Agent 47. 2558: ออนไลน์)

#### **2.7 ด้านการจัดการไฟร์วอลล์ (Firewall)**

ไฟร์วอลล์ (Firewall) คือ ระบบรักษาความปลอดภัยของเครือข่ายคอมพิวเตอร์ ซึ่งจะทำหน้าที่เปิด และปิดการเข้าถึงจากภายนอก (เช่น จากอินเทอร์เน็ต) เข้าถึงเครือข่ายภายใน (เช่น เครือข่ายภายในองค์กร หรือคอมพิวเตอร์ส่วนตัว) ได้อาจพูดได้ว่าไฟร์วอลล์ก็เหมือนยามหน้าประตูของคอมพิวเตอร์ซึ่งการเข้าถึงจาก ภายนอกจะต้องผ่านให้ไฟร์วอลล์ตรวจสอบก่อนว่า สามารถเข้าระบบเครือข่ายภายในได้หรือไม่ โดยไฟร์วอลล์ จะมีการกำหนดกฎระเบียบบังคับใช้เฉพาะเครือข่าย ซึ่งหมายความว่า หากการเข้าถึงนั้นถูกต้องตามที่ไฟร์ ั้ วอลล์กำหนดไว้ ก็จะเข้าถึงเครือข่ายได้ หากไม่ตรงก็จะเข้าถึงไม่ได้ (หรือที่เรียกกันว่า Default deny นั่นเอง)

#### **ยุคท ี่ 1 Access Control Lists (การกําหนดเง ื่อนไขเข้าถึงเครือข่ายภายใน)**

ในช่วงต้น Firewall จะทำงานโดยใช้การกำหนดเงื่อนไขเข้าถึงเครือข่ายภายใน หรือ Access Control Lists (ACLs) โดยเฉพาะในเราเตอร์ส่วนใหญ่ ACLs คือ กฎระเบียบที่เขียนขึ้นมาเพื่อ ึ้ ตรวจสอบการเข้าถึงจากภายนอกว่า อนุญาตให้เข้าถึงเครือข่ายภายในได้หรือไม่ เช่น การเข้าถึงจากภายนอก ของ IP address 172.168.2.2 จะเข้าใช้เครือข่ายภายในไม่ได้หรือแม้แต่การอนุญาตให้ port 80 ของ IP address 172.168.2.2 เข้าถึงเว็บเซิร์ฟเวอร์ IP 10.10.10.201 ได้

ACLs มีประโยชน์ตรงท สามารถกําหนดได้ว่าต้องการให้ส่วนใดเข้าถึงบ้าง และยังมี ประสิทธิภาพสูง แต่ว่าไม่สามารถอ่าน packet headers ก่อนหน้าได้ ACLs จะทำหน้าที่เพียงแค่อ่านข้อมูล การเข้าถึงเท่านั้น ดังนั้นการคัดกรองการเข้าถึงจากภายนอกโดยใช้ ACLs เพียงอย่างเดียวจึงไม่เพียงพอต่อการ ์<br>๎ ป้องกันการคุกคามข้อมูลภายในจากภายนอกได้

#### **ยุคท ี่ 2 Proxy firewalls**

Proxy firewalls จะทำหน้าที่เป็นตัวกลาง โดยจะรับคำขอเข้าถึงข้อมูลภายใน โดยอ้าง ตัวเองว่าเป็นเครือข่ายภายใน หลังจากที่ตรวจสอบคำขอแล้วให้เข้าถึงข้อมูลภายในได้ ก็จะส่งข้อมูลไปให้ เครือข่ายภายใน เครือข่ายภายในก็จะส่งข้อมูลกลับมาให้ Proxy แล้ว Proxy ก็จะทำให้ข้อมูลนั้นส่งไปให้ ั้ ภายนอก โดยใช้ชื่อของ Proxy server กระบวนการนี้ Proxy firewall จะทำหน้าที่เป็นสื่อกลางระหว่าง เครือข่ายภายในกับภายนอกไม่ให้เชื่อมต่อกันโดยตรง Proxy firewall สามารถตรวจสอบข้อมูลได้ทั้งหมด และ ื่ ยังทำหน้าที่คัดกรองให้ด้วย โดยอ้างอิงจากข้อมูลระดับย่อย การทำ Access Control จึงเป็นที่น่าสนใจของ เหล่าแอดมิน เครือข่ายต่าง ๆ แต่อย่างไรก็ตามแอพพลิเคช นแต่ละตัวก็ต้องมี proxy เป็นของตัวเองในระดับ ั่ แอพพลิเคชั่น (application-level) Proxy-firewalled เองก็เผชิญปัญหาด้านประสิทธิภาพของการเข้าถึง ข้อมูล และข้อจำกัดด้านการรองรับแอพพลิเคชั่นต่าง ๆ รวมไปถึงการทำงานทั่วไปด้วย ซึ่งปัญหาเหล่านี้จะ ั่ ֺ֖֧֧֧֧֧֧֧֧֧֧֧֧֧֧֧֧֧֧֧֧֧֧֧֧֧֧֧֧֧֧֧֧֝֟֘֝֟֘֟֟֓֟֓֟֓֓֟֓֟֓֟֓֓֟֓֟֓֟֓֟֓֡֟֓֓֓֟֓֡֟֓֡֬֓֓֓֟֓֟֓֬֝֬֟֩֞֓֝֬֓֓֝֬֝֬֝֬֝֬֝֬֝֬֝֬֝֬֝֬֝֬<br>֧֧֧֪֪֪֧֜֩֝<del>֟</del> ้นำไปสู่ปัญหาด้านการควบคุมข้อมูล ซึ่งอาจทำให้ถูกดึงข้อมูลภายในออกไปภายนอกได้ นี่จึงเป็นเหตุผลที่ว่า ทำไมจึงไม่ค่อยใช้ proxy firewalls กัน แม้ว่า Proxy firewall จะเป็นที่นิยมมากในช่วงปี ๑๙๙๐ ปัญหาด้าน ประสิทธิภาพและการควบคุมข้อมูลก็ทําให้อัตราการนํา proxy firewalls ไปใช้ในเครือข่ายภายในลดลงไปมาก

#### **ยุคท ี่ 3 Stateful Inspection firewalls**

Stateful inspection หรือ stateful filtering เป็น Firewall ในยุคท 3 ของเทคโนโลยี Firewall โดยที่ Stateful filtering จะทำหน้าที่ ๒ อย่าง หน้าที่แรก คือ แบ่งการเข้าถึงโดยใช้พอร์ทปลายทาง (destination port) เช่น tcp/80 = HTTP และหน้าที่ที่สอง คือ ติดตามสถานะการเข้าถึงข้อมูลโดยดูแลการ โต้ตอบระหว่างภายในกับภายนอกตั้งแต่เริ่มต้นจนสิ้นสุดการเชื่อมต่อ ั้ ิ่ ิ้

หน้าที่ทั้งสองที่กล่าวไปข้างต้น จะช่วยให้การทำงานของการควบคุมการเข้าถึงให้มี ประสิทธิภาพมากขึ้น stateful inspection firewalls ไม่เพียงแต่เปิดปิดการเข้าถึงจากภายนอก โดยอ้างอิง จาก port กับ protocol เท่านั้น แต่ยังดูที่ประวัติย้อนหลังของ packet ในตารางสถานะ packet ด้วย เมื่อ stateful firewalls รับ packet มา ก็จะตรวจสอบในตารางสถานะของ packet ว่าเคยเช อมต่อกับระบบแล้ว ื่ หรือยัง หรือแม้แต่ตรวจดูว่า packet นั้นมาจาก host ภายในหรือไม่ หากว่าไม่พบข้อมูลใด ๆ packet ก็จะถูก ส่งไปตรวจสอบตามกฎระเบียบการเข้าถึงข้อมูลภายใน

Firewall แบบ stateful filtering จะโปร่งใส และให้ผู้ใช้งานควบคุมได้โดยการเพิ่ มการ ป้องกันที่ซับซ้อนให้กับโครงสร้างข้อมูล แต่ stateful firewalls ก็ยังเผชิญปัญหาด้านการรับมือกับซอฟต์แวร์ แอพพลิเคช นที่มีการเปลี่ยนแปลงบ่อยอย่างเช่น SIP หรือ H.323 ั่

#### **ยุคท ี่ 4 Unified Threat Management (UTM)**

Unified Threat Management (UTM) ก็คือ การรวบรวมการทํางานของ stateful inspection firewalls, แอนตี้ไวรัส, และ IPS ไว้ในที่เดียวกัน ต่อมา UTM ก็มีฟังก์ชั่นการรักษาความปลอดภัย เครือข่ายเพ มขึ้น ิ่

UTMs จะต้องอาศัยการทํางานของ Firewall แบบ stateful inspection ซึ่งจะปูทางการ ทำงานให้ UTM เพราะฟังก์ชั่นการทำงานต่าง ๆ ของ UTM จะทำงานตามระบบรักษาความปลอดภัยที่วางไว้ ดังนั้น หากเงื่อนไข access control วางมาดี การทำงานต่าง ๆ ใน Firewall ในเครือข่ายก็จะดีตามด้วย ถึงแม้ว่า UTMs จะมีฟังก์ชั่นด้านความปลอดภัยหลาย ๆ อันรวมกัน แต่เทคโนโลยี access control เบ องต้น ื้ ของ Firewall ก็ยังเหมือนเดิม

#### **ยุคท ี่ 5 Next-generation firewalls (Firewall ยุคล่าสุด)**

Next-generation firewalls (NGFWs) ถูกออกแบบข ึ้นมาให้ต่อสู้กับแอพพลิเคชั่น และมัลแวร์ที่ซับซ้อนขึ้นทุกวัน นักพัฒนาแอพพลิเคชั่นซอฟต์แวร์ หรือมัลแวร์ ต่างก็ทำพลาดในการตั้งค่าการ ึ้ เข้าถึงแบบ long-standing port-based เพราะใช้เทคนิคการเลี่ยงตัว port ในการพัฒนาโปรแกรมซอฟต์แวร์ ทุกวันนี้มัลแวร์ต่าง ๆ ก็เลยแฝงตัวติดอยู่กับแอพพลิเคชั่นเข้าไปยังเครือข่ายภายใน แล้วก็สร้างเครือข่าย ั่ ระหว่างตัวมัลแวร์ในเครือข่ายภายในอีกที NGFWs จะทำหน้าที่เป็นแพลทฟอร์มด้านความปลอดภัยที่จะช่วย ตรวจสอบการเข้าใช้เครือข่ายจากภายนอก (Onestopwareblogger. ๒๕๖๐: ออนไลน์)

#### **2.8 ด้านการจัดการเว็บไซต์และช่องโหว่ของเว็บไซต์**

#### **2.8.1 HTTP และ HTTPS**

**2.8.1.1 เฮชทีทีพี (Hypertext Transfer Protocol : HTTP)** เป็นโปรโตคอลที่ อยู่ใน ชั้นแอพพลิเคชั่นของชุดโปรโตคอล TCPIP ซึ่งจะเป็นตัวกำหนดรูปแบบการร้องขอไฟล์ของลูกข่าย (เว็บ ั่ บราวเซอร์) จากเว็บเซิร์ฟเวอร์ และรูปแบบการถ่ายโอนไฟล์จากเว็บเซิร์ฟเวอร์ไปยังลูกข่าย กระบวนการนั้นจะ ั้ เร มท ทางฝั่ งลูกข่าย โดยผู้ใช้คลิกที่ลิงค์ในเว็บเพจ หรือพิมพ์ยูอาร์แอล (Uniform Resource Locator : URL) ิ่ ี่ ในช่องที่อยู่ แอดเดส (Address) ของเว็บบราวเซอร์ หลังจากนั้น เว็บบราวเซอร์จะส่งการร้องขอเฮชทีทีพี รี เควส (HTTP Request) ผ่านเครือข่ายไปยังเว็บเซิร์ฟเวอร์เม อเว็บเซิร์ฟเวอร์ได้รับการร้องขอ ก็จะค้นหาไฟล์ที่ ื่ กําหนดในยูอาร์แอล ซึ่งถ้าพบก็จะตอบกลับเฮชทีทีพีเรสปอนส์ (HTTP Response) พร้อมกับไฟล์นั้นกลับไป ยังฝั่งลูกข่ายเว็บ บราวเซอร์ เมื่อได้รับไฟล์เว็บเพจที่ร้องขอไปก็จะแสดงไฟล์นั้นให้ผู้ใช้ดู โปรโตคอลเฮททีทีพี ้นั้นไม่ได้กำหนดรูปแบบการแสดงผลให้ผู้ใช้ดู ซึ่งหน้าที่นี้เป็นของเว็บบราวเซอร์ ดังนั้น เว็บบราวเซอร์ที่ต่างกัน อาจแสดงเว็บเพจไม่เหมือนกันก็ได้

**2.8.1.2 เฮชทีทีพีเอส (Hypertext Transfer Protocol : HTTPS)** ปัจจุบันก็ได้มี การพัฒนาโปรโตคอลแทนเฮททีทีพีที่สามารถเข้ารหัสข้อมูลได้ซึ่งก็คือ โปรโตคอลเฮชทีทีพีเอส HTTPS (Hypertext Transfer Protocol Over Secure Socket Layer) ซึ่งพัฒนาโดยเน็ตสเคป (Netscape) เพื่อ สําหรับการเข้ารหัสข้อมูลที่รับส่งระหว่างเว็บเซิร์ฟเวอร์และบราวเซอร์มีการเข้ารหัสข้อมูล โดยปกติแล้วเฮชที ทีพีเอสจะใช้พอร์ต 443 แทนพอร์ต 80 โดยเวอร์ชั่นแรกนั้น จะใช้การเข้ารหัสแบบอาร์เอสเอ (RCA) ที่ใช้คีย์ ขนาด ๔๐ บิต ซึ่งก็ถือว่าปลอดภัยเพียงพอในช่วงแรก ๆ ตัวอย่างที่เห็นได้ทั่วไปในการใช้งานเฮชทีทีพีเอส เช่น เมื่อไปเยี่ยมชมเว็บไซต์อีคอมเมิร์ซเพื่อสั่งซื้อสินค้าออนไลน์ ในช่วงของการเลือกดูสินค้านั้นก็จะใช้โปรโตคอล ั่ ั้

เว็บท ั่วไปจะใช้โปรโตคอล เฮชทีทีพีในการรับส่งเอกสารเฮชทีเอ็มแอล (Hypertext Markup Language : html) ระหว่างเว็บเซิร์ฟเวอร์ และบราวเซอร์ ซึ่งโปรโตคอลนี้จะรับส่งข้อมูลในรูปแบบ เคลียร์เท็กซ์ ทำให้การสื่อสารไม่ปลอดภัย โดยเฉพาะสำหรับการรับส่งข้อมูลที่สำคัญ เช่น หมายเลขบัตรเครดิต หรือยูสเซอร์เนม และพาสเวิร์ด สำหรับเข้าใช้ระบบต่าง ๆ เนื่องจากคนอื่นอาจเฝ้าดูข้อมูลที่วิ่งผ่านเครือข่ายอยู่ ก็ได้ ส่วนเว็บโปรโตคอลเวอร์ชั่นที่รองรับเอสเอสแอล (Secure Socket Layer : SSL) คือ เฮชทีทีพี ซึ่งเป็น โปรโตคอลที่ถือว่าปลอดภัยสำหรับการสื่อสารผ่านอินเทอร์เน็ต (จตุชัย แพงจันทร์. ๒๕๕๘: ๒๑๐ , ๒๑๔ ) ื่

#### **2.8.2 รหัสสถานะเฮชทีทีพี(HTTP Status Code)**

คือ โค๊ดมาตรฐานที่แสดงขึ้นมาจากการตอบสนองของเว็บเซิร์ฟเวอร์บนเว็บไซต์ต่าง ๆ ที่อยู่ ึ้ บนอินเทอร์เน็ต หรือเรียกง่าย ๆ ว่าโค๊ดแสดงสถานะของ เฮชทีทีพีโค๊ดต่าง ๆ เหล่าน จะช่วยให้เราวินิจฉัยและ ี้ ให้ทราบถึงปัญหาต่าง ๆ ที่เกิดขึ้นเมื่อหน้าเว็บ หรือทรัพยากรต่าง ๆ เช่น รูปภาพ ข้อความ วิดีโอ ฯลฯ ที่ไม่ ึ้ ื่ สามารถโหลดได้อย่างเป็นปกติ รหัสสถานะ การให้ของเฮชทีทีพีและประโยคที่เป็นคําอธิบายเหตุผลว่าเกิด อะไรขึ้ นกับข้อผิดพลาดน ี้

**- 2xx การร้องขอสําเร็จ** รหัสสถานภาพกลุ่มน หมายถึง การดําเนินการที่ร้องขอได้รับ ี้ แล้ว เป็นที่เข้าใจแล้ว และได้ยอมรับแล้ว ใช้แสดงว่าการร้องขอจากเครื่องลูกข่ายได้ดำเนินการสำเร็จแล้ว ตัวอย่างเช่น 200 OK เป็นรหัสตอบรับมาตรฐานสําหรับการร้องขอที่สําเร็จ 201 Created การร้องขอได้ ดําเนินการแล้ว เป็นต้น

**- 3xx การเปลี่ยนทาง** รหัสสถานภาพกลุ่มนี้ หมายถึง เครื่องลูกข่ายอาจต้องมีการกระทำ ี้ อื่นเพิ่มเติม เพื่อที่จะทำการร้องขอนั้นให้สำเร็จ แสดงว่าโปรแกรมพร็อกซีผู้ใช้จำเป็นต้องมีการดำเนินการอื่น ิ่ ี่ เพิ่มเติม ซึ่งอาจทำได้เองโดยไม่จำเป็นต้องโต้ตอบกับผู้ใช้ ถ้าคำสั่งร้องขอครั้งที่สองเป็น GET หรือ HEAD ิ่ ั่ ั้ นอกจากนี้ พร็อกซีผู้ใช้ไม่ควรเปลี่ยนทางมากกว่าห้าครั้ง เพราะว่าการทำเช่นนั้นอาจถูกพิจารณาว่าเป็นวงลูปไม่ ี้ ั้ รู้จบ ตัวอย่างเช่น 306 Switch Proxy แจ้งไปยังเครื่องลูกข่ายว่าควรเปลี่ยนพร็อกซีที่ใช้ ปัจจุบันเลิกใช้งานแล้ว ื่ **- 4xx ความผิดพลาดจากเครื่องลูกข่าย** รหัสสถานภาพกลุ่มนี้ หมายถึง การร้องขอจาก **ื่** ี้ เครื่องลูกข่ายไม่เป็นที่ยอมรับ หรือไม่สามารถทำตามการร้องขอนั้นได้ เครื่องแม่ข่ายจะถือว่าเป็นความผิดพลาด ื่ ของเคร องลูกข่าย ตัวอย่างเช่น 400 Bad Request ข้อความร้องขอที่ส่งมามีความผิดพลาดทางไวยากรณ์ หรือไม่สามารถทําตามการร้องขอน ั้นได้

**- 5xx ความผิดพลาดจากเครื่องแม่ข่าย** รหัสสถานภาพกลุ่มนี้ หมายถึง เครื่องแม่ข่ายไม่ ี้ สามารถให้บริการได้ แม้ว่าการร้องขอจะส่งมาอย่างถูกต้อง เครื่องให้บริการพบกับข้อผิดพลาดบางประการ ซึ่ง ทําให้ไม่สามารถทําตามการร้องขอที่ส่งมา ตัวอย่างเช่น 500 Internal Server Error ข้อความแสดงความ ผิดพลาดแบบท ั่วไป **(**Bundit Nuntates, 2557: ออนไลน์**)** 

#### **2.8.3 SQL Injection**

SQL Injection เป็นเทคนิคท ี่ใช้ประโยชน์จากส่งคําสั่ง SQL ผ่านทางเว็บแอพพลิเคชันเพื่อ ไปโจมตีระบบฐานข้อมูลหลังบ้าน โดยอาศัยช่องโหว่ของการใส่ข้อมูล input ของผู้ใช้ที่สามารถตรวจสอบ รูปแบบการโจมตีได้อย่างจํากัด แฮ็คเกอร์รู้ดีว่านักเขียนโปรแกรมจะนําข้อมูลที่ผู้ใช้ input ลงไป ไปใช้เป็นส่วน

หนึ่งของคำสั่ง SQL เพื่อส่งไปยังระบบฐานข้อมูล จึงได้แอบฝังคำสั่ง SQL บางอย่างลงไปใน input เหล่านั้น ึ่ ด้วย ส่งผลให้แฮ็คเกอร์สามารถดึงข้อมูล หรือเปลี่ยนแปลงแก้ไขข้อมูลในระบบฐานข้อมูลตามคําสั่ง SQL ที่แอบ ฝังลงไปได้ทันทียกตัวอย่างง่าย ๆ ที่พบเห็นบ่อย ๆ คือ "OR 1=1" ที่นิยมใช้เพ อบายพาสการพิสูจน์ตัวตน ปกติแล้วหน้าพิสูจน์ตัวตนจะมีช่องให้ใส่ชื่อผู้ใช้และรหัสผ่าน ซึ่งนักเขียนโปรแกรมก็จะนําข้อมูลที่ผู้ใช้กรอกลง ไป ไปตรวจสอบกับระบบฐานข้อมูลโดยใช้ คำสั่ง SELECT \* FROM authen db WHERE username='suthee' and password='12345678'; เพ อเช็ค ดู ว่าในฐานข้อ มูลการพิ สูจ น์ ตัวตน (authen\_db) มีชื่อผู้ใช้และรหัสผ่านตรงตามที่ผู้ใช้กรอกลงไปหรือไม่ ซึ่งเมื่อแฮ็คเกอร์รู้ว่าต้องมีการนำข้อมูลที่ ื่ ผู้ใช้กรอกลงไป (ในที่นี้คือ suthee และ 12345678) ส่งไปยังระบบฐานข้อมูลโดยตรง จึงได้แอบฝังคําสั่ง SQL ลงไปเพื่ อหลีกเล ยงการตรวจสอบ คือ การใส่ชื่อผู้ใช้เป็น "admin" และรหัสผ่านเป็น "' OR '1'='1" ส่งผลให้ ี่ คำสั่ง SQL ที่ใช้ตรวจสอบเพื่อพิสูจน์ตัวตนก็จะกลายเป็น SELECT \* FROM authen\_db WHERE username='admin' and password='' OR '1'='1'; ผลลัพธ์ที่ได้ คือ แฮ็คเกอร์สามารถลงชื่อเข้าใช้เป็น "admin" ได้ทันที เนื่องจากด้านหลังมีนิพจน์ OR 1=1 ทำให้คำสั่ง SQL ดังกล่าวเป็นจริงเสมอ นอกจากการ บายพาสการพิสูจน์ตัวตนแล้ว SQL Injection ยังสามารถดึงข้อมูล, เปลี่ยนแปลงแก้ไข, ลบข้อมูล หรือทําลาย ฐานข้อมูลทั้งหมด ขึ้นอยู่กับคำสั่ง SQL ที่แอบฝังลงไปได้เช่นกัน" (TechTalkThai, ๒๕๕๗: ออนไลน์) ั้

### **2.9 ด้านการจัดการระบบเครือข่ายคอมพิวเตอร์**

#### **2.9.1 นิยามของระบบเครือข่าย**

**แลน (Local Area Network : LAN)** แปลว่า ระบบเครือข่ายบริเวณเฉพาะท ี่เป็นระบบ เครือข่ายคอมพิวเตอร์ซึ่งมีขนาดเล็ก นิยมใช้ภายในห้องหรือสถานท เดียวกัน สําหรับระบบเครือข่ายแบบ LAN (แลน) ในแลนหนึ่งวงจะต้องมีหนึ่งไอพีซับเน็ต ดังนั้น อุปกรณ์เครือข่าย (อย่างเช่น คอมพิวเตอร์) ที่อยู่แลนวง เดียวกันจะต้องมีไอพีแอดเดรสอยู่ในซับเน็ตเดียวกัน ซึ่งนั่นหมายความว่า อุปกรณ์เครือข่ายเหล่านี้จะต้องมี ั่ ֺ֖֧֪֚֝֟֟֓֝֟֟*֟* หมายเลขเน็ตเวิร์คแอดเดรส และบรอดคาสต์แอดเดรสเป็นหมายเลขเดียวกัน

**แวน (Wide Area Network : WAN)** แปลว่า "ระบบเครือข่ายบริเวณกว้าง" เป็นระบบ เครือข่ายคอมพิวเตอร์ที่มีการเชื่อมต่อของแลนตั้งแต่สองวงขึ้นไป และต้องอยู่ห่างไกลกันในคนละสถานที่ หรือ ื่ ั้ พื้นที่ อย่างเช่น การเชื่อมต่อระหว่างมหาวิทยาลัย คนละวิทยาเขตซึ่งอยู่กันคนละเมือง นอกจากนี้ระบบ ֪֪֦֪֪ׅ֧֝֟֟֟֟֟֟֟֟֟֓֕֬֟֓֟֓֡֟֓֟֓֡֟֓֡֟֓֟֓֡֟֓֡֟֓֡֟֓֡֟֓֡֬֓֞֟֟֓֡֬֓֟ เครือข่ายแวนจะเกี่ยวข้องกับไอพีแอดเดรสหลาย ๆ ซับเน็ต ดังนั้น อุปกรณ์ เราท์เตอร์ (ซึ่งมีหน้าที่ในการส่ง ข้อมูลแพ็กเก็ตข้ามระหว่างซับเน็ต) จะถูกใช้ในกรณีนี้

**อินทราเน็ต (Intranet)** หมายถึง "ระบบเครือข่ายเชื่อมต่อกันภายใน" เป็นระบบเครือข่าย คอมพิวเตอร์ที่มีการเชื่อมต่อกันเองภายในองค์กรเดียวกัน ซึ่งอาจจะประกอบไปด้วยแลนหลาย ๆ วงต่อเชื่อม ื่ กันภายในสถานที่เดียวกัน หรือแลนหลาย ๆ วงท อยู่ห่างไกลกันคนละเมืองต่อเช อมกันผ่านแวน ี่ ื่

**เอ็กซ์ทราเน็ต (Extranet)** หมายถึง "ระบบเครือข่ายเชื่อมต่อกันภายนอก" เป็นระบบ เครือข่ายคอมพิวเตอร์อินทราเน็ต ที่มีการเชื่อมต่อกับเครือข่ายสาธารณะ ซึ่งมักจะเป็นอินเทอร์เน็ต หรืออาจจะ ื่ เป็นระบบเครือข่ายคอมพิวเตอร์อินทราเน็ต ที่เชื่อมต่อถึงกันโดยผ่านอินเทอร์เน็ต อย่างเช่น วีพีเอ็น(Private Public Network : VPN)

**อินเทอร์เน็ต (Internet)** หมายถึง "ระบบเครือข่ายที่เชื่อมโยงถึงกันทั่วโลก" เป็นระบบ เครือข่ายที่มีการเชื่อมต่อกันทั่วโลก ดังนั้น ภายในระบบเครือข่ายอินเทอร์เน็ตจะประกอบไปด้วยแวนต่างๆ ที่ เชื่อมโยงกันทั่วโลก นั่นหมายความว่า อินเทอร์เน็ตเป็นระบบเครือข่ายที่ใหญ่ที่สุดในโลก และมีเพียงเครือข่าย เดียวเท่านั้นในโลกใบนี้ จึงกล่าวได้ว่าอินเทอร์เน็ตเป็นเครือข่ายสาธารณะ (Public Network)" (สานนท์ ฉิมพรี.  $bc$  $bc$  :  $c$ )

๒.๙.๒ ไอพี แอดเดรส (IP Address) คือ หมายเลขที่สามารถระบุแยกแยะความแตกต่างของ เครื่อง**คอมพิวเตอร์** และอปกรณ์เครือข่ายต่าง ๆ ที่มีการเชื่อมต่อในเครือข่ายเดียวกัน หรือจะเป็นการเชื่อมต่อ ้นอกเครือข่ายก็ได้เช่นกัน อย่างที่กล่าวมาแล้วในตอนต้นว่า ไอพี แอดเดรส เปรียบได้ดังเลขที่บ้าน ในการตั้งไอ ีพี แอดเดรส จะตั้งไม่ให้ซ้ำกันอย่างเด็ดขาด เพราะถ้าซ้ำกันจะทำให้เกิดความสับสนในการติดต่อสื่อสารภายใน ้ เครือข่าย ซึ่งนี่เองเลยมีหน่วยงานที่ออกมากำหนดเรื่องของการตั้งค่า ไอพี แอดเดรส ขึ้นมา (ไอพี แอดเดรส IP Address. ออนไลน์)

#### ๒.๙.๓ พอร์ต (Port)

คอมพิวเตอร์ที่ใช้โปรโตคอล TCPIP ส่วนใหญ่จะมีแอพพลิเคชันหลายตัวที่ใช้โปรโตคอล TCP/IP ในการสื่อสารกับเครื่องอื่น ซึ่งโปรโตคอล TCP/IP จะจัดการส่งข้อมูลไปยังแอพพลิเคชั่นที่เหมาะสม เพื่อให้ TCP/IP สามารถรองรับหลายแอพพลิเคชั่นในเครื่องเดียว จึงมีการใช้พอร์ตและซ๊อกเก็ต (Port and Socket) เพื่อช่วยในการแยกแยะแอพพลิเคชั่นต่าง ๆ แอพพลิเคชั่นแต่ละตัวที่จะรับส่งข้อมูลผ่านเครือข่าย จะ ใช้หมายเลขพอร์ตตั้งแต่ 0 ถึง 65,536 ดังนั้น เพื่อให้ส่งข้อมูลถูกต้อง แอพพลิเคชั่นที่รันในเครื่องเดียวกัน ้จะต้องใช้หมายเลขพอร์ตที่ต่างกัน เพื่อช่วยลดความสับสน "อันที่นิยมใช้กันทั่วไป ส่วนใหญ่จะถูกกำหนดให้ใช้ หมายเลขพอร์ตใดพอร์ตหนึ่ง ซึ่งองค์กรที่ทำหน้าที่กำหนด หมายเลขนี้คือ IANA (Internet Assigned Numbers Authority) หมายเลขพอร์ตเหล่านี้จะถูกตีพิมพ์ใน REC 1700 (จตุชัย แพงจันทร์. ๒๕๕๘ : ๒๘๐)

![](_page_25_Picture_5.jpeg)

### **บทท 3 การวิเคราะห์และออกแบบกระบวนการจัดทําระบบ**

ขั้นตอนการพัฒนาระบบตัวแทนการให้บริการเว็บไซต์หน่วยงานสํานักงานพัฒนาที่ดินเขต มี ขั้นตอนในส่วนของการสร้างเครื่องแม่ข่ายเสมือน (Visual Machine) การติดตั้งโปรแกรมที่เกี่ยวข้อง และการ ื่ ปรับปรุงระบบเครือข่ายเพื่อให้การพัฒนาระบบเป็นไปตามที่ได้กำหนดไว้ ดังนี้ ี้

![](_page_26_Figure_3.jpeg)

ภาพที่ ๓ – ๑ รูปแบบการเชื่อมต่อระบบเครือข่ายในปัจจุบันที่ให้บริการเว็บไซต์

#### **3.1 ขั้นตอนการใหบร้ การเว ิ บไซต ็ ์ของหน่วยงานส่วนภูมิภาค กรมพฒนาท ั ี่ดิน ในปัจจุบัน**

กรมพัฒนาที่ดินมีการว่าจ้างบริษัท กสท โทรคมนาคม จํากัด (มหาชน) เพ ื่อใช้บริการด้านการ เชื่อมต่ออินเทอร์เน็ต และเชื่อมต่อระบบเครือข่ายระหว่างหน่วยงานส่วนกลางกับหน่วยงานส่วนภูมิภาค ผ่าน ื่ มาตรฐานเอ็มพีแอลเอส (Multiprotocol Label Switching : MPLS) ซึ่งการให้บริการเว็บไซต์ของหน่วยงาน ส่วนภูมิภาค กรมพัฒนาที่ดิน สำหรับบุคคลที่สนใจและอยู่ภายนอกเครือข่ายกรมพัฒนาที่ดิน จะมีการเชื่อมต่อ โดยอุปกรณ์ที่มีหน้าท แตกต่าง และมีขั้นตอนดังน  $\mathcal{L}^{\mathcal{L}}$ ี้

**ขั้นตอนที่ ๑** เมื่อมีผู้สนใจเรียกใช้งานเว็บไซต์ จากอุปกรณ์หรือคอมพิวเตอร์ที่อยู่ภายนอกเครือข่าย ื่ กรมพัฒนาที่ดิน คอมพิวเตอร์เครื่องดังกล่าวจะส่งข้อมูลความต้องการเรียกใช้งานเว็บไซต์ บรรจุลงไปในแพ็ก เก็ต (Packet) และส่ง Packet ในระบบเครือข่ายไปยังไอเอสพี (Internet service provider :ISP) ที่มีเช อมต่อ **:** อยู่ และISP จะส่ง Packet ผ่านการเชื่อมต่ออินเทอร์เน็ต มายัง ISP บริษัท กสท โทรคมนาคม จำกัด (มหาชน)

**ขั้นตอนที่ ๓** เมื่ออุปกรณ์เครือข่าย กรมพัฒนาที่ดิน ส่วนกลาง ได้รับ Packet ดังกล่าวจะทำการ ตรวจสอบความผิดปกติในการส่ง Packet โดยอุปกรณ์ IPS เมื่อ Packet นั้นไม่มีความผิดปกติจะทําการส่ง ต่อไปยังอุปกรณ์ไฟร์วอลล์ และไฟร์วอลล์ซึ่งมีหน้าที่ในการทำเอ็นเอที (Network address translation : NAT) คือการเปลี่ ยน Public ไอพีแอดเดส (IP address) ไปเป็น Private IP address ที่ใช้ในเชื่ อมต่อระบบ เครือข่ายภายใน กรมพัฒนาที่ดิน เมื่อเสร็จสิ้นกระบวนการ NAT แล้วจะทําการส่ง Packet ผ่านอุปกรณ์ต่าง ๆ ภายใน กรมพัฒนาที่ดิน เพื่อส่งข้อมูลไปยังเครื่องแม่ข่ายเว็บไซต์ของหน่วยงานส่วนภูมิภาค กรมพัฒนาที่ดิน ื่

**ขั้นตอนที่ ๔** เมื่อเครื่องแม่ข่ายเว็บไซต์ของหน่วยงานส่วนภูมิภาค กรมพัฒนาที่ดิน ได้รับ Packet จะ ื่ ทำการประมวลผล Packet ที่ได้รับ และทำการสร้างข้อมูลเพื่อตอบกลับตามความต้องการ บรรจุลงไปยัง Packet และส่ง Packet ดังกล่าวกลับไปยังอุปกรณ์เครือข่าย กรมพัฒนาที่ดิน ส่วนกลาง

**ขั้นตอนที่ ๕** เมื่ออุปกรณ์เครือข่าย กรมพัฒนาที่ดิน ส่วนกลาง ได้ Packet ดังกล่าว อุปกรณ์ไฟร์ ื่ วอลล์จะทําการ NAT เป็น Public IP address และส่ง Packet ไปยัง ISP บริษัท กสท โทรคมนาคม จํากัด (มหาชน) เพื่อส่งข้อมูลเครื่องลูกข่าย ื่ ื่

**ขั้นตอนที่ ๖** เมื่ออุปกรณ์เครือข่าย บริษัท กสท โทรคมนาคม จำกัด (มหาชน) ได้รับ Packet แล้วก็ จะส่ง Packet กลับไปยัง ISP ของเครื่องลูกข่าย และส่งข้อมูลไปยังเครื่องลูกข่าย เมื่อเครื่องลูกข่ายได้รับ ื่ Packet จะแปลง Packet ที่ได้รับเป็นข้อมูลเพื่อให้แสดงผลข้อมูล เป็นเสร็จสิ้นข้อมูลกระบวนการให้เว็บไซต์ ิ้ ของหน่วยงานส่วนภูมิภาค กรมพัฒนาที่ดิน ในปัจจุบัน ตามภาพที่ ๓ – ๑

#### **3.2 การวเคราะห ิ ระบบ ์**

เคร องแม่ข่ายเว็บไซต์ของหน่วยงานส่วนภูมิภาค กรมพัฒนาที่ดิน ติดต งอยู่ที่สํานักงานพัฒนาที่ดิน ั้ เขต เช อมต่อระบบเครือข่ายส่วนภูมิภาคและส่วนกลางผ่านระบบอินทราเน็ตของกรมพัฒนาที่ดิน ตาม มาตรฐาน MPLS การเชื่อมต่อระหว่างส่วนกลางกับสำนักงานพัฒนาที่ดินเขต สามารถใช้ท่อวงจรที่มีความเร็ว 20 Mbps ท่อวงจรดังกล่าว ใช้งานร่วมกับการใช้งานต่าง ๆ เช่น การใช้งานระบบ e-Service ของกรมฯ การ ใช้งานระบบภายนอก กรมพัฒนาที่ดิน การใช้งานทั่วไปเพื่อเชื่อมต่ออินเทอร์เน็ต และมีอุปกรณ์ที่ทำหน้าที่ ปกป้องรักษาความปลอดภัยทางระบบเครือข่ายและอินเทอร์เน็ต ประกอบด้วย ไฟร์วอลล์และไอพีเอส ทําการ ตรวจสอบการส่งผ่านข้อมูลตามหน้าที่และคุณสมบัติของอุปกรณ์ เพื่อรักษาความปลอดภัยทางระบบเครือข่าย และอินเทอร์เน็ตของ กรมพัฒนาที่ดิน ซึ่งทำให้การให้บริการเว็บไซต์ของหน่วยงานในส่วนภูมิภาคทำได้อย่างมี ประสิทธิภาพ

#### **3.3 ปัญหาทเก ดขิ นในป ึ้ จจั ุบัน ี่**

เว็บไซต์หน่วยงานในส่วนภูมิภาค กรมพัฒนาที่ดิน ส่วนใหญ่เป็นข้อมูลในรูปแบบคงที่ (Data Static) แสดงผลอย่างเดียวโดยไม่มีการโต้ตอบระหว่างผู้ใช้งานกับเว็บไซต์เช่น ข้อมูลเอกสารเผยแพร่ข้อมูลแสดงผล รูปภาพ เม อผู้ใช้งานเรียกดูข้อมูลบนเว็บไซต์ส่วนภูมิภาคผ่านระบบอินเทอร์เน็ต ระบบจะส่งข้อมูลคําขอ Packet มายังไฟร์วอลล์ ส่วนกลาง (ตั้งอยู่ ณ ห้องควบคุมระบบ Network ศทส.) เพื่อตรวจสอบแพ็กเกต ตาม ื่ นโยบายการให้บริการ (Policy) จากนั้น จะส่งแพ็กเกตคําขอไปยังเคร องแม่ข่ายเว็บไซต์ของหน่วยงานส่วน

ภูมิภาคเพ ื่อประมวลผล แล้วจึงส่งแพ็กเกจตอบกลับไปยังผู้สนใจ ผ่านระบบเครือข่ายอินทราเน็ตของกรมฯ และ หากมีการรับ-ส่งแพ็กเกตคำขอที่เหมือนกันในช่วงเวลาเดียวกัน พบว่า เครื่องแม่ข่ายเว็บไซต์ของหน่วยงานส่วน ภูมิภาคต้องทำงานหนัก เพราะประมวลผลซ้ำ ๆ ทุกครั้งที่มีการส่งคำขอ ั้

ในขณะเดียวกัน การป้องกันการโจมตีด้วยการติดต ั้งไฟร์วอลล์ระหว่างเครือข่ายภายนอกและเว็บ เซิร์ฟเวอร์ เพื่อทำหน้าที่ตรวจสอบความถูกต้องของการรับ-ส่งระหว่างต้นทาง (Source) และปลายทาง (Destination) สามารถป้องกันได้ส่วนหนึ่ง แต่ไม่สามารถป้องกันการโจมตีผ่านช่องโหว่ของชุดคําสั่ง (Source Code) เว็บไซต์ ซึ่งอยู่นอกเหนือการตรวจสอบของไฟร์วอลล์กรองแพ็กเกต (Packet Filtering) จึงทำให้กลุ่มผู้ ไม่ประสงค์ดีพยายามเข้าถึงระบบโดยไม่ได้รับอนุญาต รวมถึงทำให้ระบบหยุดให้บริการด้วยวิธีการต่าง ๆ อัน ส่งผลต่อภาพลักษณ์ของหน่วยงาน ผู้ไม่ประสงค์ดีอาจมีจุดประสงค์แตกต่างกันไปตามเวลา และสถานการณ์ เช่น เพื่อข่มขู่เรียกค่าไถ่ หรือเพื่อแอบซ่อนช่องการโจมตีที่แท้จริง และใช้เว็บไซต์ของเราเป็นฐานในการโจมตี ื่ เว็บไซต์อื่น ๆ ซึ่งแนวโน้มภัยคุกคามผ่านช่องทางอินเทอร์เน็ตมีเพิ่มขึ้นอย่างเนื่องทุกปี ิ่ ึ้ ื่

#### **3.4 ความจําเปนในการพ ็ ฒนาระบบต ั ัวแทนการใหบร้ การเว ิ บไซต ็ หน์ ่วยงานสานํ กงานพ ั ฒนาท ั ี่ดินเขต**

จากปัญหาที่เกิดขึ้นดังกล่าว จึงได้พัฒนาระบบตัวแทนการให้บริการเว็บไซต์หน่วยงานสำนักงาน ึ้ พัฒนาที่ดินเขต รีเวิสพร็อกซี่ (Reverse Proxy) ขึ้น เพื่อจำลองเครื่องคอมพิวเตอร์ที่ทำหน้าที่ให้บริการต่าง ๆ แทนเครื่องแม่ข่ายเว็บไซต์จริงที่ตั้งอยู่ในอินเทอร์เน็ต ซึ่งทำหน้าที่สำหรับเก็บข้อมูลที่ผู้ใช้บริการได้เรียกข้อมูล ื่ มาจากอินเทอร์เน็ต โดยผ่านทางเว็บบราวเซอร์ (Web Browser) ทําให้ผู้ใช้บริการรายต่อไปที่ต้องการค้นหา ข้อมูลเดิมซ้ำกับที่มีผู้อื่นเรียกใช้บริการไว้ สามารถที่จะเรียกดูข้อมูลจากรีเวิสพร็อกซี่ได้โดยตรง ไม่ต้องค้นหา ֺ֪֪֪֪ׅ֧֧֪֧֧ׅ֧֪֪֪ׅ֧֧֧֧֧֪֦֧֧֧֪֝֟֟֟֟֟֟֟֟֟֟֟֟֟֟֟֟֟֟֟֟֟֟֡֟֟֟֟֡֟֟֟֡֟֟֟֟֡֟֓֟֟֩֕֓֟֟֟֝֬֟֩֓֟֓֬֟֩֞֝֬֝֬֝֝֬֝֬֝֬֝֬֝֬֝֬֝֬֝֬֝֬֝֬֝֬֝֬֝֝֬֝֝֬֝֝֬֝֝֝֝֝֝<br>֧֪֪֪֪֖֪֪֖֝֝֝֝֝**֟**  $\mathcal{L}^{\mathcal{L}}(\mathcal{L}^{\mathcal{L}})$  and  $\mathcal{L}^{\mathcal{L}}(\mathcal{L}^{\mathcal{L}})$  and  $\mathcal{L}^{\mathcal{L}}(\mathcal{L}^{\mathcal{L}})$ ข้อมู<sup>่</sup>ลจากแม่ข่ายเว็บไซต์จริงอีก ซึ่งทำให้ลดช่วงเวลาในการรับ-ส่งข้อมูล (Load) เว็บไซต์มาแสดงผล ทำให้ ผู้ใช้งานสามารถเข้าถึงได้เร็วขึ้น และรีเวิสพร็อกซี่ยังสามารถปรังปรุงชุดคำสั่งให้กับเครื่องแม่ข่ายเว็บไซต์ เพื่อ ลดช่องโหว่ของเว็บไซต์ เป็นเครื่องมือเบื้องต้นใช้ในการป้องกันการโจมตีของเว็บไซต์ได้ ื่ ื้

#### **3.5 ออกแบบกระบวนการจดทั าระบบต ํ วแทนการให ั บร้ การเว ิ บไซต ็ หน์ ่วยงานสํานกงานพ ั ฒนาท ั ี่ดินเขต 3.5.1 ข้อกําหนดท ั่วไป**

กิจกรรมในการพัฒนาระบบซึ่งประกอบด้วยขั้นตอน ๔ ขั้น คือ วางแผน-ปฏิบัติ-ตรวจสอบ-ั้ ปรับปรุงการดำเนินกิจกรรม แนวทางที่ใช้ในมาตรฐานฉบับนี้จะใช้กระบวนการ Plan-Do-Check-Act หรือ P-D-C-A มาประยุกต์ใช้ตามแสดงในภาพที่ ๓ - ๒

![](_page_29_Figure_0.jpeg)

![](_page_29_Figure_1.jpeg)

![](_page_29_Figure_2.jpeg)

ภาพที่ ๓ – ๒ แผนภาพแสดงวงจรการพัฒนาระบบตัวแทนการให้บริการเว็บไซต์ Plan-Do-Check-Act

#### **3.5.2 การบรหารจ ิ ดการระบบต ั วแทนการให ั บร้ การเว ิ บไซต ็ ์ 3.5.2.1 การวางแผนในการพัฒนาระบบตัวแทนการให้บริการเว็บไซต์ (Plan)**

หมายความรวมถึงการกําหนดเป้าหมาย ความต้องการของระบบ รวมถึงขอบเขตการพัฒนาระบบ ในการ ดำเนินงานวิธีการและขั้นตอนที่จำเป็น เพื่อให้การดำเนินงานบรรลุเป้าหมาย ในการวางแผนจะต้องทำความ ֺ֪֪֦֖֪ׅ֪֪֦֖֪֪ׅ֪֖֪֪ׅ֪֪֝֝֝֟֟֟֟֟֟֟֟֟֟֟֟֟֟֟֟֟֟֟֟֟֟֟֟֓֟֬֟֓֟֓֟֓֟֓֟֬֝֟֓֟֝֟֓֞֟֝֬֝֬֝֬֝֬֝֟֓֝֬֝֬֝֬֝֬֝֟֝֬֝֬֝֬֝֝֝֟֝֬֝֝֬֝֝֝֝֝֝֝֝֝<br>֧֪֪֪֖֪֪֪֪֪֪֪֪֝֝֝֝֝֝֝֝֝֝֝֝֝֝֝֝֝֝֝֝֝֝֝֝֝<br>֧֪֖֖֖֖֖֝֝֝֝֝֝֝֝֝֝ เข้าใจกับเป้าหมายวัตถุประสงค์ให้ชัดเจน โดยปฏิบัติดังน ี้

1) กําหนดเป้าหมายของระบบตัวแทนการให้บริการเว็บไซต์หน่วยงาน สํานักงานพัฒนาที่ดินเขต โดยพิจารณาถึงโครงสร้างและองค์ประกอบของเว็บไซต์

๒) กำหนดความต้องการของระบบ โดยพิจารณาอุปกรณ์และเครื่องมือที่ใช้ ลักษณะการเช อมต่อระบบเครือข่าย สถานที่ตั้ง และเทคโนโลยีจะต้องมีองค์ประกอบดังน ื่ ֺ<u>֚</u>֖֚

๒.๑) อุปกรณ์และเครื่องที่เลือกใช้ พิจารณาจากทรัพยากรที่ติดตั้งอยู่ ณ ั้ ห้องควบคมระบบเครือข่าย Network กรมพัฒนาที่ดิน ซึ่งมีอย่ ไม่มีค่าใช้จ่ายในการพัฒนาระบบ มีความเสถียร และมีประสิทธิภาพ จึงเลือกใช้เครื่องแม่ข่ายในลักษณะเครื่องแม่ข่ายเสมือน เนื่องจากระบบที่พัฒนาไม่มีการ ื่ ื่ ื่ ประมวลผลที่ซับซ้อน จึงแบ่งทรัพยากรที่กรมพัฒนาที่ดิน มีอยู่ก็เพียงพอต่อการพัฒนาระบบ เลือกใช้ ระบบปฏิบัติการ เซ็นโอเอส เวอร์ชั่น ๗ (CentOS7) เนื่องจากมีความเสถียร ไม่มีค่าใช้จ่าย และเลือกใช้ โปรแกรมเว็บเซิร์ฟเวอร์เอนจิ้นเอ็ก (Nginx) เนื่องจากเป็นโปรแกรมเว็บเซิร์ฟเวอร์ที่เกิดขึ้นใหม่ โดยนำข้อเสีย ิ้ จากโปรแกรมเว็บเซิร์ฟเวอร์ตัวอื่นมาเป็นตัวอย่างในการพัฒนาโปรแกรมให้มีความเสถียรยิ่งขึ้น

๒.๒) การวางแผนกำหนดค่าโปรแกรมอรรถประโยชน์ เพื่อลดปริมาณการ

รับ-ส่งข้อมูลในระบบเครือข่ายให้เหมาะสมกับการให้บริการ

### ห้องสมุดกรมพัฒนาที่ดิน

<u>ຓ−๕</u>

![](_page_30_Picture_249.jpeg)

![](_page_31_Figure_1.jpeg)

![](_page_31_Figure_2.jpeg)

ภาพที่ ๓ – ๓ รูปแบบการเชื่อมต่อระบบเครือข่ายที่ให้บริการผ่านระบบตัวแทนการให้บริการเว็บไซต์ (Reverse Proxy)

#### **3.6 ขั้นตอนการใหบร้ การเว ิ บไซต ็ ์ของหน่วยงานส่วนภูมิภาค กรมพฒนาท ั ี่ดิน ผ่านระบบตวแทนการ ั ใหบร้ การเว ิ บไซต ็ ์ (Reverse Proxy)**

การให้บริการเว็บไซต์ของหน่วยงานส่วนภูมิภาค กรมพัฒนาดิน สำหรับบุคคลที่สนใจและอยู่ ภายนอกเครือข่ายกรมพัฒนาที่ดิน โดยผ่านระบบตัวแทนการให้บริการเว็บไซต์ (Reverse Proxy) จะมีการ เชื่อมต่อโดยอุปกรณ์ที่มีหน้าที่แตกต่างและมีขั้นตอนดังนี้ ื่ ี้

**ขั้นตอนที่ ๑** เมื่อมีผู้สนใจเรียกใช้งานเว็บไซต์ จากอุปกรณ์หรือคอมพิวเตอร์ที่อยู่ภายนอกเครือข่าย ื่ กรมพัฒนาที่ดิน คอมพิวเตอร์เครื่องดังกล่าวจะส่งข้อมูลความต้องการเรียกใช้งานเว็บไซต์ บรรจุลงไปในแพ็ก เก็ต (Packet) และส่ง Packet ในระบบเครือข่ายไปยังไอเอสพี (Internet service provider :ISP) ที่มีเช อมต่อ อยู่ และISP จะส่ง Packet ผ่านการเชื่อมต่ออินเทอร์เน็ต มายัง ISP บริษัท กสท โทรคมนาคม จำกัด (มหาชน) ื่

**ขั้นตอนที่ ๒** เมื่ออุปกรณ์เครือข่ายที่ของ ISP บริษัท กสท โทรคมนาคม จำกัด (มหาชน) ได้รับ Packet ดังกล่าว จะทําการตรวจสอบและส่ง Packet ดังกล่าวไปยังอุปกรณ์เครือข่ายของ กรมพัฒนาที่ดิน ผ่านมาตรฐาน MPLS

**ขั้นตอนที่ ๓** เมื่ออุปกรณ์เครือข่ายกรมพัฒนาที่ดิน ส่วนกลาง ได้รับ Packet ดังกล่าวจะทำการ ื่ ตรวจสอบความผิดปกติในการส่ง Packet โดย IPS เมื่อ Packet นั้นไม่มีความผิดปกติจะทําการส่งต่อไปยัง อุปกรณ์ไฟร์วอลล์เพื่อทำการ NAT เมื่อเสร็จสิ้นจะทำการส่ง Packet ผ่านอุปกรณ์ต่าง ๆ ภายใน กรมพัฒนา ื่ ิ้ ที่ดิน เพื่อส่งข้อมูลไปยังเครื่องแม่ข่ายตัวแทนการให้บริการเว็บไซต์ (Reverse Proxy) ื่

**ขั้นตอนที่ ๔** เมื่อเครื่องแม่ข่าย Reverse Proxy ของหน่วยงานส่วนภูมิภาคกรมพัฒนาที่ดิน ซึ่งทำ ื่ ื่ หน้าที่ลักษณะเดียวกันกับเครื่องแม่ข่ายตัวจริง ได้รับ Packet แล้ว ทำการประมวลผลข้อมูล โดยตรวจสอบ ต่าง ๆ เช่น ความถูกต้องของข้อมูล ลักษณะของข้อมูลที่ไม่มีความเสี่ยง ตามข้อกำหนด (Policy) และทำการ ตรวจสอบว่าความต้องการของข้อมูลที่เครื่องลูกข่ายต้องการนั้น มีไฟล์แคช (Cache) ข้อมูลเก็บอยู่หรือไม่ ถ้า

ไม่มีจะส่งข้อมูลความต้องการดังกล่าวไปยังเว็บไซต์จริง เมื่อเครื่องแม่ข่ายจริงได้รับความต้องการแล้ว เครื่องแม่ ื่ ื่ ข่ายจะประมวลผล และส่งข้อมูลตามความต้องการกลับมายังเครื่อง Reverse Proxy เหมือนกับการทำงาน ระหว่างเครื่องแม่ข่ายให้บริการเครื่องลูกข่าย เมื่อเครื่อง Reverse Proxy ได้รับข้อมูลที่สมบูรณ์แล้ว จะทำ ื่ จัดเก็บข้อมูลในไฟล์ Cache ถ้าเกิดมีการเรียกใช้ข้อมูลเว็บไซต์ในลักษณะเดียวกัน เคร อง Reverse Proxy จะ ไม่ต้องทำการข้อมูลไปยังเครื่องแม่ข่ายจริง แต่จะนำข้อมูลที่เก็บอยู่ในไฟล์ Cache จัดทำชุดข้อมูลและส่งกลับ ื่ ไปยังเครื่องลูกข่ายที่ต้องการข้อมูลได้เอง หลังจากที่เครื่อง Reverse Proxy จัดทำข้อมูลเสร็จสิ้นและจัดส่ง ื่ ิ้ กลับไปในรูปแบบ Packet ส่งไปยังอุปกรณ์เครือข่าย กรมพัฒนาที่ดิน ส่วนกลาง

**ขั้นตอนที่ ๕** เมื่ออุปกรณ์เครือข่าย กรมพัฒนาที่ดิน ส่วนกลาง ได้รับ Packet แล้ว อุปกรณ์ไฟร์ ื่ วอลล์จะทําการ NAT เป็น Public IP address และส่ง Packet ไปยัง ISP บริษัท กสท โทรคมนาคม จํากัด (มหาชน) เพื่อส่งข้อมูลเครื่องลูกข่าย ื่ ื่

**ขั้นตอนที่ ๖** เมื่ออุปกรณ์เครือข่าย บริษัท กสท โทรคมนาคม จำกัด (มหาชน) ได้รับ Packet แล้วจะ ื่ ส่ง Packet กลับไปยัง ISP ของเครื่องลูกข่าย เพื่อส่งข้อมูลไปยังเครื่องลูกข่าย เมื่อเครื่องลูกข่ายได้รับ Packet ื่ ื่ จะแปลง Packet ที่ได้รับ เป็นข้อมูลเพื่อให้แสดงผลข้อมูล เป็นเสร็จสิ้นข้อมูลกระบวนการให้เว็บไซต์ของ ิ้ หน่วยงานส่วนภูมิภาคผ่านระบบตัวแทนการให้บริการเว็บไซต์ (Reverse Proxy) ตามภาพที่ ๓ – ๓

### ำเทท**ี่** ๔ **การพฒนาระบบ ั**

การพัฒนาระบบตัวแทนการให้บริการเว็บไซต์หน่วยงานสํานักงานพัฒนาที่ดินเขต ดําเนินงานตาม การวางแผนที่ได้กำหนดไว้ และจัดหาอุปกรณ์และเครื่องมือที่ใช้ในการพัฒนา โดยจัดสรรจากทรัพยากรเดิมที่มี ื่ อยู่ จัดหาและติดตั้งโปรแกรมจากแหล่งที่มีความน่าเชื่อถือและปลอดภัย เพื่อป้องกันการถูกแนบไฟล์ไม่พึ่ง ประสงค์ ซึ่งอาจเป็นช่องทางการถูกโจมตีในอนาคต รวมถึงชุดคำสั่งที่นำมาปรับใช้กับโปรแกรมต้องศึกษาและ ั่ เข้าใจรายละเอียดเพื่อทำไปใช้ในการพัฒนาระบบได้อย่างมีประสิทธิภาพ ื่

#### **4.1 อุปกรณ์และเคร องมือท ี่ใช้ ื่**

ในการพัฒนาระบบตัวแทนการให้บริการเว็บไซต์หน่วยงานสํานักงานพัฒนาที่ดินเขต ใช้อุปกรณ์และ โปรแกรมสำหรับสนับสนนการดำเนินการ ดังนี้ ์

**๔.๑.๑ เครื่องคอมพิวเตอร์ที่ใช้ในการพัฒนาระบบ** ประกอบด้วย CPU I๗-๓๗๗๐ , HDD ขนาด **ื่** ความจุ $\sigma$ ีอะ $\circ$  GB, RAM ขนาด $\sigma$  GB

**4.1.2 โปรแกรมสนับสนุน** ประกอบด้วย ระบบปฏิบัติการ Windows 7, โปรแกรม VMware vSphere Client โปรแกรม putty, โปรแกรม WinSCP, โปรแกรม Google Chrome

๔.๑.๓ **เครื่องสนับสนุนการติดตั้งเซิร์ฟเวอร์** เป็นเครื่องแม่ข่ายที่ได้ติดตั้งอีเอสเอ็กไอ เซิร์ฟเวอร์ **ื่ ั้** ื่ ั้ เวอร์ชั่น ๕.๕ (ESXi Server Version ๕.๕ standard :ESXi) สำหรับใช้ในการติดตั้งระบบตัวแทนการให้บริการ ั้ เว็บไซต์หน่วยงานสำนักงานพัฒนาที่ดินเขต ที่มี CPU จำนวน ๑ CPU,จำนวน ๘ Core ต่อ CPU , HDD ขนาด ความจุ $\epsilon$ o GB, และ RAM ขนาด  $\epsilon$  GB

 $\ll$ ด.๔ โปรแกรมที่ใช้ในการพัฒนาระบบประกอบด้วย ระบบปฏิบัติการเซ็นโอเอส เวอร์ชั่น ๗ (CentOS 7) และโปรแกรมเอนจิ้ นเอ็ก (Nginx)

#### **4.2 ขั้นตอนการติดต งและบริหารจัดการระบบ ั้**

๔.๒.๑ ทำการสร้างเครื่องแม่ข่ายเสมือน (Visual Machine) บน ESXi ของ กรมพัฒนาที่ดิน ื่

๔.๒.๒ ทำการติดตั้งระบบปฏิบัติการ CentOS 7 บนเครื่องแม่ข่ายเสมือน ทำการเชื่อมต่อระบบ ั้ เครือข่ายของ กรมพัฒนาที่ดิน และปรังปรุงระบบปฏิบัติการให้เป็นปัจจุบัน

๔.๒.๓ ทำการติดตั้งโปรแกรม Nginx เป็นโปรแกรมที่ทำหน้าที่เว็บเซอรวิส ซึ่งกำหนดให้เป็นบริการ พร็อกซีของเว็บไซต์หน่วยงานสํานักงานพัฒนาที่ดินเขต

๔.๒.๓.๑ ติดตั้งโปรแกรมเอนจิ้นเอ็ก และปรับปรุงการกำหนดค่าโปรแกรมอรรถประโยชน์ เพ อลดการรับ-ส่งข้อมูลในระบบเครือข่าย ื่

4.2.3.2 ปรับปรุงการกําหนดค่าโปรแกรมอรรถประโยชน์ให้สามารถแทนการเรียกใช้ งานเว็บไซต์

๔.๒.๓.๓ ปรับปรุงการกำหนดค่าโปรแกรมอรรถประโยชน์ เพื่อลดการรับ-ส่งข้อมูล และ ลดช่องโหว่การโจมตีเว็บไซต์ของระบบ

๔.๒.๔ ทำการปรับปรุงการกำหนดค่าอุปกรณ์ ไฟร์วอลล์ ให้สามารถรองรับการพัฒนาระบบนี้ได้

#### **4.3 การดําเนินการติดตั้ง 4.3.1 การสรางเคร ้ ื่ องแม่ข่ายเสมือน(Visual Machine)**

๔.๓.๑.๑ นำเครื่องคอมพิวเตอร์สนับสนุนเรียกใช้โปรแกรม VMware vSphere Client เพื่อ เช อมต่อ โดยใส่ค่าไอพีแอดเดรส (IP Address) 10.1.77.101 **ชื่อผู้ใช้** (Username) root และ**รหัสผ่าน** (Password) ที่ได้รับสิทธิในการบริหารจัดการเคร องแม่ข่าย ESXi ื่

![](_page_34_Picture_4.jpeg)

ภาพที่ ๔ – ๑ การระบุไอพีแอดเดรส ชื่อผู้ใช้ และรหัสผ่าน เพื่อเชื่อมต่อเครื่องแม่ข่าย ESXi ื่

![](_page_34_Picture_6.jpeg)

๔.๓.๑.๒ การคลิกขวาที่รูปเครื่องแม่ข่าย 10.1.77.101 และเลือก New Virtual Machine

ภาพที่ ๔ – ๒ การเลือก New Virtual Machine เพื่อสร้างเครื่องข่ายเสมือน

#### $\epsilon$ -ഩ ห้องสมุดกรมพัฒนาที่ดิน

๔.๓.๑.๓ กำหนดค่าลักษณะการคอนฟิกูเรชัน (configuration) โดยเลือกรูปแบบกำหนดค่า เอง เลือก Custom เพื่อที่สามารถกำหนดรายละเอียดการติดตั้งตามรูปแบบที่ต้องการ ื่ ี่ ั้

![](_page_35_Picture_98.jpeg)

ภาพที่ ๔ – ๓ การเลือกลักษณะการคอนฟิกูเรชัน

๔.๓.๑.๔ กำหนดค่าชื่อเครื่องแม่ข่ายเสมือนโดยใช้ชื่อ Proxy ื่ ื่

![](_page_35_Picture_5.jpeg)

ภาพที่ ๔ – ๔ การกำหนดค่าชื่อเครื่องแม่ข่ายเสมือน
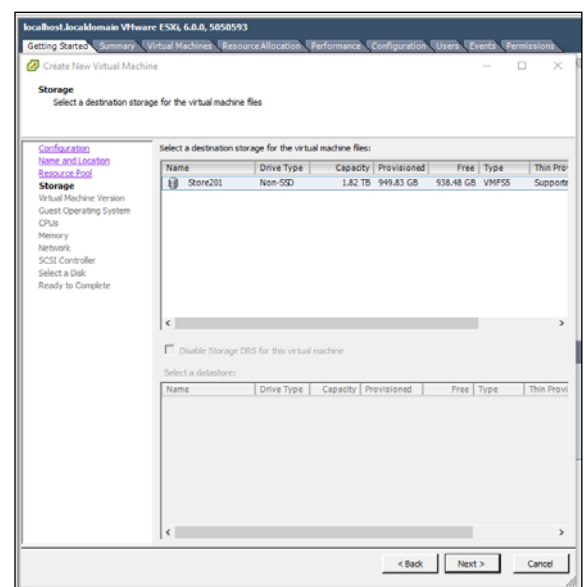

๔.๓.๑.๕ กำหนดค่าพื้นที่จัดเก็บ (Storage) ของเครื่องแม่ข่ายเสมือน โดยเลือก Store201 ื้ ื่

ภาพที่ ๔ – ๕ การเลือกพื้นที่จัดเก็บ ื้

๔.๓.๑.๖ การกำหนดค่าเวอร์ชั่นเครื่องแม่ข่ายเสมือน Virtual Machine ที่ต้องการติดตั้งโดย เลือกเป็นเวอร์ชั่น Virtual Machine Version 11 ซึ่งเป็น Version ล่าสุด

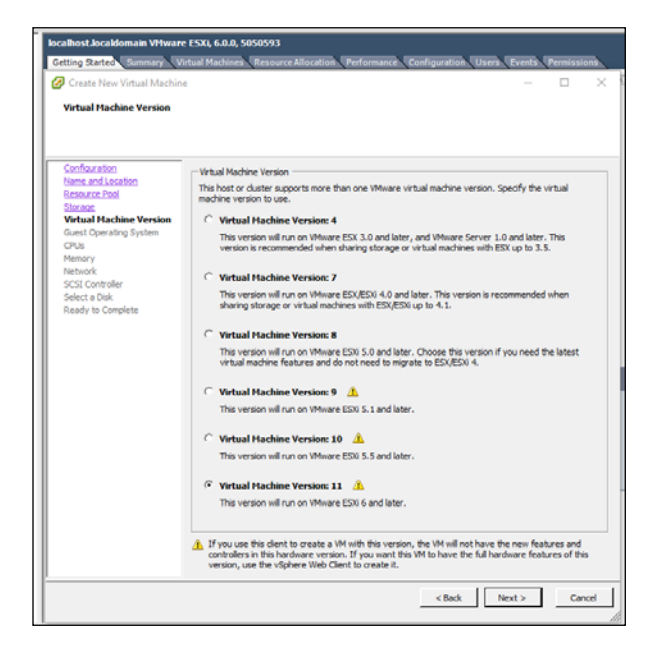

ภาพที่ ๔ – ๖ การกำหนดค่าเวอร์ชั่นเครื่องแม่ข่ายเสมือน ื่

#### $\mathbb{C}\text{-}\mathbb{C}$ ห้องสมุดกรมพัฒนาที่ดิน

๔.๓.๑.๗ การกำหนดค่าระบบปฏิบัติการของเครื่องแม่ข่ายเสมือนที่ติดตั้งโดยกำหนดค่าเป็น CentOS 4/5/6/7 (64bit)

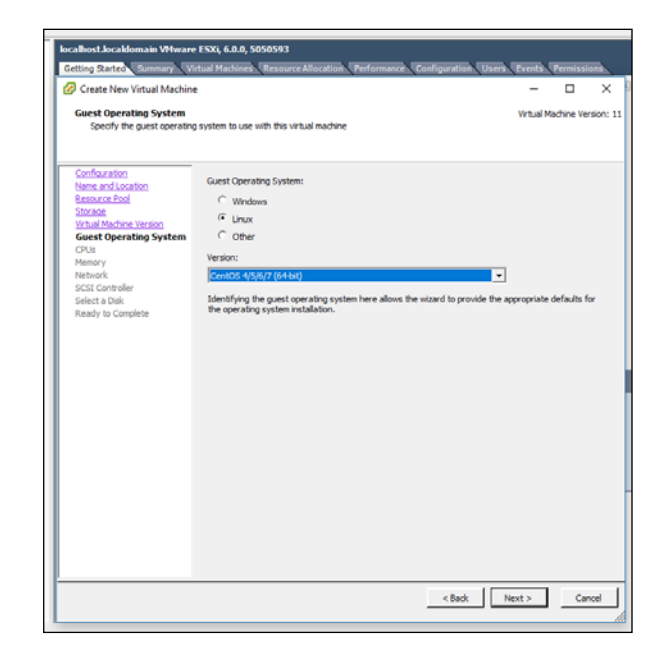

ภาพที่ ๔ – ๗ การกำหนดค่าระบบปฏิบัติการของเครื่องแม่ข่ายเสมือนที่ทำการติดตั้ง

4.3.1.8 การกําหนดค่าจํานวนซีพียู (CPUs) และจํานวนคอร์ต่อซีพียู (Core of CPU) ของ เครื่องแม่ข่ายเสมือน กำหนดจำนวนซีพียูให้ค่าเท่ากับ ๑ ซีพียู และจำนวนคอร์ต่อซีพียูเท่ากับ ๘ คอร์ด ื่

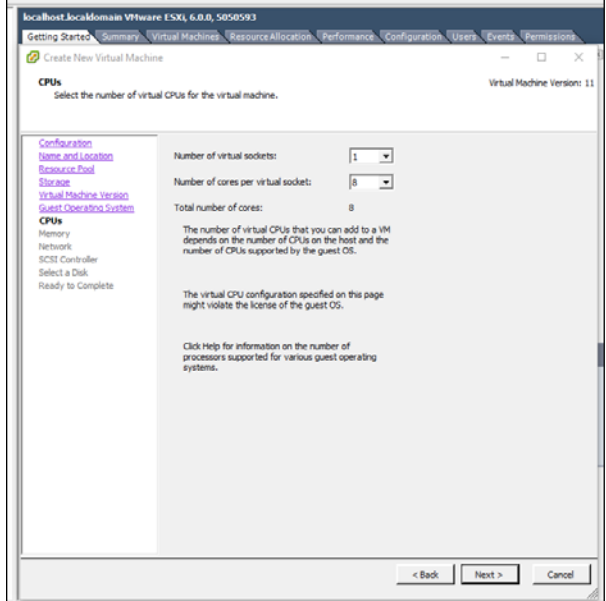

ภาพที่ ๔ – ๘ การกำหนดค่าจำนวนซีพียู (CPUs) และจำนวนคอร์ต่อซีพียู (Core of CPU) ของเคร องแม่ข่ายเสมือน ื่

# $\epsilon$ -b ห้องสมุดกรมพัฒนาที่ดิน

๔.๓.๑.๙ การกำหนดค่าขนาดเมมโมรี่ (Memory) ของระบบปฏิบัติการของเครื่องแม่ข่าย เสมือน กำหนดค่าขนาด ๔ GB

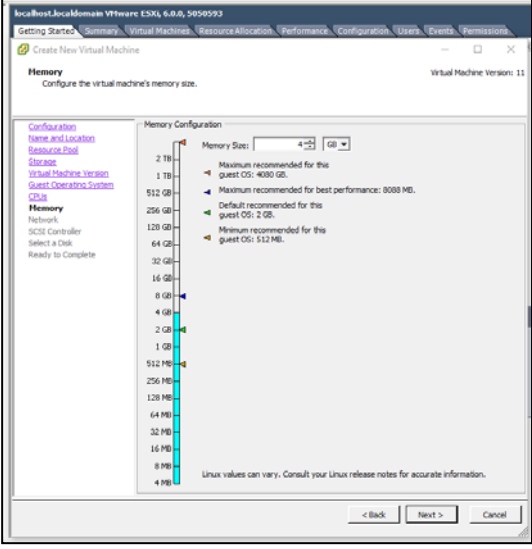

ภาพที่ ๔ – ๙ การกำหนดค่าขนาดเมมโมรี่ (Memory) ของระบบปฏิบัติการเครื่องแม่ข่ายเสมือน

๔.๓.๑.๑๐ การกำหนดค่าจำนวนอินเตอร์เฟส (interface) ที่ใช้ในการเชื่อมต่อระบบเครือข่าย และวีแลน (Vlan) ที่เครื่องแม่ข่ายเสมือนเชื่อมต่อระบบเครือข่าย โดยเลือกจำนวนการ์ดเน็ตเวิร์ค NICs จำนวน ื่ ๑ interface และกำหนดค่า VLAN77 เพื่อใช้ในการเชื่อมต่อกับวีแลนหมายเลข ๗๗ ของกรมพัฒนาที่ดินที่ได้ ประกาศใช้ไว้ และเลือก Adapter ที่ใช้ในการเชื่อมต่อกับเครื่องแม่ข่ายเสมือนเท่ากับ VMXNET 3 และเลือกทำ เครื่องหมายคลิก Connect at Power On เพื่อทุกครั้งที่ทำการเปิดเครื่องเน็ตเวิร์คจะเชื่อมต่อระบบเครือข่าย ื่ ื่ ั้ ื่

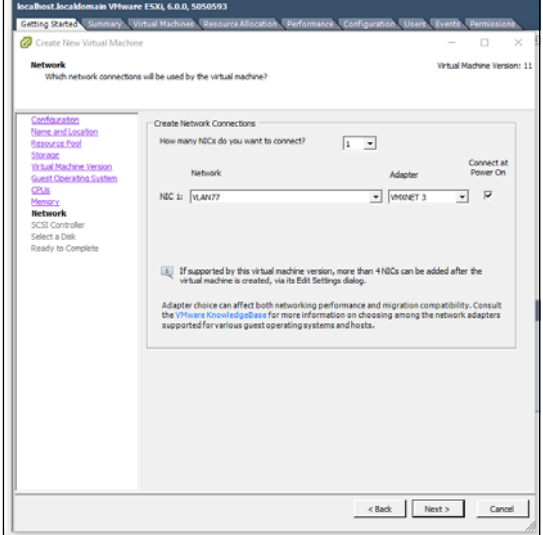

ภาพที่ ๔ – ๑๐ การเลือกจำนวน interface การเชื่อมต่อระบบเครือข่ายเครื่องแม่ข่ายเสมือน

# $\epsilon$ -၈ ห้องสมุดกรมพัฒนาที่ดิน

๔.๓.๑.๑๑ การกำหนดค่ารูปแบบลักษณะการเชื่อมต่อและควบคุม (SCSI Controller) ดิสก์ (Disk) ระบบปฏิบัติการของเครื่องแม่ข่ายเสมือน โดยกำหนดค่ารูปแบบเป็น LSI logic Parallel ื่

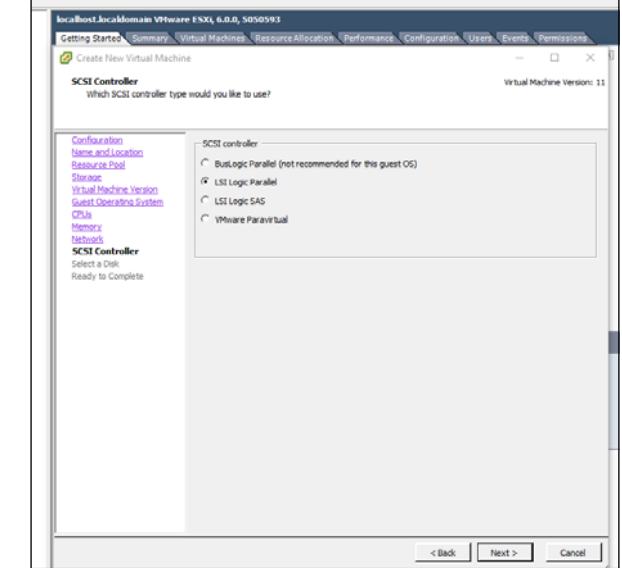

ภาพที่ ๔ – ๑๑ การกำหนดค่ารูปแบบลักษณะการเชื่อมต่อและควบคุมดิสก์ระบบปฏิบัติการ ของเคร องแม่ข่ายเสมือน

๔.๓.๑.๑๒ การกำหนดค่าใช้งานลักษณะของดิสก์ (Disk) ระบบปฏิบัติการของเครื่องแม่ข่าย เสมือน โดยกําหนดค่าลักษณะการสร้างใหม่คือ Create a new virtual disk

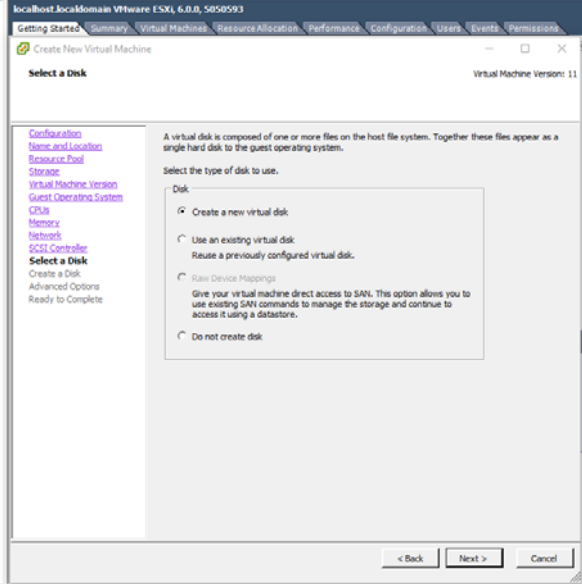

ภาพที่ ๔ – ๑๒ การกำหนดค่าใช้งานลักษณะของดิสก์ (Disk) ระบบปฏิบัติการของเครื่องแม่ข่ายเสมือน ื่

# $\epsilon$ - $\epsilon$ ห้องสมุดกรมพัฒนาที่ดิน

๔.๓.๑.๑๓ การกำหนดค่าขนาดของพื้นที่ดิสก์ระบบปฏิบัติการของเครื่องแม่ข่ายเสมือนโดย กำหนดค่าให้มีขนาดพื้นที่เท่ากับ ๕๐ GB กำหนดรูปแบบ Disk Provisioning เป็นรูปแบบ Think Provision Lazy Zeroed และกําหนดค่าสถานที่จัดเก็บข้อมูล (Location) คือ Store with the virtual machine

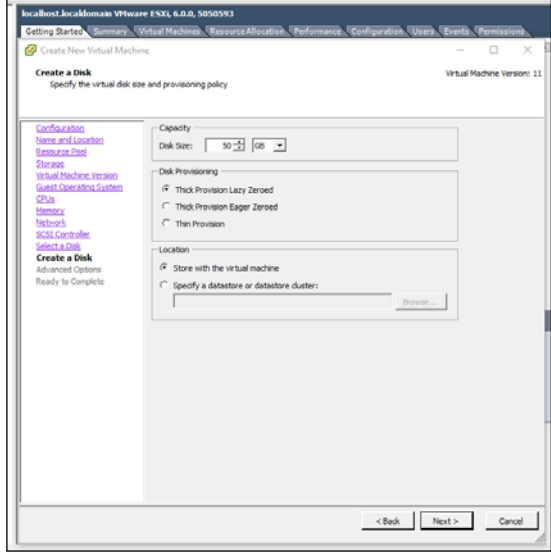

ภาพที่ ๔ – ๑๓ การกำหนดค่าขนาดของพื้นที่ดิสก์ระบบปฏิบัติการของเครื่องแม่ข่ายเสมือน ื้

๔.๓.๑.๑๔ หน้าจอแสดงผลสรุปการกำหนดค่าเครื่องแม่ข่ายเสมือนเพื่อทบทวนการกำหนดค่า ื่ ต่าง ๆ การสร้าง Virtual Machine โดยกด Finish เป็นการเริ่มสร้างเครื่องแม่ข่ายเสมือนที่ได้กำหนดไว้ ิ่

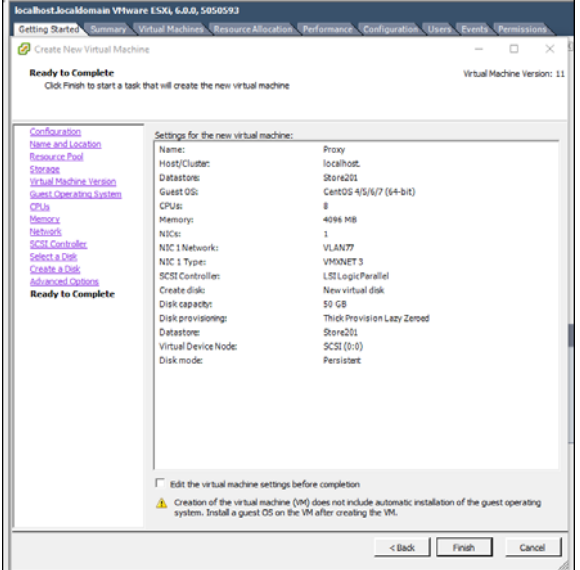

ภาพที่ ๔ – ๑๔ หน้าจอแสดงผลสรุปการกำหนดค่าเครื่องแม่ข่ายเสมือน

## **4.3.2 การตดติ งระบบปฏ ั้ ิบัติการเซนต์โอเอสเวอร์ชั่น 7**

ทําการดาวน์โหลดไฟล์อิมเมจ (Image) ของระบบระบบปฏิบัติการเซนต์โอเอสเวอร์ชั่น 7 ตาม URL: http://mirror1.ku.ac.th/CentOS-cd-dvd/CentOS-7-x86\_64-Minimal-1161.iso โดยให้ทํ า การ ดาวน์โหลดไฟล์เป็นไฟล์รูปแบบ Minimal Install ซึ่งจะทําให้ระบบปฏิบัติการมีขนาดเล็กและจะติดตั้ง เฉพาะตัวระบบปฏิบัติการ และเครื่องมือที่จำเป็นเท่านั้น ทำให้ลดความเสี่ยงจากโปรแกรมต่างที่ไม่ได้ใช้งาน และมีความปลอดภัยกว่าที่ติดต งแบบเต็มรูปแบบ (Full) ั้

๔.๓.๓.๓ ทำการนำเข้าไฟล์อิมเมจ (Image) ที่ใช้ในการติดตั้ง จัดเก็บที่เครื่องแม่ข่าย ESXi ที่หัวข้อ configuration > Datastores > storage201() > CentOS7

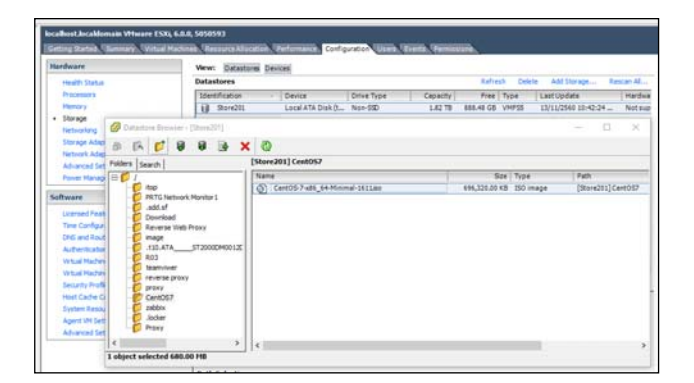

ภาพที่ ๔ – ๑๕ การนำไฟล์ Image ที่ใช้ในการติดตั้ง จัดเก็บที่เครื่อง ESXi ื่

๔.๓.๓.๔ ทำการตั้งค่าเรียกใช้งาน Image เพื่อติดตั้ง CentOS7 โดย click ขวาที่เครื่องแม่ ั้ ข่ายเสมือนที่ได้สร้างไว้ในขั้นตอนที่ ๑.๑ เลือก Setting > CD/DVD drive > Datastore ISO File > Browse ทําการเลือกไฟล์ Image ที่ทําการ upload ไว้ click OK

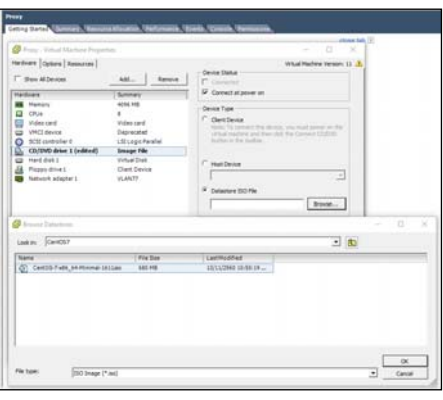

ภาพที่ ๔ – ๑๖ การกำหนดค่าเรียกใช้งาน Image เพื่อติดตั้ง เซนต์โอเอสเวอร์ชั่น ๗ ื่

๔.๓.๓.๕ ทำการเปิดเครื่องแม่ข่ายเสมือน เพื่อเริ่มต้นติดตั้งระบบปฏิบัติการเซนต์โอ เอสเวอร์ชั่น 7 โดยกดเลือกแถบบาร์ Getting started และคลิกเลือกข้อมูล Power on the virtual machine เพ ื่อเปิดเคร องแม่ข่ายเสมือน ื่

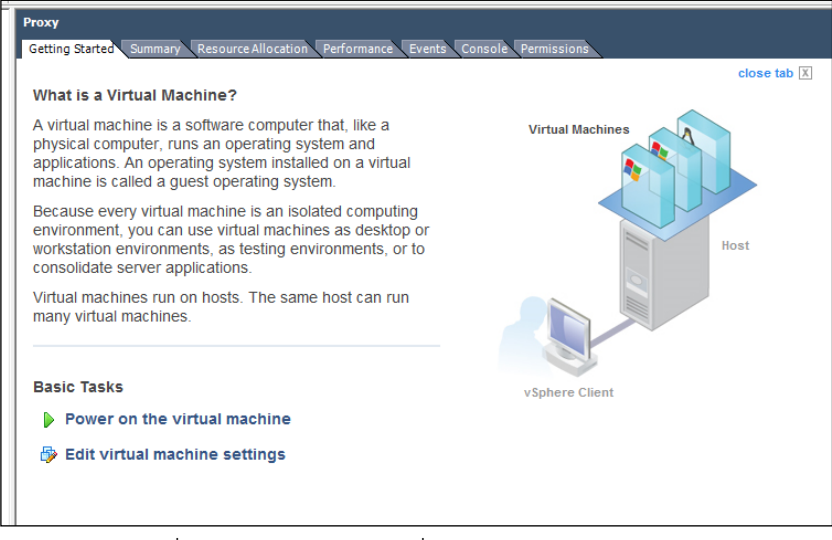

ภาพที่ ๔ – ๑๗ การเปิดเครื่องแม่ข่ายเสมือน

๔.๓.๓.๖ ทำการเลือกแถบบาร์ Console เพื่อควบคุมเครื่องแม่ข่ายเสมือนในการติดตั้ง ระบบ ปฏิบัติการ และ เลือก Install CentOS Linux 7 แล้วกด Enter เพ อเร มต้นติดตั้ง ิ่

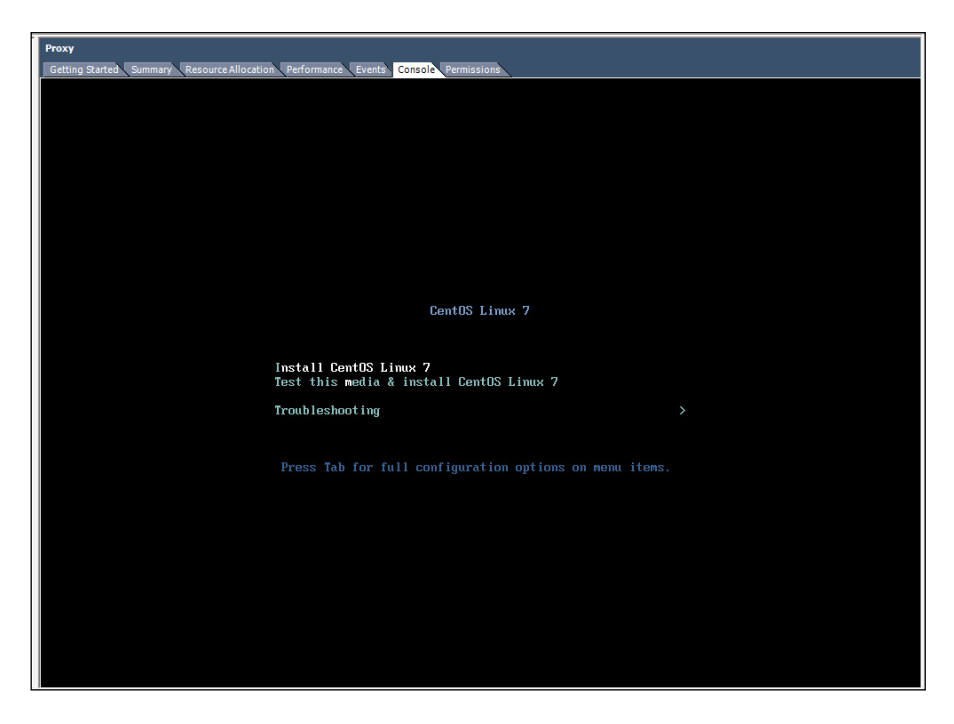

ภาพที่ ๔ – ๑๘ จอภาพแสดงการเริ่มต้นขั้นตอนติดตั้งระบบปฏิบัติการ ิ่ ั้

<u>ේ</u>-ඉඉ ห้องสมุดกรมพัฒนาที่ดิน

๔.๓.๓.๗ เข้าสู่หน้าจอ ต้อนรับการติดตั้งระบบปฏิบัติการทำการเลือกภาษอังกฤษ English เพื่อใช้ในกระบวนการติดตั้งระบบ แล้วกดปุ่ม Continue ั้

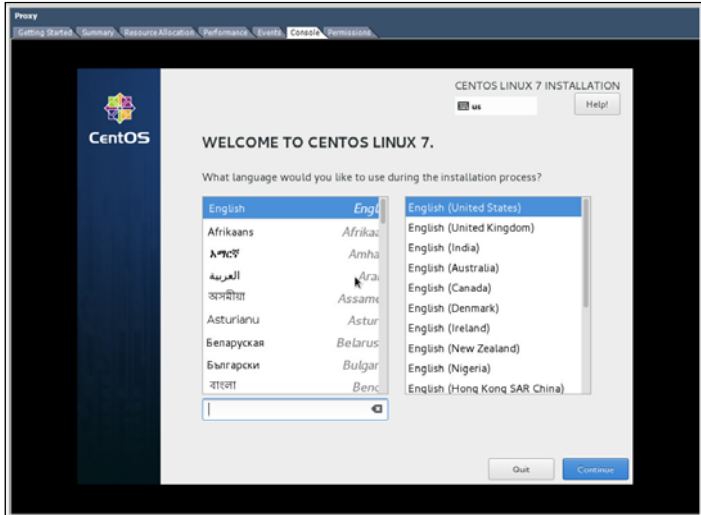

ภาพที่ ๔ – ๑๙ จอภาพแสดงเข้าสู่หน้าจอ ต้อนรับการติดตั้งระบบปฏิบัติการ

4.3.3.8 ทําการกําหนดค่าเวลาและช่วงเวลา (Time Zone) ของระบบปฏิบัติการ โดย กําหนดค่าเป็นเวลาปัจจุบันและเลือกทวีป Region เป็น Asia เมืองเป็น Bangkokแล้วทําการกดปุ่ม Done

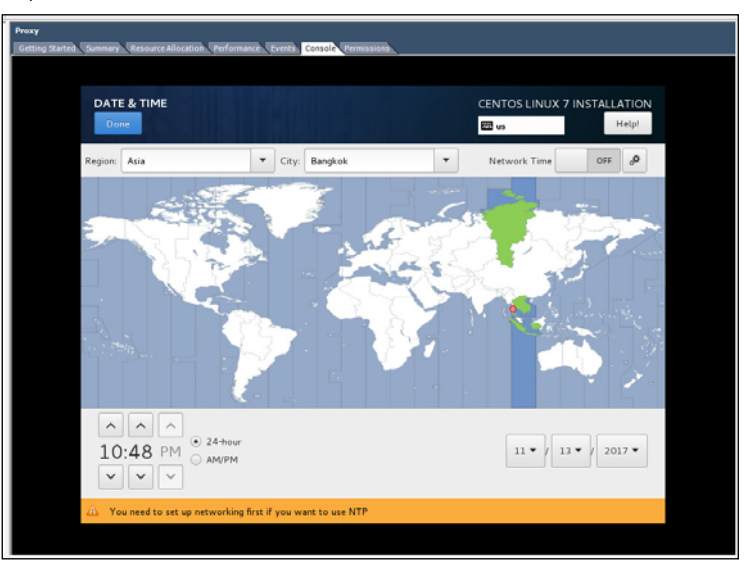

ภาพที่ ๔ – ๒๐ จอภาพแสดงการกำหนดค่าเวลาและช่วงเวลา

๔.๓.๓.๙ แสดงรายละเอียดการเลือกติดตั้งโปรแกรมที่ติดตั้งพร้อมกับระบบปฏิบัติการ และ ั้ ทําการกดปุ่ม Done

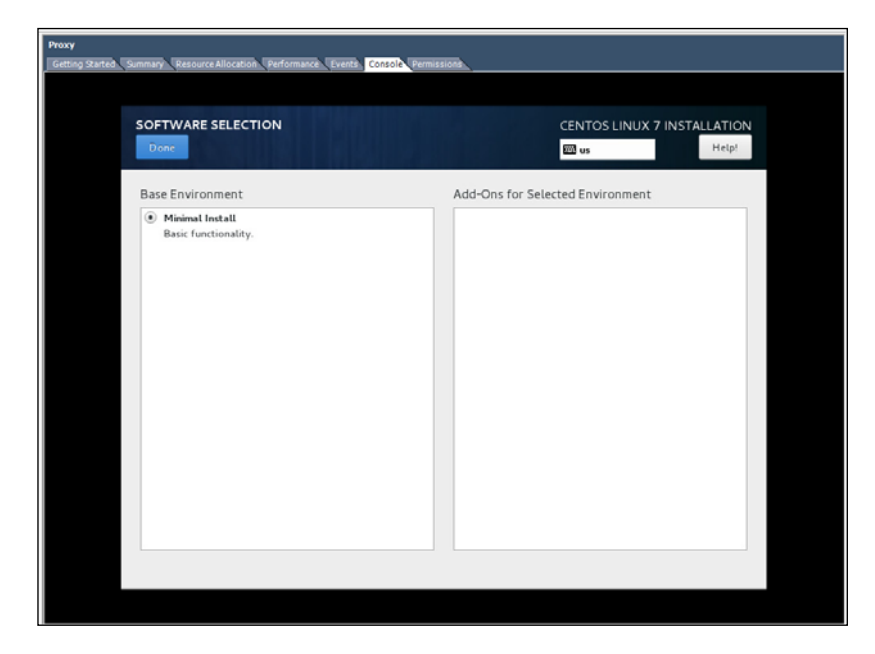

ภาพที่ ๔ – ๒๑ จอภาพแสดงรายละเอียดการเลือกติดตั้งโปรแกรมพร้อมกับระบบปฏิบัติการ

4.3.3.10 ทําการเลือกดิสก์ Disk ที่ต้องการติดตั้ง โดยเลือกดิสก์ VMware virtual disk และทําการกดปุ่ม Done

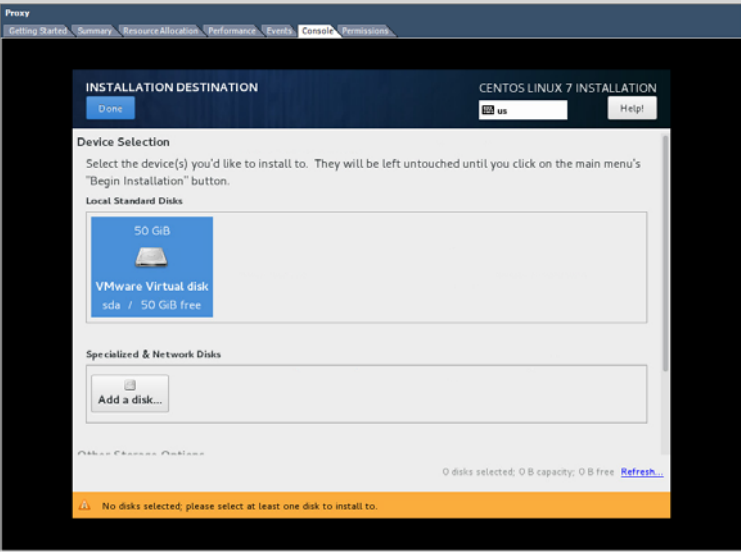

ภาพที่ ๔ – ๒๒ จอภาพแสดงการเลือก Disk ที่ต้องการติดตั้ง

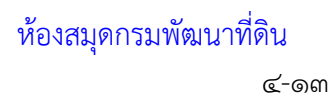

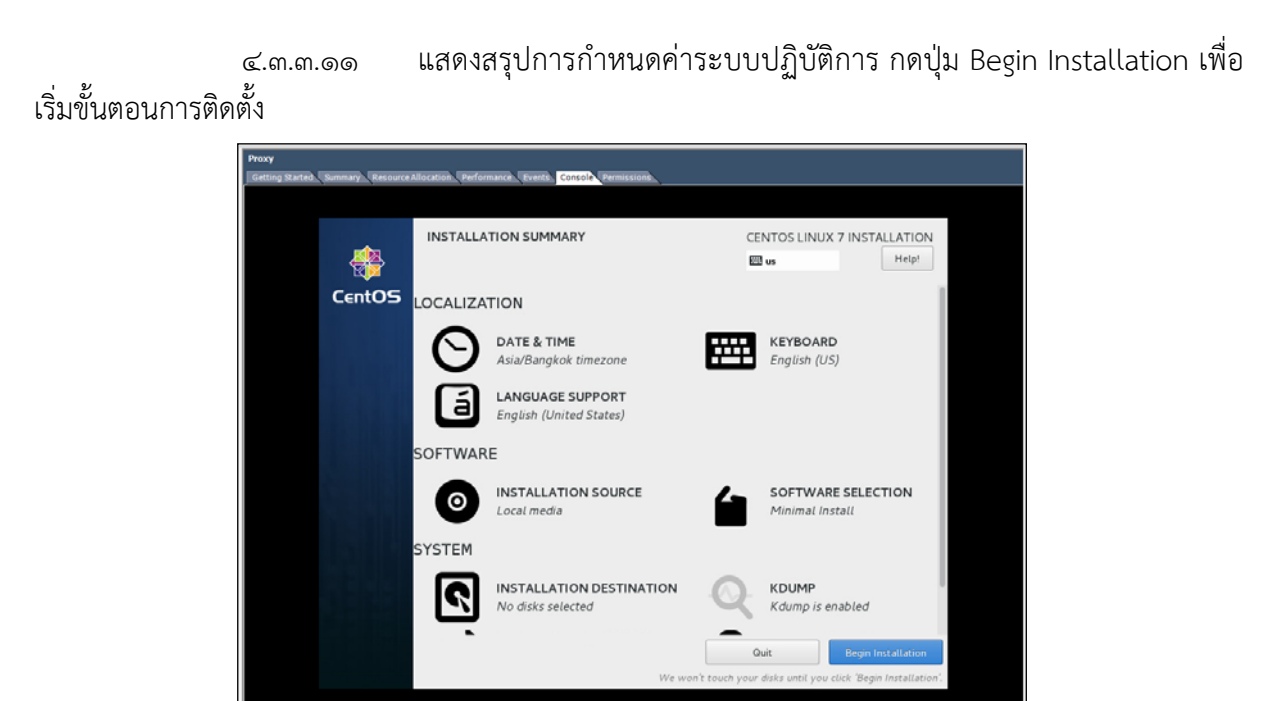

ภาพที่ ๔ – ๒๓ จอภาพแสดงการตรวจสอบการกำหนดค่าให้ถูกต้องก่อนการติดตั้ง

4.3.3.12 ทําการกําหนดค่ารหัสผ่าน (password) ของผู้ใช้สิทธิผู้ดูแลระบบ (root) แล้ว

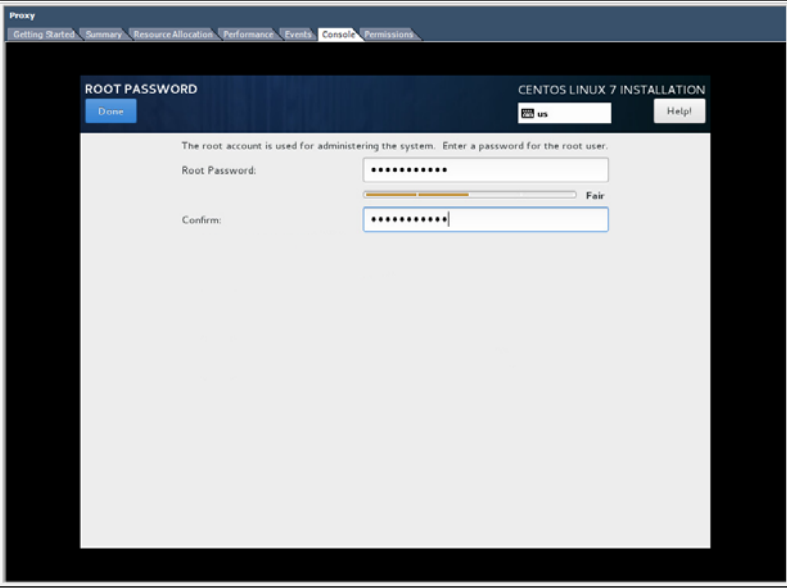

ภาพที่ ๔ – ๒๔ จอภาพแสดงการกำหนดค่ารหัสผ่าน ของผู้ใช้สิทธิผู้ดูแลระบบ

กดปุ่ม Done

## $K$ -96 ห้องสมุดกรมพัฒนาที่ดิน

๔.๓.๓.๑๓ แสดงผลเสร็จสิ้นการติดตั้งระบบปฏิบัติการและทำการกด Reboot เพื่อเริ่มต้น ิ้ ิ่ ระบบปฏิบัติการใหม่

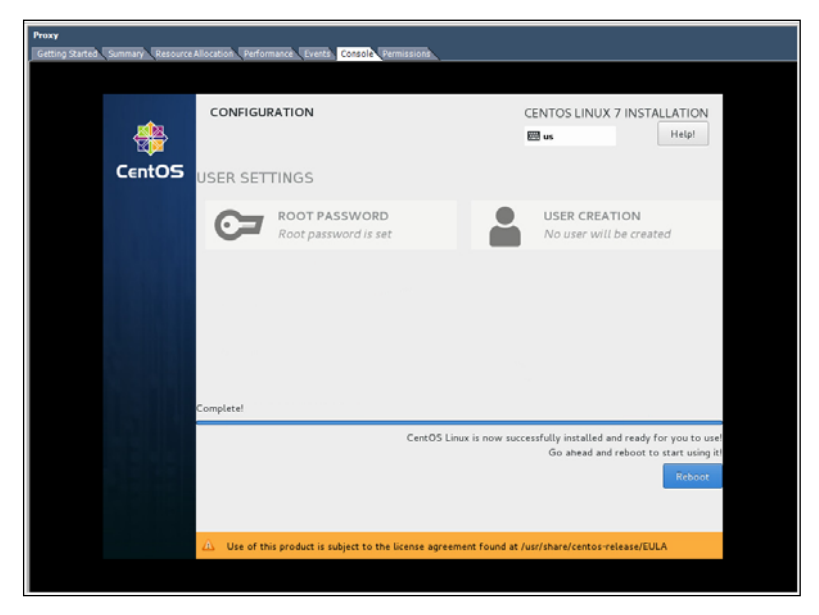

ภาพที่ ๔ – ๒๕ จอภาพแสดงผลเสร็จสิ้นการติดตั้งระบบปฏิบัติการ

๔.๓.๓.๑๔ หลังจากระบบปฏิบัติการเริ่มต้นใหม่ (Reboot) แล้ว ระบบปฏิบัติการพร้อมใช้ ิ่

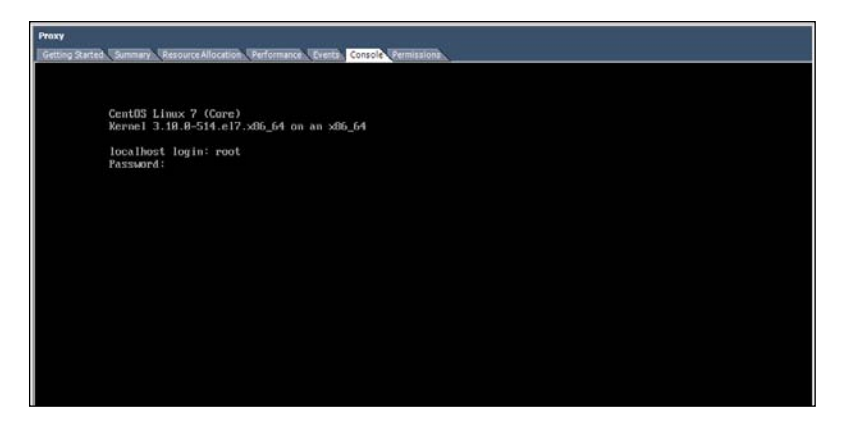

ภาพที่ ๔ – ๒๖ จอภาพแสดงผลการเริ่มต้นระบบปฏิบัติการ ิ่

งาน

**Sco. Events, Constala, B** rtOS Linux 7 (Core)<br>~nel 3.10.8-514.26.2.e17.x86.64 on an x86.64 Num Took on login: < 7 (Core)<br>.8-514.26.2.e17.x86\_64 on an x86\_64 d login: Tuc Jan 9 14:53:37 +07 2010 on ttg1<br>2 failed login attempts since the last successful login<br>: Tuc Dec 19 14:01:33 from 10.1.77.22<br>roxy ™1#

๔.๓.๓.๑๕ ทำการกรอกชื่อผู้ใช้งาน (user) และรหัสผ่าน (password) เพื่อเข้าสู่ระบบ ื่

ภาพที่ ๔ – ๒๗ จอภาพแสดงการกรอกชื่อผู้ใช้งานและรหัสผ่านเพื่อเข้าสู่ระบบ ื่

๔.๓.๓.๑๖ การกำหนดค่าไอพีแอสเดส (IP address) การตรวจสอบสถานะการเชื่อมต่อ ของการ์ดเครือข่าย (Interface Network Card) และชื่อไฟล์ที่ใช้สำหรับควบคุมการ์ดเครือข่าย ที่ใช้ในการ เชื่อมโยงระบบเครือข่ายเพื่อนำไปใช้ในการกำหนดค่าเพื่อเชื่อมต่อระบบ โดยใช้คำสั่ง ip addr ื่ ื่ ื่

| <b>Pruxy Reverse</b><br>Getting States, Sanmary Elessiate Allocation (Performance Connell, Connols, Permissions,                                                                                                    |
|----------------------------------------------------------------------------------------------------|
| Iroot@ReverseProxu "I# ip addr<br>1: lo: <loopback.up.lower_up> wtu 65536 gdisc noqueue state UN90904M glen 1<br/>ingt 127.8.8.1/8 scope host lo<br/>ualid lft forever preferred lft forever<br/>Z: ensi68: <broadcast.multicast.up.lower up=""> mtu 1588 gdisc mg state UP glen 1888<br/>link/ether 80:0c:29:97:eb:fe hed ff:ff:ff:ff:ff:ff:ff<br/>inet 18.1.77.7/24 brd 18.1.77.255 scope global ens168<br/>valid_lft forever preferred_lft forever<br/>Iroot@ReverseProxy "10</broadcast.multicast.up.lower></loopback.up.lower_up> |

ภาพที่ ๔ – ๒๘ จอภาพแสดงการตรวจสอบสถานะการ์ดเครือข่าย (Interface Network card )

๔.๓.๓.๑๗ กำหนดค่าไฟล์ ifcfg-ens160 เพื่อกำหนดค่าไฟล์คอนฟิกควบคุมการ์ดเครือข่าย ื่ ใช้โปรแกรม vi โดยใช้คําสั่ง vi /etc/sysconfig/network-scripts/ifcfg-ens160

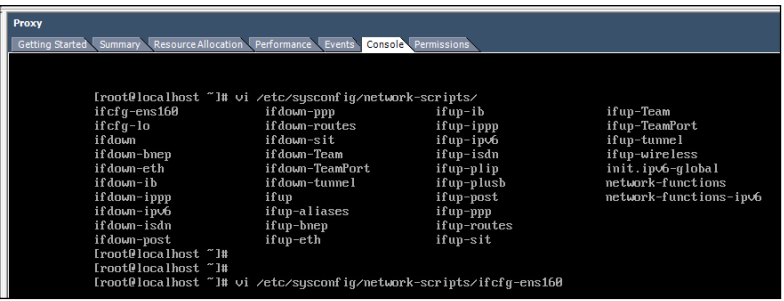

ภาพที่ ๔ – ๒๙ จอภาพแสดงการใช้คำสั่งกำหนดค่าไฟล์ควบคุมการ์ดเครือข่าย ั่

#### <ුං ห้องสมุดกรมพัฒนาที่ดิน

4.3.3.18 การกําหนดค่าไฟล์คอนฟิกควบคุมการ์ดเครือข่าย (Interface Network card) เพื่อเชื่อมต่อระบบเครือข่ายของกรมพัฒนาที่ดินและทำการจัดเก็บค่า (Save) ซึ่งกำหนดให้เครื่องแม่ข่ายรี ื่ ื่ เวิสพร๊อกซี่ ไอพี 10.1.77.67 โดยปรับปรุงและเพิ่มชุดคำสั่งดังนี้ ิ่ ั่

> TYPE=Ethernet BOOTPROTO=static ONBOOT=yes IPADDR=10.1.77.67 NETMASK=255.255.255.0 GATEWAY=10.1.77.254 DNS1=10.1.1.4

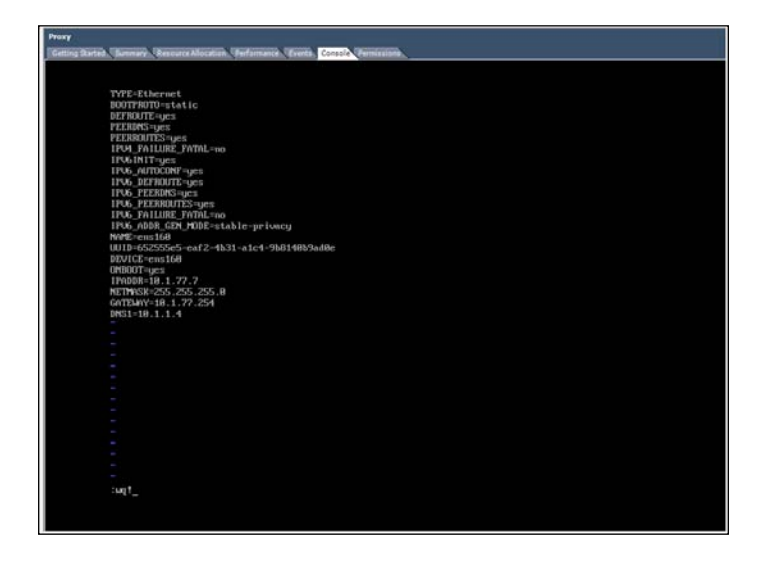

ภาพที่ ๔ – ๓๐ จอภาพแสดงการกำหนดค่าไฟล์คอนฟิกควบคุมการ์ดเครือข่าย

๔.๓.๓.๑๙ ทำการใช้คำสั่งรีสตาร์ทระบบปฏิบัติการ (Restart) เพื่อให้การกำหนดค่าไฟล์ ั่ คอนฟิกควบคุมการ์ดเครือข่ายมีผลที่ได้กำหนดค่าโดยใช้คำสั่ง reboot -h now

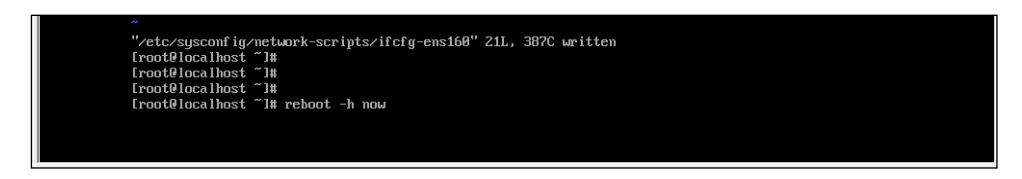

ภาพที่ ๔ – ๓๑ จอภาพแสดงการใช้คำสั่งรีสตาร์ทระบบปฏิบัติการ ั่

# ๔-๑๗ ห้องสมุดกรมพัฒนาที่ดิน

๔.๓.๓.๒๐ หลังจากรีสตาร์ทระบบปฏิบัติการ แล้วทำการใช้โปรแกรม Putty เชื่อมต่อไปยัง **:**<br>:<br>: เครื่อง แม่ข่ายพร็อกซี่ 10.1.77.67 port หมายเลข 22 จากเครื่องสนับสนุนเพื่อการกำหนดค่าคอนฟิกและ ื่ ื่ ทดสอบการเช อมต่อแม่ข่ายพร็อกซี่ผ่านช่องทางโปรโตคอล (Protocol) ซีเคียวเชล ( Secure Shell :SSH) โดย ื่ กําหนดไอพีแอดเดส 10.1.77.67 port หมายเลข 22 และคลิก Open

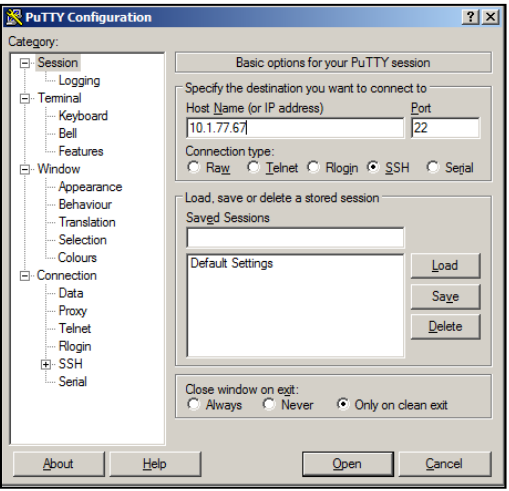

ภาพที่ ๔ – ๓๒ การใช้โปรแกรม Putty เชื่อมต่อไปยังเครื่องแม่ข่ายพร็อกซี่

๔.๓.๓.๒๑ ทำการเข้าสู่ระบบ (Login) โดยการกรอกชื่อผู้ใช้งานและรหัสผ่าน

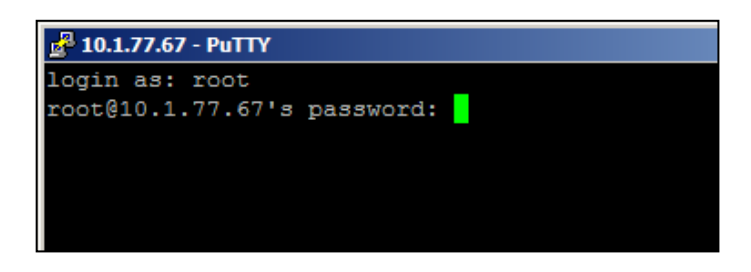

ภาพที่ ๔ – ๓๓ จอภาพแสดงการเข้าสู่ระบบโดยการกรอกชื่อผู้ใช้งานและรหัสผ่าน

๔.๓.๓.๒๒ เสร็จสิ้นการเข้าสู่ระบบ (Login) โดยขึ้นสถานะ # คือพร้อมรับคำสั่งต่อไป ั่

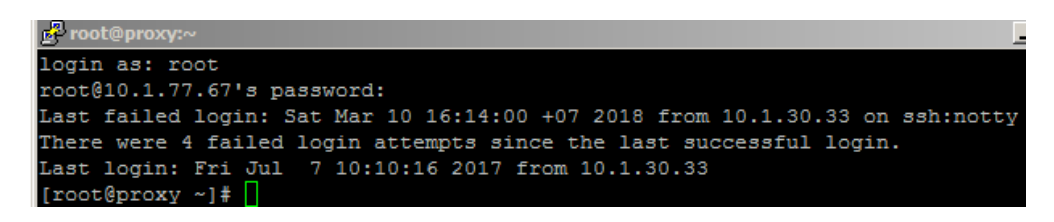

ภาพที่ ๔ – ๓๔ จอภาพแสดงการเสร็จสิ้นการเข้าสู่ระบบ (Login)

 $K$ -ඉය ห้องสมุดกรมพัฒนาที่ดิน

4.3.3.23 ทําการตรวจสอบสถานะไฟล์คอนฟิกควบคุมการ์ดเครือข่าย ที่แสดงผลหลังจาก การปรับปรุงค่า โดยใช้คําสั่ง ip addr

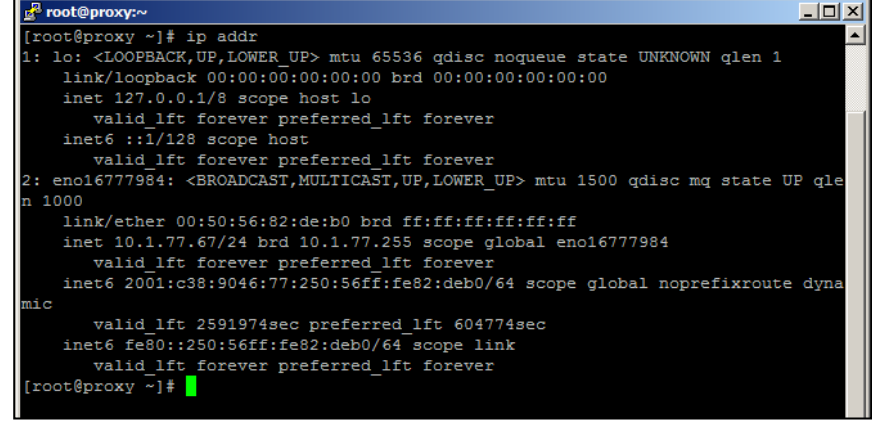

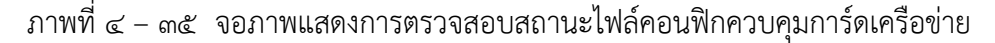

๔.๓.๓.๒๔ การทดสอบการเชื่อมต่อระบบเครือข่ายโดยใช้คำสั่ง ping ไปยังเครื่อง www.ldd.go.th พบว่ามีการ reply กลับมาสามารถใช้งานได้โดยใช้คําสั่ง ping www.ldd.go.th

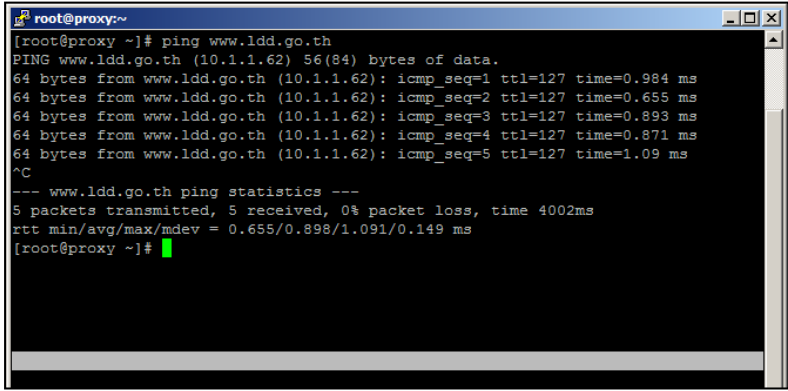

ภาพที่ ๔ – ๓๖ จอภาพแสดงการทดสอบการเชื่อมต่อระบบเครือข่าย ื่

๔.๓.๓.๒๕ ทำการกำหนดค่าไฟล์ hostname เพื่อกำหนดค่าชื่อเครื่องระบบปฏิบัติการ โดยใช้คําสั่ง vi/etc/hostname

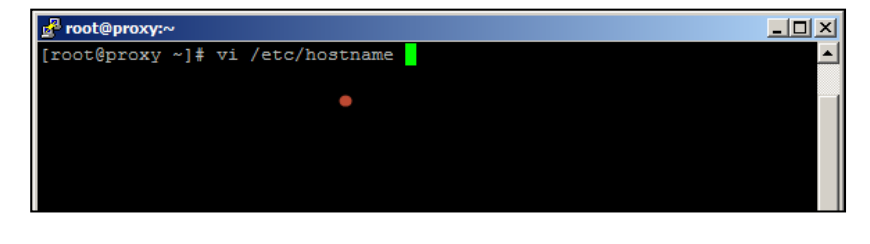

ภาพที่ ๔ – ๓๗ จอภาพแสดงการใช้คำสั่งเพื่อกำหนดค่าไฟล์ hostname ั่ root@proxy:  $\frac{1}{2}$  $\frac{1}{2}$  and  $\frac{1}{2}$  and  $\frac{1}{2}$  and  $\frac{1}{2}$ 

๔.๓.๓.๒๖ ทำการกำหนดค่าไฟล์ hostname ชื่อเครื่อง และทำการ Save โดยแก้ไขการ กําหนดค่าไฟล์คือ proxy.ldd.go.th

ภาพที่ ๔ – ๓๘ จอภาพแสดงการกำหนดค่าไฟล์ hostname

๔.๓.๓.๒๗ ทำการสร้างชื่อผู้ใช้งานและกำหนดค่ารหัสผ่าน เพิ่มเติมชื่อผู้ใช้งานคือ proxy ิ่

และรหัสผ่าน โดยการใช้คําสั่ง adduser proxy และรหัสผ่าน passwd proxy เพ ื่อใช้สิทธ ิ์ในการควบคุม ระบบปฏิบัติการ

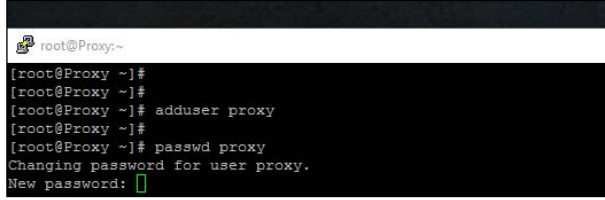

ภาพที่ ๔ – ๓๙ จอภาพแสดงการสร้างชื่อผู้ใช้งานและกำหนดค่ารหัสผ่าน ื่

#### $K$ -00 ห้องสมุดกรมพัฒนาที่ดิน

๔.๓.๓.๒๘ ทำการติดตั้งโปรแกรม NTPdate และทำการซิงก์ (sync) เวลา NTP server ของกรมพัฒนาที่ดิน เพื่อให้เวลาเครื่องรีเวิสพร็อกซี่มีเวลาที่ตรงกันกับเครื่อง NTP ของกรมพัฒนาที่ดิน โดยใช้ ื่  $\mathcal{L}^{\text{max}}_{\text{max}}$ ื่ คําสั่ง yum -y install ntpdate และใช้คําสั่ง ntpdate ntp.ldd.go.th

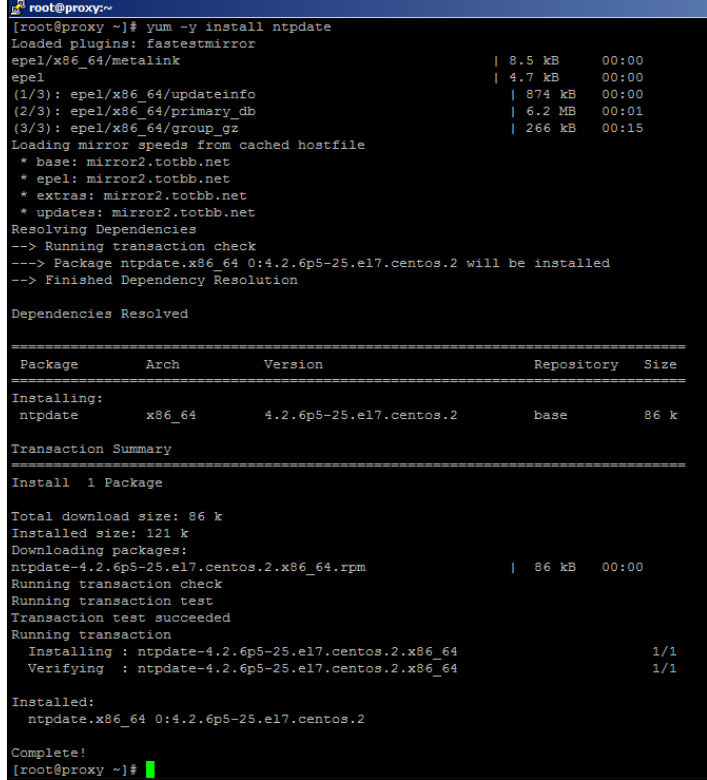

# ภาพที่ ๔ – ๔๐ จอภาพแสดงการติดตั้งโปรแกรม NTPdate

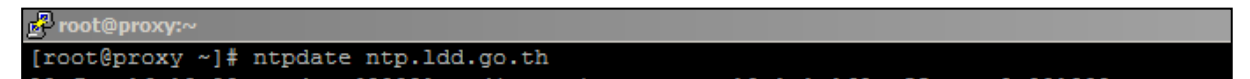

ภาพที่ ๔ – ๔๑ จอภาพแสดงการกำหนดค่าให้ซิงก์เวลากับ NTP server กรมพัฒนาที่ดิน

๔.๓.๓.๒๙ ทำการปรังปรุงระบบปฏิบัติการให้เป็นปัจจุบัน โดยทำการอับเดท ระบบปฏิบัติการให้เป็นเวอร์ชั่นล่าสุด เมื่อเสร็จการดาวน์โหลด และติดตั้งเรียบร้อยและทำการรีสตาร์ด ั้ ระบบปฏิบัติการ โดยใช้คําสั่ง yum -y update

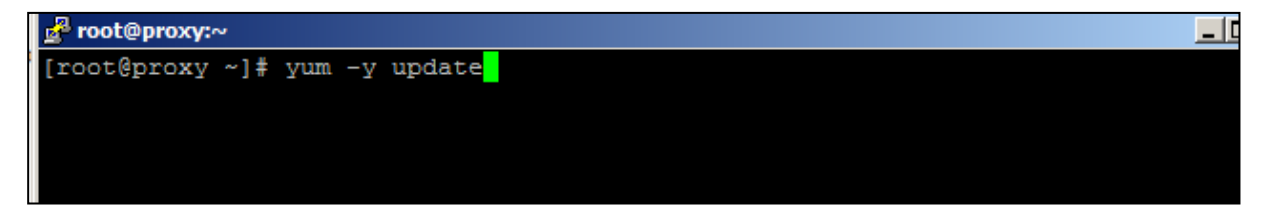

ภาพที่ ๔ – ๔๒ จอภาพแสดงการอับเดทระบบปฏิบัติการให้เป็นเวอร์ชั่นล่าสุด

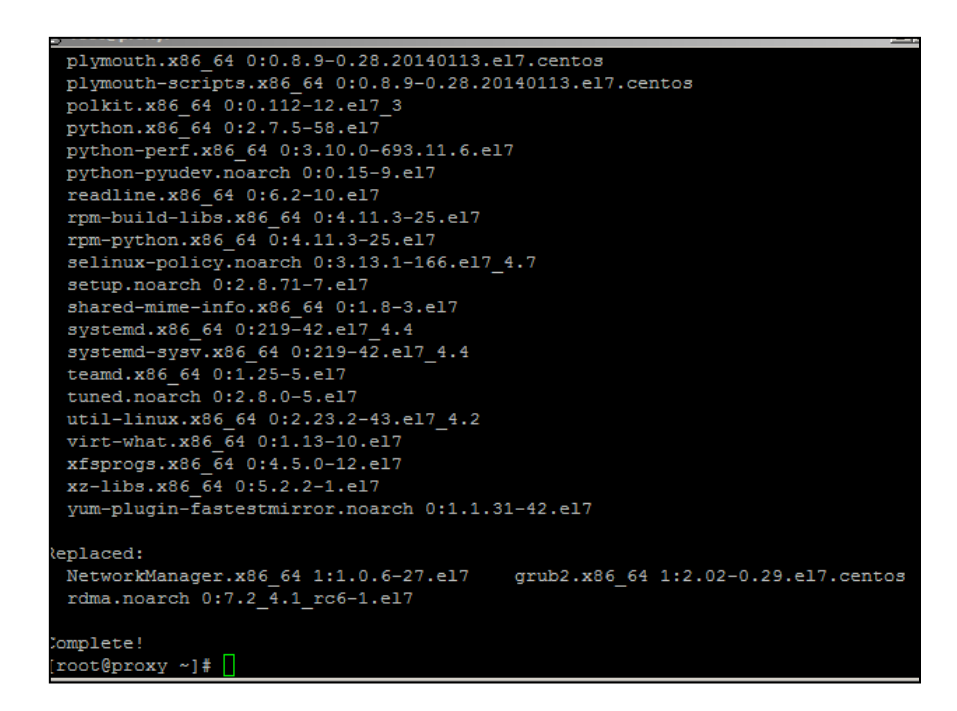

ภาพที่ ๔ – ๔๓ จอภาพแสดงการเสร็จสิ้นการอับเดทระบบปฏิบัติการ

## **4.3.3 การตดติ ั้ง โปรแกรม** Nginx **และปรบปร ั ุงค่า Configuration ของ firewall**

โปรแกรม Nginx เป็นโปรแกรมที่ทำหน้าที่เว็บเซอวิส (Web Service) ซึงถูกพัฒนาจากการ นำข้อด้อยของโปรแกรม apache มาพัฒนาเพื่อให้มีประสิทธิภาพ และในปัจจุบัน มีการนิยมนำโปรแกรม Nginx มาใช้เป็นเว็บ Web Service, Load Balancing และ Reverse proxy การทํางานของ Reverse proxy จะทำหน้าที่เป็นเครื่องแม่ข่ายเพื่อให้บริการเว็บไซต์แทนเครื่องแม่ข่ายเว็บไซต์จริง และทำหน้าเป็น ื่ เครื่องลูกข่าย เพื่อนำไปนำข้อมูลเว็บไซต์ของเครื่องแม่ข่ายเว็บไซต์จริง มาเก็บไว้และนำไปแสดงผล นอกจาก ื่ ื่ จะทำให้ลดภาระเครื่องแม่ข่ายแล้ว แต่ยังสามารถกำหนดแนวนโยบาย เพื่อปกป้องลักษณะการโจมตีผ่านการ ื่ เช อมต่อเว็บไซต์ได้อีกอย่างด้วย

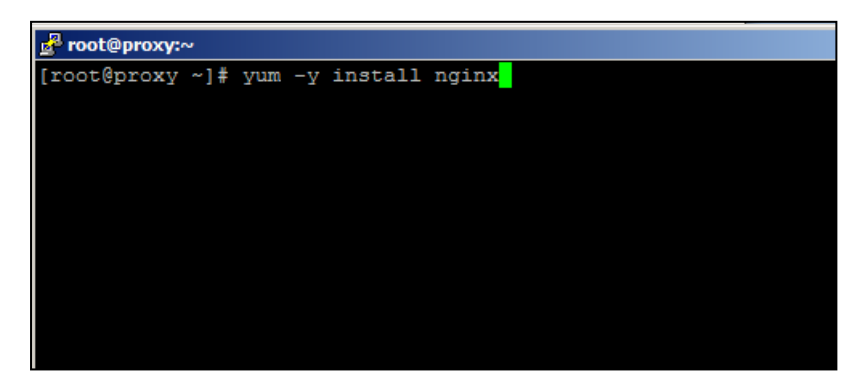

๔.๓.๑.๑ ทำการติดตั้งโปรแกรมเอนจิ้นเอ็ก โดยการใช้คำสั่ง yum -y install Nginx

ภาพที่ ๔ – ๔๔ จอภาพแสดงการใช้คำสั่งเพื่อทำการติดตั้งโปรแกรม Nginx ั่ ื่

<u>ේ</u>-ම්

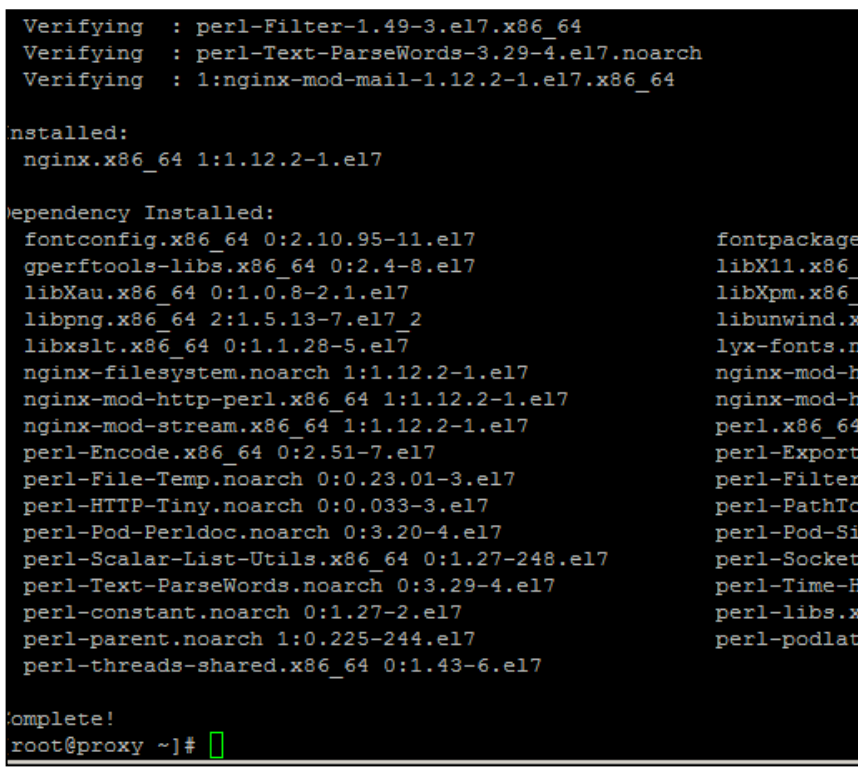

ภาพที่ ๔ – ๔๕ จอภาพแสดงเสร็จสิ้นการดาวน์โหลดแล้วติดตั้งโปรแกรม

๔.๓.๑.๒ ทำการเปิดใช้งานโปรแกรมเอนจิ้นเอ็ก โดยใช้คำสั่ง systemctl start Nginx

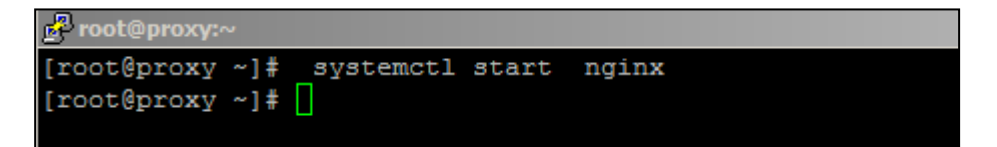

ภาพที่ ๔ – ๔๖ จอภาพแสดงการใช้คำสั่งเพื่อเปิดใช้งานโปรแกรม Nginx ั่

 $\epsilon$ .๓.๑.๓ ทำการตรวจสอบสถานะ การทำงานของโปรแกรม Nginx โดยใช้คำสั่ง

systemctl status Nginx

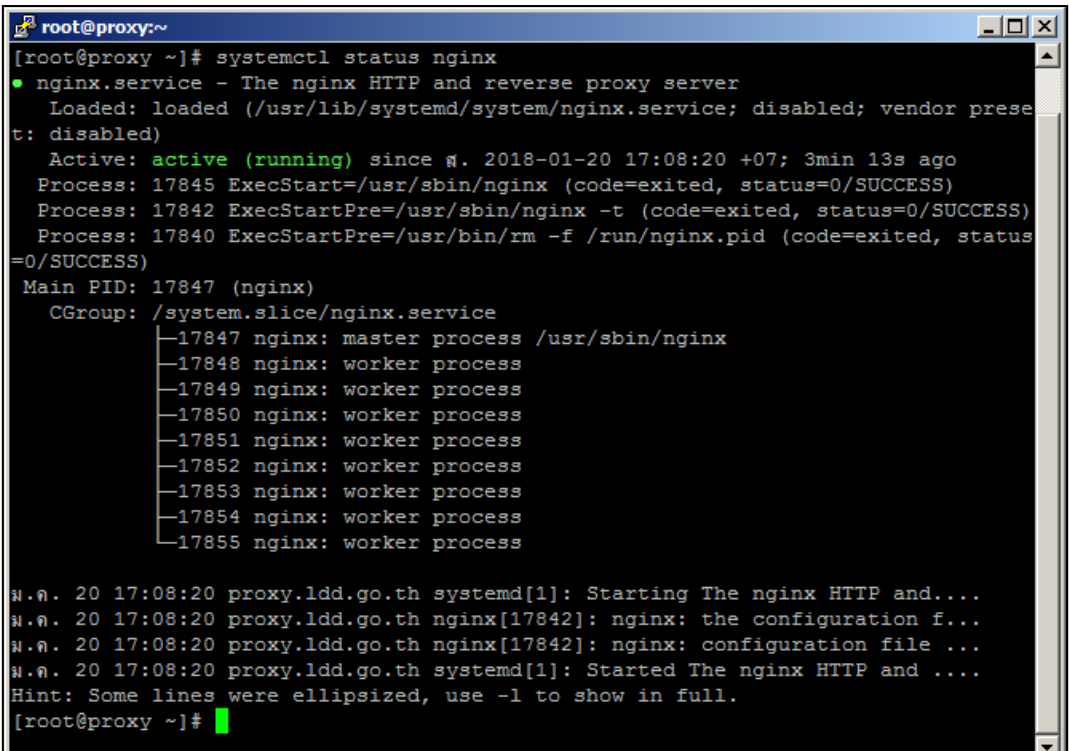

ภาพที่ ๔ – ๔๗ จอภาพแสดงการใช้คำสั่งเพื่อตรวจสอบสถานะโปรแกรม Nginx ั่

๔.๓.๑.๔ ทำการกำหนดค่าให้โปรแกรมเอนจิ้นเอ็ก เปิดใช้งานโปรแกรมหลังจากการเริ่มต้น ิ่ ระบบปฏิบัติการใหม่ทุกครั้ง (Boot) โดยใช้คําสั่ง systemctl enable Nginx

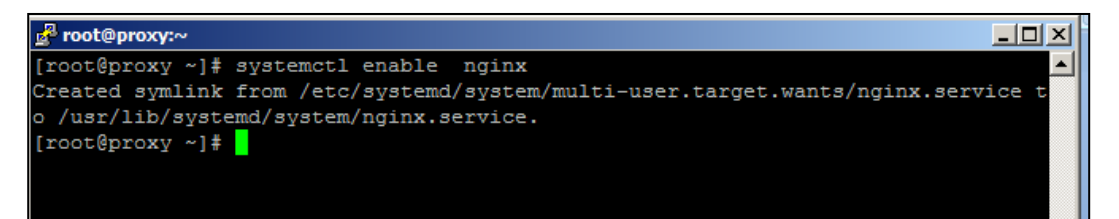

ภาพที่ ๔ – ๔๘ จอภาพแสดงการใช้คำสั่งกำหนดค่าให้โปรแกรม Nginx เปิดใช้งานหลังจากการเริ่มต้น ั่ ิ่ ระบบปฏิบัติการ

 $K$ - $6K$ 

4.3.1.5 ทําการตรวจสอบสถานะการทํางานไฟร์วอลล์ของระบบปฏิบัติการโดยใช้คําสั่ง systemctl status firewall

| n <sup>2</sup> root@proxy:~                                                           |
|---------------------------------------------------------------------------------------|
| [root@proxy ~]# systemctl status firewalld                                            |
| · firewalld.service - firewalld - dynamic firewall daemon                             |
| Loaded: loaded (/usr/lib/systemd/system/firewalld.service; enabled; vendor pr         |
| eset: enabled)                                                                        |
| Active: active (running) since g. 2018-01-20 16:26:34 +07; 1h 3min ago                |
| Docs: man: firewalld(1)                                                               |
| Main PID: 20354 (firewalld)                                                           |
| CGroup: /system.slice/firewalld.service                                               |
| -20354 /usr/bin/python -Es /usr/sbin/firewalld --nofork --nopid                       |
|                                                                                       |
| $\mathfrak{g}$ ., 20 16:26:34 proxy.1dd.go.th systemd[1]: Starting firewalld - dynami |
| $\mathfrak{g}$ . 20 16:26:34 proxy.ldd.go.th systemd[1]: Started firewalld - dynamic  |
| #.0. 20 16:26:36 proxy.1dd.go.th firewalld[20354]: WARNING: ICMP type 'be             |
| u.g. 20 16:26:36 proxy.ldd.go.th firewalld[20354]: WARNING: beyond-scope:             |
| #1.0. 20 16:26:36 proxy.1dd.go.th firewalld[20354]: WARNING: ICMP type 'fa            |
| #.0. 20 16:26:36 proxy.1dd.go.th firewalld[20354]: WARNING: failed-policy             |
| u.g. 20 16:26:36 proxy.ldd.go.th firewalld[20354]: WARNING: ICMP type 're             |
| u.g. 20 16:26:36 proxy.ldd.go.th firewalld[20354]: WARNING: reject-route:             |
| Hint: Some lines were ellipsized, use -1 to show in full.                             |
| [root@proxy ~]#                                                                       |

ภาพที่ ๔ – ๔๙ จอภาพแสดงการตรวจสอบการทำงานสถานะไฟล์วอลล์ของ ระบบปฏิบัติการ

๔.๓.๑.๖ ทำการตรวจสอบโซนการเชื่อมต่อ (zone) ที่การ์ดเชื่อมต่อระบบเครือข่าย เช อมต่ออยู่ โดยใช้คําสั่ง firewall-cmd --get-active-zones ื่

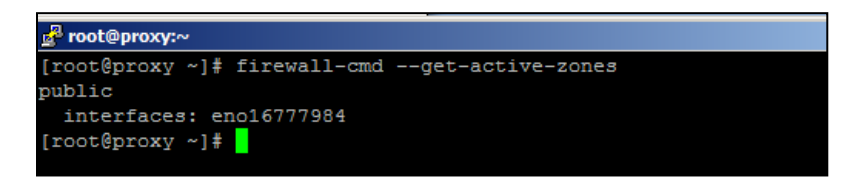

ภาพที่ ๔ – ๕๐ จอภาพแสดงการตรวจสอบ zone ที่การ์ดเชื่อมต่อระบบเครือข่าย

๔.๓.๑.๗ ทำการตรวจสอบเซอวิส เชื่อมต่อ zone ที่การ์ดเชื่อมต่อระบบเครือข่ายเชื่อมต่อ ื่ เปิดอยู่ โดยใช้คําสั่ง firewall-cmd --zone=public --list-services

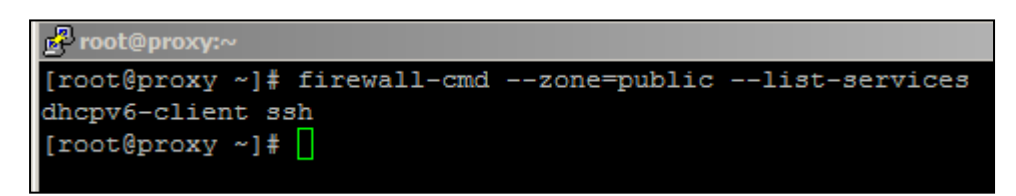

ภาพที่ ๔ – ๕๑ จอภาพแสดงการตรวจสอบเซอวิส ที่มีการเชื่อมต่อ zone ต่าง ๆ ื่

๔.๓.๑.๘ ทำการปรับปรุงค่า Configuration ของ firewall เพื่อให้เซอวิส http และ https สามารถเช อมต่อได้โดยใช้คําสั่ง firewall-cmd --permanent --zone=public --add-service=http และ ื่ firewall-cmd --permanent --zone=public --add-service=https อธิบายได้ ดังนี้ ֪֪֦֪֪ׅ֧֝֟֟֟֟֟֟֟֟֟֓֕֬֟֓֟֓֡֟֓֟֓֡֟֓֡֟֓֟֓֡֟֓֡֟֓֡֟֓֡֟֓֡֬֓֞֟֟֓֡֬֓֟

> firewall-cmd --permanent กําหนดค่าสร้างช่องทางถาวร --zone=public ในโซน public --add-service=http กําหนดค่าให้เพ มเซอวิส http ิ่ firewall-cmd --permanent กําหนดค่าสร้างช่องทางถาวร --zone=public ในโซน

public --add-service=http กําหนดค่าให้เพ มเซอวิส https ิ่

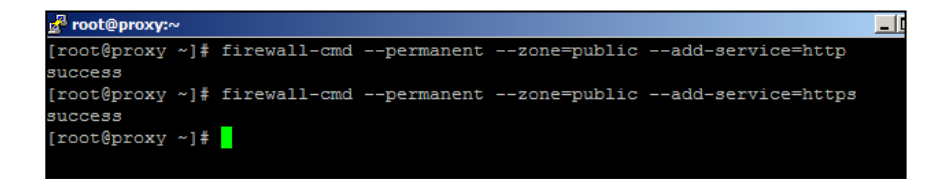

ภาพที่ ๔ – ๕๒ จอภาพแสดงการใช้คำสั่งปรับปรุงค่าคอมฟิกไฟร์วอลล์เพื่อให้เซอวิสสามารถเชื่อมต่อได้

๔.๓.๑.๙ ทำการตรวจสอบเซอวิส http และ https สามารถเชื่อมต่อ zone ที่การ์ด เชื่อมต่อระบบเครือข่ายเชื่อมต่ออยู่ได้ โดยใช้คำสั่ง firewall-cmd --zone=public --list-services ื่ ื่

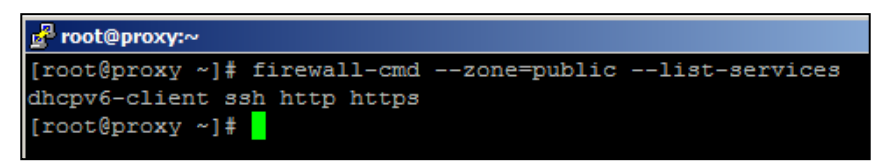

ภาพที่ ๔ – ๕๓ จอภาพแสดงการตรวจสอบเซอวิส ที่มีการเชื่อมต่อ zone ต่าง ๆ

๔.๓.๑.๑๐ ทำการทดสอบการเรียกใช้งานเว็บไซต์ไปยังเครื่อง Reverse Proxy ให้บริการ โดยใช้เคร องสนับสนุนเรียกใช้งานเว็บไซต์ที่ URL : 10.1.77.67 ื่

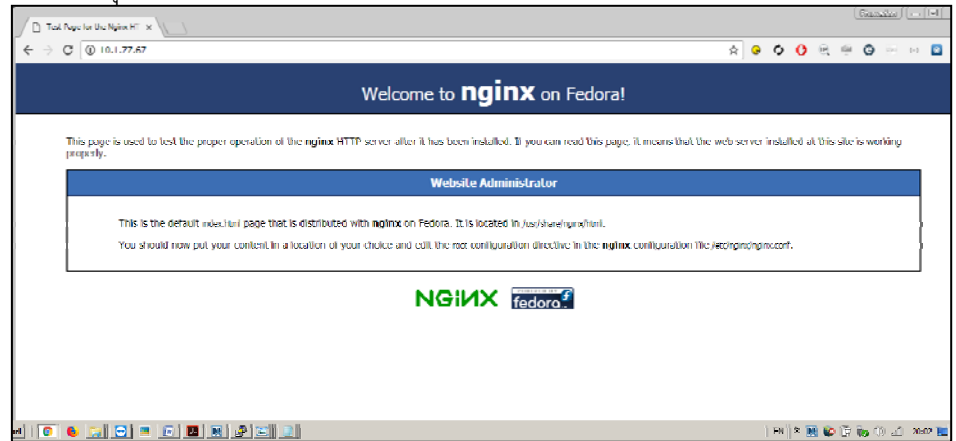

ภาพที่ ๔ – ๕๔ จอภาพแสดงการทดสอบการเรียกใช้งานเว็บไซต์ไปยังเครื่องแม่ข่ายให้บริการ ื่

#### **4.3.4 การปรับปรุงการกําหนดค่าโปรแกรมอรรถประโยชน์**

การที่ทำให้ Reverse Proxy สามารถแทนการเรียกใช้งานเว็บไซต์ตามแผนที่ได้กำหนดไว้ ้จะต้องมีการปรับปรุง โดยยกตัวอย่างเฉพาะการปรับปรุงให้รองรับสำหรับเว็บไซต์หน่วยงานสำนักงานพัฒนา ที่ดินเขต ๓ เท่านั้น เนื่องจากวิธีการปรับปรุงสำหรับเว็บไซต์สำนักพัฒนาที่ดินเขตอื่นจะทำในรูปแบบคล้ายๆกัน ื่ ื่ แต่มีรายละเอียดปลีกย่อยท คล้ายกัน ขึ้นอยู่กับความเหมาะสมของเว็บไซต์ ี่

๔.๓.๔.๑ ทำการใช้โปรแกรม WinSCP เชื่อมต่อไปยังเครื่องแม่ข่ายพร็อกซี่ 10.1.77.67 ชื่อ ื่ ผู้ใช้งาน (user) : proxy และรหัสผ่าน (password) redssadawd จากเคร องสนับสนุน

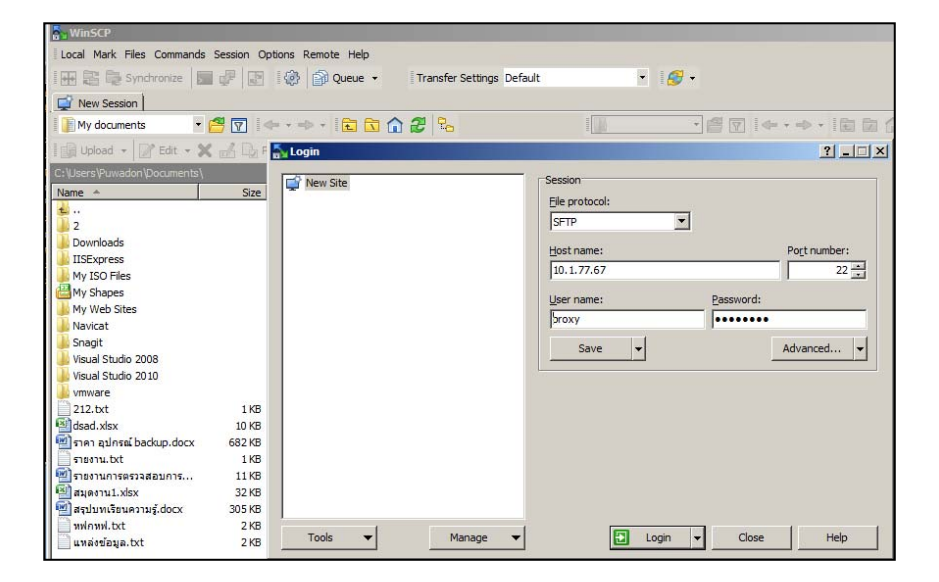

ภาพที่ ๔ – ๕๕ การใช้โปรแกรม WinSCP เชื่อมต่อไปยังเครื่องแม่ข่ายพร็อกซี่ ื่

๔.๓.๔.๒ ผลการเชื่อมต่อเครื่องแม่ข่ายพร็อกซี ด้วยโปรแกรม WinSCP สำเร็จ จะแสดงผล เป็นหน้าต่าง ๒ หน้าต่าง คือฝั่งเครื่องคอมพิวเตอร์สนับสนุนซึ่งอยู่ฝังซ้าย และเครื่องแม่ข่ายพร็อกซีซึ่งอยู่ฝังขวา ึ่

| webproxy - webproxy@10.1.77.67 - WinSCP                                                                                                    |                                                                                                    |                                                                                                    |                                                                                                    |                  |                    | $\Box$ D $\Box$ $\times$               |
|----------------------------------------------------------------------------------------------------|----------------------------------------------------------------------------------------------------|----------------------------------------------------------------------------------------------------|----------------------------------------------------------------------------------------------------|------------------|--------------------|----------------------------------------|
| Local Mark Files Commands Session Options Remote Help                                                                                                    |                                                                                                    |                                                                                                    |                                                                                                    |                  |                    |                                        |
| <b>HERE</b> Synchronize <b>a</b> G G 图 @ Queue -                                                                                                    |                                                                                                    |                                                                                                    | Transfer Settings Default                                                                            | $\cdot$ $\theta$ |                    |                                        |
| webproxy@10.1.77.67   New Session                                                                                                    |                                                                                                    |                                                                                                    |                                                                                                    |                  |                    |                                        |
| My documents                                                                                                    |                                                                                                    |                                                                                                    | ▸ 은 ಯ   ← - → -   업 업 습 운 명.       webprox • 은 M   ← - → -   업 업 습 운   Q Find Files   <mark>%</mark> |                  |                    |                                        |
| <b>Bupload - A Edit - ※</b> A B <sub>o</sub> Properties <b>i Bi New - I + E → マ</b>                                                                                                    |                                                                                                    |                                                                                                    | Download v   2 Edit v X A D Properties                                                               |                  |                    | $\mathbf{v}$ $\mathbf{F}$ $\mathbf{F}$ |
| C:\Users\Puwadon\Documents\                                                                                                    |                                                                                                    |                                                                                                    | /home/webproxy/                                                                                      |                  |                    |                                        |
| Name $-$                                                                                                    | Size   Type                                                                                                    | Changed                                                                                                    | Name $\triangle$                                                                                     | Size             | Changed            | Rights                                 |
| <b>t.</b><br>2<br><b>Downloads</b><br><b>IISExpress</b><br>My ISO Files<br>My Shapes<br>My Web Sites<br>Navicat<br>Snagit<br>Visual Studio 2008<br>Visual Studio 2010<br>vmware<br>212.bxt | Parent directory<br>File folder<br>File folder<br>File folder<br>File folder<br>File folder<br>File folder<br>File folder<br>File folder<br>File folder<br>File folder<br>File folder<br>1 KB Text Document | 6/1/2018 23<br>18/1/2018 1<br>25/1/2018 8<br>29/3/2017 1<br>24/6/2017 1<br>13/10/2017<br>29/3/2017 1<br>$29/3/2017$ 1<br>27/6/2017 2<br>1/12/2017 2<br>1/12/2017 2<br>25/8/2017 1<br>$6/1/2018$ 23 - | $\mathbf{L}$ .                                                                                       |                  | 20/1/2018 21:30:42 | rwxr-xr-x                              |
|                                                                                                    |                                                                                                    |                                                                                                    |                                                                                                    |                  |                    |                                        |
| 0 B of 1.01 MB in 0 of 20                                                                                                    |                                                                                                    |                                                                                                    | 6 hidden 0 B of 0 B in 0 of 0                                                                        |                  |                    | 3 hidden                               |
|                                                                                                    |                                                                                                    |                                                                                                    |                                                                                                    | e                | SFTP-3             | 0:00:16                                |

ภาพที่ ๔ – ๕๖ ผลการเชื่อมต่อเครื่องแม่ข่ายพร็อกซี ด้วยโปรแกรม WinSCP สำเร็จ ื่ ื่

๔.๓.๔.๓ การกำหนดค่าให้โปรแกรมเอนจิ้นเอ็ก (Ngnix) ให้สามารถรองรับลักษณะการ ทำงานรูปแบบพร็อกซี่ (proxy) ของเว็บไซต์ในหน่วยงานส่วนภูมิภาค โดยการสร้างไฟล์คอนฟิกกูเรชั่นแยกตาม ั่ เครื่องแม่ข่ายที่อยู่ตามพัฒนาที่ดินเขต เช่น ไฟล์คอนฟิกกูเรชั่นของเว็บไซต์หน่วยงานพัฒนาที่ดินเขต ๓ กำหนด ื่ ั่ ค่าที่ชื่อว่า r03.ldd.go.th.conf โดยจัดเก็บไฟล์ดังกล่าวที่พาร์ท (path) /etc/nginx/conf.d เพ ื่อให้งานใน ึการบริหารจัดการกำหนคค่าเว็บไซต์ ตัวอย่างเช่น การสร้างไฟล์สำหรับเว็บไซต์ของสำนักงานพัฒนาที่ดินเขต ๓ ที่พาร์ท (path) /etc/Nginx/conf โดยใช้สร้างชื่อไฟล์ /etc/Nginx/conf.d/r03.ldd.go.th.conf โดยทำการ คลิกขวาแล้วเลือก New>Fire และตั้งช ื่อไฟล์r03.ldd.go.th.conf

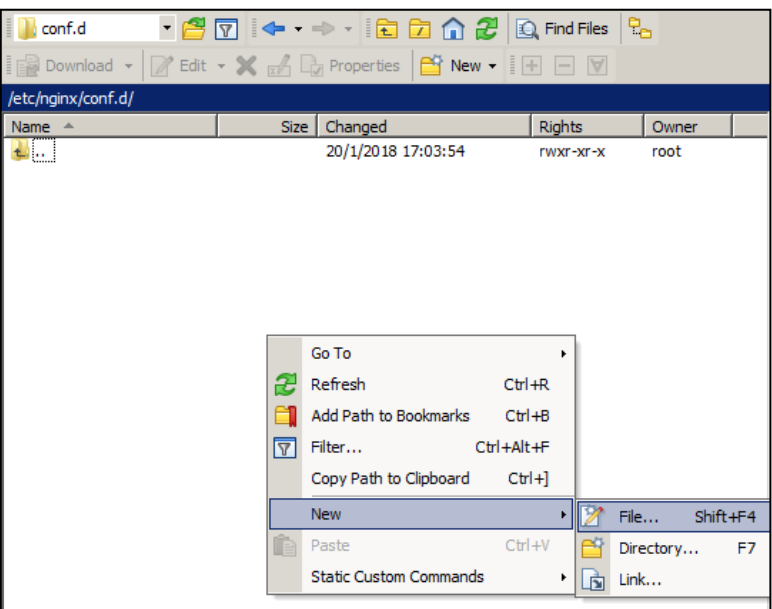

ภาพที่ ๔ – ๕๗ การสร้างไฟล์ Configuration เว็บไซต์สำหรับเว็บไซต์ของสำนักงานพัฒนาที่ดินเขต ๓

๔.๓.๔.๔ ทำการกำหนดชุดคำสั่งไฟล์สำหรับเว็บไซต์ของสำนักงานพัฒนาที่ดินเขต ๓ โดย กำหนดชุดคำสั่งดังนี้ ั่ ี้

```
upstream r03.ldd.go.th{ server 10.2.3.1:80; } 
           server { 
           listen 80; 
          server_name r03.ldd.go.th;
           location / { 
           proxy_pass http://r03.ldd.go.th; 
         } 
         } 
อธิบายได้ดังน
            ี้
```
upstream หมายถึง การกำหนดค่า ถ้ามีการเรียกใช้เว็บไซต์สำนักงานพัฒนาที่ดินเขต ๓ ให้ ดึงข้อมูลมาแสดงจากเคร ื่องหมายเลขไอพีแอดเดส 10.2.3.1

listen หมายถึง การกําหนดค่า Port การให้บริการ server\_name หมายถึง การกำหนดค่าชื่อเครื่อง ื่ proxy\_pass หมายถึง การกำหนดค่าให้เรียกสามารถเรียกได้เฉพาะคำนั้นเท่านั้น ั้

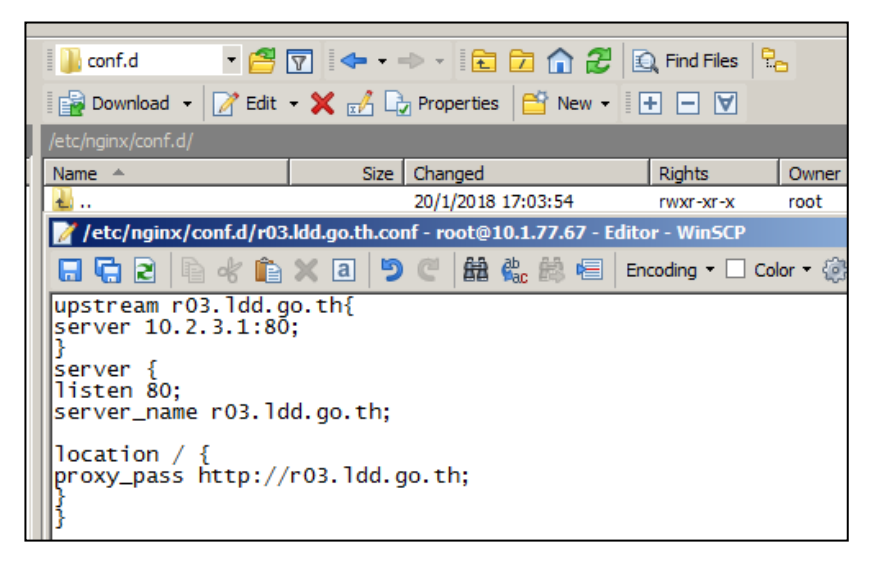

ภาพที่ ๔ – ๕๘ ไฟล์ชุดคำสั่งสำหรับเว็บไซต์ของสำนักงานพัฒนาที่ดินเขต ๓ ั่

4.3.4.5 ทําการปรับปรุงค่าไฟล์ /etc/Nginx/conf.d/r03.ldd.go.th.conf ในส่วนของ ลักษณะการจัดเก็บชื่อไฟล์โดยกำหนดค่าชื่อล๊อกไฟล์ (log file) และตำแหน่งที่จัดเก็บที่

access\_log /var/log/Nginx/r03.ldd.go.th\_access.log main;

error\_log /var/log/Nginx/r03.ldd.go.th\_error.log;

อธิบายได้ดังน ี้

access\_log\_การกำหนดค่าล๊อกไฟล์ การใช้งานปกติ ตำแหน่งที่จัดเก็บ พาร์ท

/var/log/Nginx/ และกําหนดค่าช ื่อไฟล์r03.ldd.go.th\_access.log

error\_log\_การกำหนดค่าล๊อกไฟล์ ผิดปกติ ปกติ ตำแหน่งที่จัดเก็บ พาร์ท /var/log/Nginx/ และกําหนดค่าช ื่อไฟล์r03.ldd.go.th\_error.log

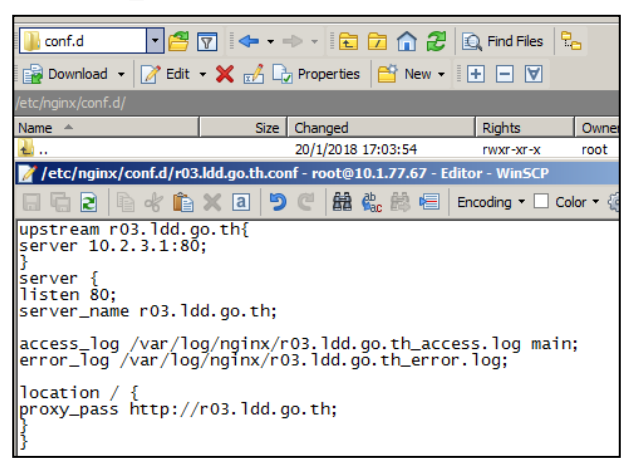

ภาพที่ ๔ – ๕๙ การเพิ่มกำหนดค่า Log ในไฟล์ชุดคำสั่งสำหรับเว็บไซต์ของสำนักงานพัฒนาที่ดินเขต ๓ ิ่ ั่

๔.๓.๔.๖ การเพิ่มประสิทธิภาพการในการแสดงผลเว็บไซต์โดยกำหนดค่าแรมดิสก์ (Ram disk) เพื่อนำเอาจำนวนพื้นที่ส่วนหนึ่งไปทำ Ram disk เพื่อใช้งานเป็น Caching ไฟล์ เนื่องจาก RAM มี ื้ ความเร็วในการอ่าน (Read) สูง ในกรณีนี้กำหนดค่า Ramdisk ขนาด ๖๑๒๘ MB เริ่มจากการใช้คำสั่งสร้าง ั่ พาร์ท ramdisk โดยใช้คําสั่ง mk /ramdisk

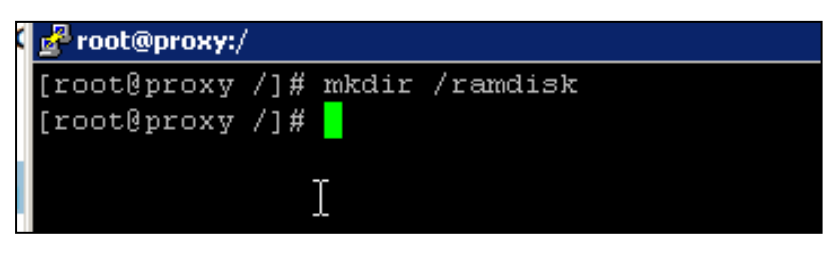

ภาพที่ ๔ – ๖๐ จอภาพแสดงการใช้คำสั่งในการตรวจสอบความถูกต้องของชุดคำสั่ง

4.3.4.7 ทําการกําหนดค่าขนาดพาร์ทข้อมูล Ram disk ให้มีขนาด 6128 MB โดยการ กำหนดค่าไฟล์ชุดคำสั่ง /etc/fstab โดยเพิ่มชุดคำสั่งtmpfs/ramdisk tmpfs defaults,size=6128M 0 0

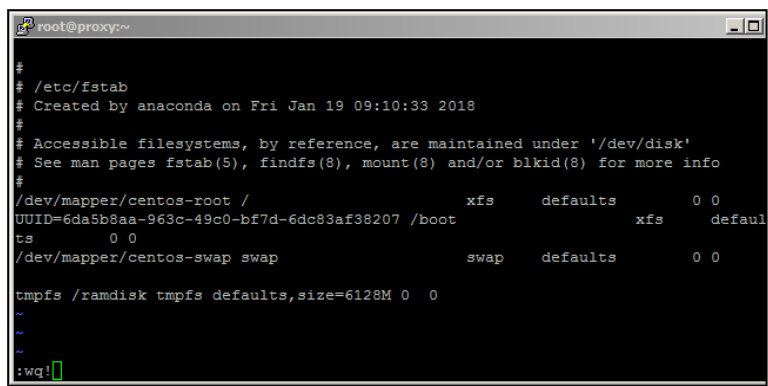

ภาพที่ ๔ – ๖๑ จอภาพแสดงการกำหนดค่าขนาดของพาร์ทข้อมูล Ram disk

๔.๓.๔.๘ ทำการปรับปรุงค่าดิสก์ที่ระบบปฏิบัติการเชื่อมต่อ (Remount) ที่ได้รับการแก้ไข โดยใช้คําสั่ง mount -a

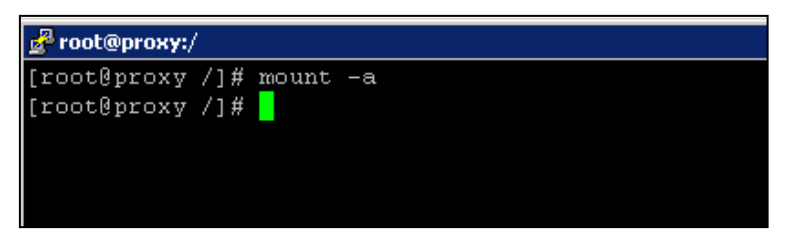

ภาพที่ ๔ – ๖๒ จอภาพแสดงการปรับปรุงค่าดิสก์ที่ระบบปฏิบัติการเชื่อมต่อ

#### ห้องสมุดกรมพัฒนาที่ดิน

 $\epsilon$ -mo

4.3.4.9 การกําหนดค่าให้โปรแกรม Nginx จัดเก็บไฟล์แคชข้อมูลเว็บไซต์ในรูปแบบ Ram disk โดยทำการเพิ่มชุดไฟล์คำสั่ง /etc/Nginx/conf.d/r03.ldd.go.th.conf ิ่

```
proxy_cache_path /ramdisk/cache_r03.ldd.go.th levels=1:2
```

```
keys_zone=cache_cache_r03.ldd.go.th:128m
```

```
max size=32m inactive=10m use temp path=off ;
```
#### อธิบายได้ดังน ี้

proxy\_cache\_path คือ การกำหนดค่าพาร์ทที่เก็บข้อมูลไฟล์แคชที่ ramdisk/cache\_r03.ldd.go.th

keys\_zone คือ การกำหนดค่าชุดคำสั่งหลักให้จัดเก็บขนาดสูงสุด ๑๒๘ MB ั่ max\_size คือ การกำหนดค่าไฟล์ที่มีการจัดเก็บขนาดใหญ่สุดเท่ากับ ๓๒ MB inactive คือ เวลาที่จำค่าในแต่ละไฟล์คือ ๑๐ นาที

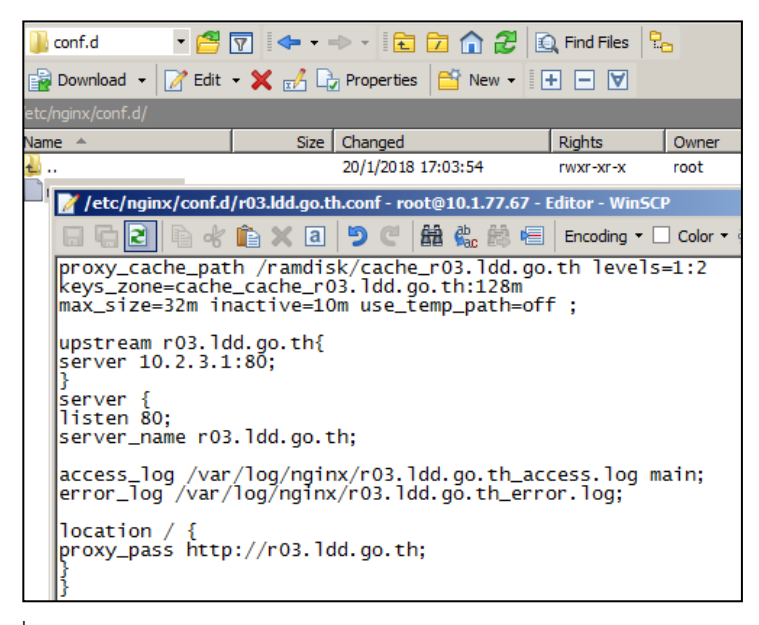

ภาพที่ ๔ – ๖๓ การกำหนดค่าให้โปรแกรม Nginx จัดเก็บไฟล์แคชข้อมูลเว็บไซต์

๔.๓.๔.๑๐ การปรับตั้งค่าให้โปรแกรม Nginx ไม่แสดงผลเวอร์ชั่นของโปรแกรม เพื่อลด ั้ ช่องโหว่ในการโจมตีผ่านระบบเครือข่าย โดยกำหนดค่า Server Tokens ไฟล์ /etc/nginx/nginx.conf โดย กําหนดค่า แก้ไขชุดคําส ั่งให้เป็น server\_tokens off

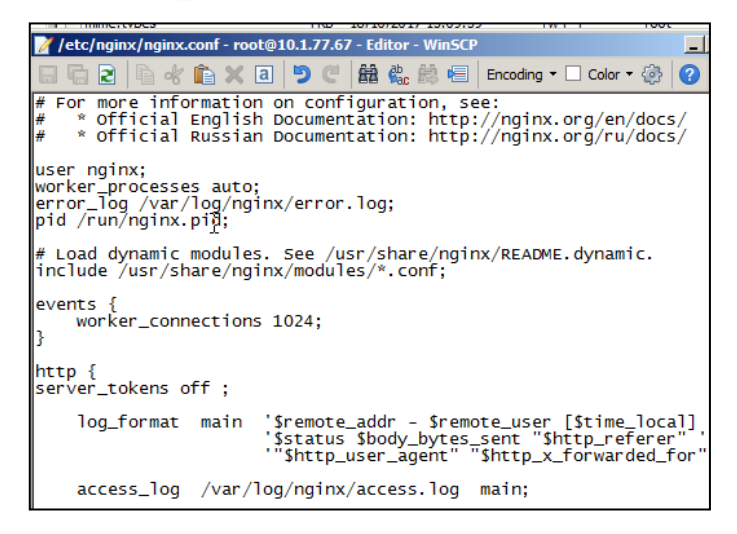

ภาพที่ ๔ – ๖๔ การปรับตั้งค่าให้โปรแกรม Nginx ไม่แสดงผลเวอร์ชั่นของโปรแกรม ั้

๔.๓.๔.๑๑ การปรับตั้งค่าให้ส่งค่าในส่วนหัว (Header) ของแพ็กเก็ตที่ได้รับจากการ ั้ เรียกใช้งานเว็บไซต์ เพื่อส่งค่าเป็นไอพีแอสเดสชุดเดิมที่ได้รับ โดยกำหนดค่าไฟล์ /etc/nginx/nginx.conf โดย กําหนดไฟล์ชุดคําสั่ง

proxy\_set\_header X-Real-IP \$remote\_addr;

proxy\_set\_header X-Forwarded-For \$proxy\_add\_x\_forwarded\_for;

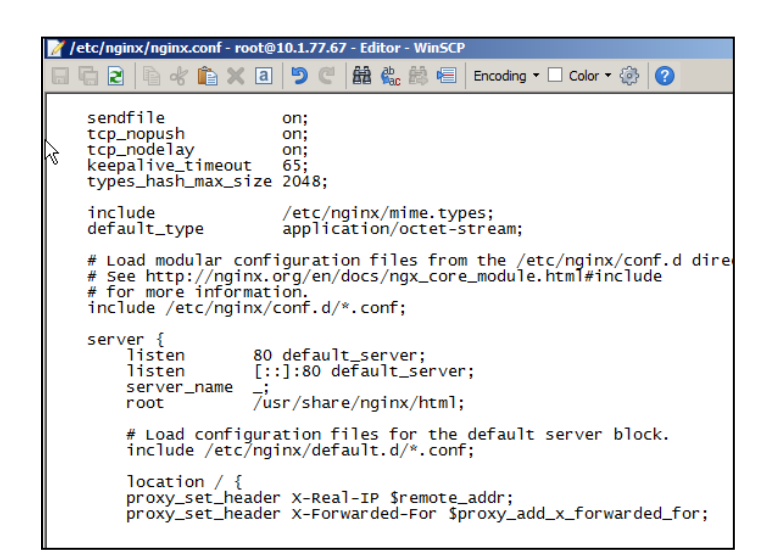

ภาพที่ ๔ – ๖๕ การปรับตั้งค่าให้โปรแกรม Nginx ส่งค่าไอพีแอสเดสชุดเดิม ั้ 4.3.4.12 การกําหนดค่าให้โปรแกรม Nginx ส่งค่าล็อกไฟล์ log file การใช้ไปยัง ศูนย์กลางการจัดเก็บล๊อกไฟล์ (centralized log) โดยกําหนดค่าไฟล์ /etc/Nginx/Nginx.conf โดยกําหนดค่า ไฟล์ชุดคําสั่ง access\_log syslog:server=10.1.203.20:514,facility=local7,tag=ReverseWebProxy,severity=info; อธิบายได้ดังน

 access\_log syslog:server=10.1.203.20:514 กําหนดคาส่ ่งล็อกไฟล์ไปเครื่ องหมายเลข ไอพีแอดเดส 10.1.203.20 หมายเลขพอร์ต 514 facility=local7 แหล่งกำเนิดของข้อมูล ล็อก tag=ReverseWebProxy ใส่เคร องหมายว่า ReverseWebProxy severity=info; ื่ แสดงถึงระดับความสําคัญของเหตุการณ์

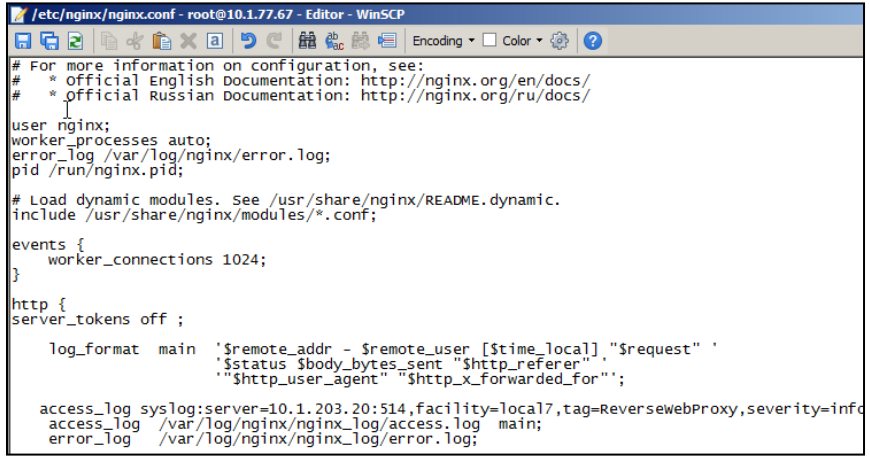

ภาพที่ ๔ – ๖๖ การกำหนดค่าให้โปรแกรม Nginx ส่งค่าล็อกไฟล์

๔.๓.๕ ปรับปรุงการกำหนดค่าโปรแกรม Nginx เพื่อเพิ่มประสิทธิภาพในการรับ-ส่งข้อมูล และลด ื่ ช่องโหว่การโจมตีเว็บไซต์ของระบบ

๔.๓.๕.๑ เพื่อเพิ่มประสิทธิภาพในการรับ-ส่งข้อมูล ตามแผนที่ได้กำหนดไว้ โดยวิเคราะห์ ื่ ถึงความเหมาะสมในแต่เว็บไซต์เนื่องจาก แต่ละเว็บไซต์มีการนำเว็บดังกล่าวไปใช้งานแตกต่างเช่น เว็บไซต์ ื่ สำนักพัฒนาที่ดินเขต ๓ มีการนำเว็บไซต์ใช้ด้านเผยแพร่ข้อมูลแผนที่เป็นจำนวนมาก และลักษณะไฟล์มีขนาด ใหญ่ ซึ่งทำให้ผู้ใช้งานต้องดาว์นโหลดไฟล์ข้อมูลดังกล่าว เหมือน ๆ กันหลายครั้งจึงทำให้ มีการรับ-ส่งข้อมูลเดิม ั้ จากส่วนภูมิภาคมายังส่วนกลาง ส่งผลให้ประสิทธิภาพในการรับ-ส่งข้อมูลอื่น ๆ ลดลง และผู้ใช้บริการ อินเทอร์เน็ตจะต้องใช้เวลาในการดาว์นโหลดนานกว่า เครื่องแม่ข่ายที่ให้บริการอยู่ส่วนกลาง ื่

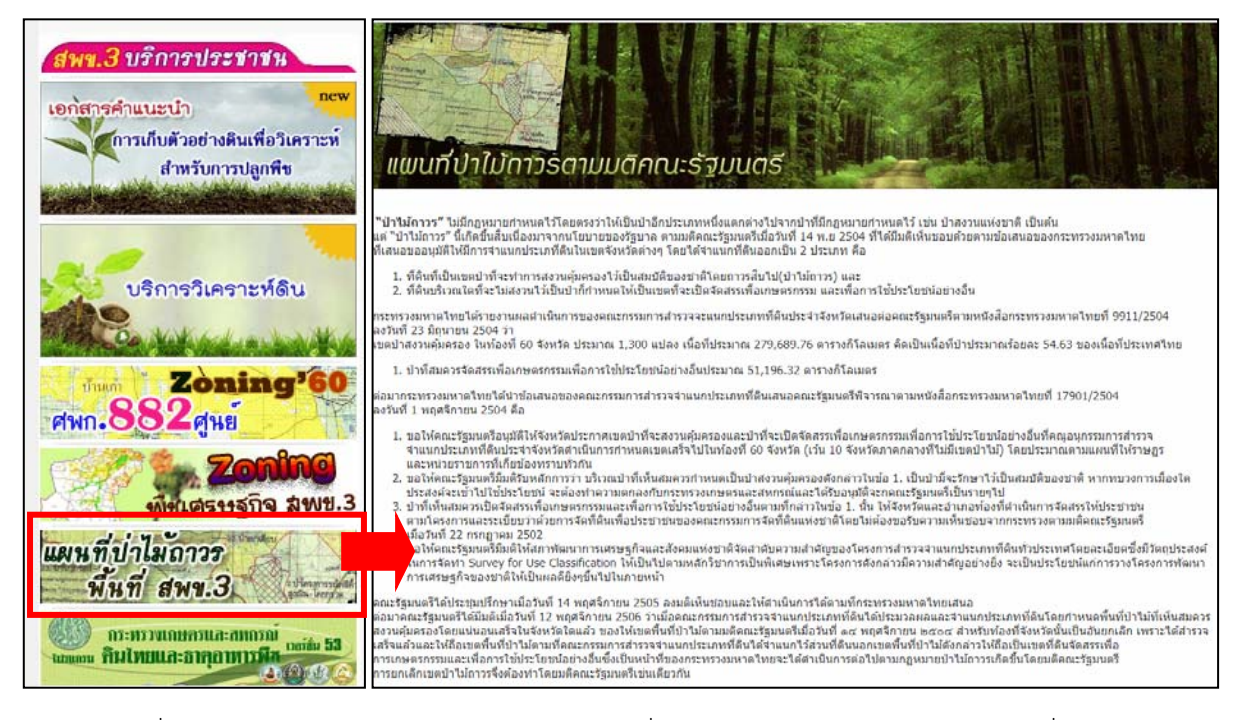

ภาพที่ ๔ – ๖๗ จอภาพแสดงเมนูดาวน์โหลดแผนที่ป่าไม้ถาวรของเว็บไซต์สำนักพัฒนาที่ดินเขต ๓

|                   |                |                  | <b>EXAMPLE Installation</b> |  |
|-------------------|----------------|------------------|-----------------------------|--|
| จังหวัดนครราชสีมา | จังหวัดข้อภูมิ | จังหวัดบุรีวัมย์ | จังหวัดสรินทร์              |  |
| tinuou 47 seona   | จำนวน 27 ระวาง | จำนวน 29 ระวาง   | จำนวน 23 ระวาง              |  |
| 5237 I            | 5239 I         | 54371            | 56371                       |  |
| 5237 IV           | 5240 I         | 5437 II          | 5637 IV                     |  |
| 5238 I            | 5240 II        | 54381            | 56381                       |  |
| 5238 II           | 5241 I         | 5438 II          | 5638 II                     |  |
| 5238 III          | 5241 II        | 55371            | 5638 III                    |  |
| 5238 IV           | 5242 II        | 5537 II          | 5639 I                      |  |
| 5239 I            | 5339 1         | 5537 III         | 5639 II                     |  |
| 5239 II           | 5339 IV        | 5537 IV          | 5639 IV                     |  |
| 5337 I            | 5340 I         | <b>SS381</b>     | 57371                       |  |
| 5337 II           | 5340 II        | 5538 II          | 5737 IV                     |  |
| 5337 IV           | 5340 III       | 5538 III         | 5738 I                      |  |
| 5338 I            | 5340 IV        | <b>5538 IV</b>   | 5738 II                     |  |
| 5338 II           | 5341 I         | 55391            | 5738 III                    |  |
| 5338 III          | 5341 II        | SS39 II          | 5738 IV                     |  |
| 5338 IV           | 5341 III       | 5539 III         | 5739 1                      |  |
| 5339 I            | 5341 IV        | 5540 1           | 5739 II                     |  |
| 5339 II           | 5342 II        | 5540 II          | 5739 III                    |  |
| 5339 III          | 5342 III       | 5637 III         | 5739 IV                     |  |

ภาพที่ ๔ – ๖๘ จอภาพแสดงเมนูดาวน์โหลดภาพแผนที่ป่าไม้ถาวรตามมติคณะรัฐมนตรี ้ของเว็บไซต์สำนักพัฒนาที่ดินเขต ๓

 $K$ - $mK$ 

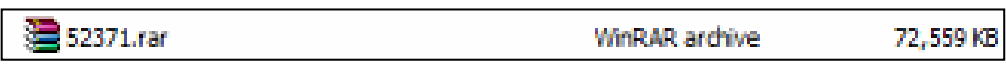

ภาพที่ ๔ – ๖๙ ไฟล์ตัวอย่างแผนที่พื้นที่ป่าจำแนกจังหวัดนครราชสีมา

้ ซึ่งจากกวิเคราะห์ลักษณะการให้บริการเว็บไซต์สำนักพัฒนาที่ดินเขต ๓ ส่วนใหญ่จะไม่มีการ เปลี่ยนแปลง และประกาศการจัดซื้อจัดจ้างเป็นลิงก์ไปที่ จัดซื้อจัดจ้างของกรมพัฒนาที่ดิน จึงแก้ไขชุดคำสั่ง ื้ เพื่อเพิ่มประสิทธิภาพในการรับ-ส่งข้อมูล โดยการกำหนดค่าชุดคำสั่ง จาก ื่

proxy\_cache\_path /ramdisk/cache\_r03

levels=1:2keys\_zone=cache\_cache\_r03.ldd.go.th:128m

max\_size=32m inactive=10m use\_temp\_path=off ;

เป็น

proxy\_cache\_path /ramdisk/cache\_r03

levels=1:2 keys\_zone=cache\_r03:128m

max size=2024m inactive=10080m use\_temp\_path=off;

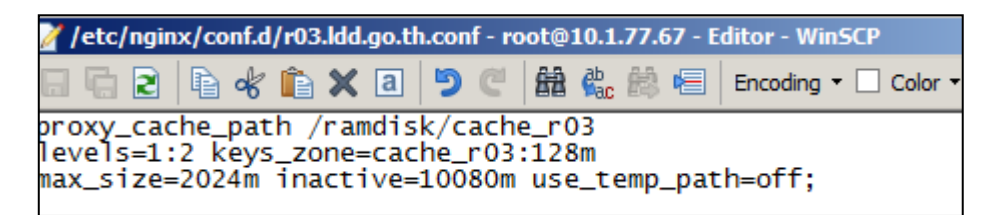

ภาพที่ ๔ – ๗๐ การแก้ไขชุดคำสั่ง เพื่อเพิ่มประสิทธิภาพในการรับ-ส่งข้อมูล ื่

๔.๓.๕.๒ ทำการแก้ไขชุดคำสั่ง เพื่อลดช่องโหว่การโจมตีเว็บไซต์ โดยการกำหนดค่า

ชุดคําสั่ง

๑) ชุดคำสั่งให้สามารถ block method อื่นๆที่ไม่ใช่ GET และ POST # Block HEAD | GET | POST if (\$request\_method !~ ^(HEAD|GET|POST)\$ ) { return 405;

}

อธิบายได้ดังน ี้ถ้าเป็น HTTP Request ที่มีไม่ใช่ลักษณะ การ GET และ POST ให้ทําการคืนค่าไป แสดงผลเว็บไซต์เป็น รหัส error 405

# ห้องสมุดกรมพัฒนาที่ดิน

```
K-mK
```

```
๒)    ชุดคำสั่งให้สามารถป้องกันการโจมลักษรณะ SQL injections
    ## Block SQL injections
```

```
set $block sql injections 0;
if ($query_string \sim "union.*select.*\(") {
   set $block sql injections 1;
 } 
if ($query string \sim "union.*all.*select.*") {
   set $block sql injections 1;
 } 
if ($query string \sim "concat.*\(") {
   set $block_sql_injections 1;
 } 
if ($block sql injections = 1) {
    return 403;
```

```
อธิบายได้ดังนี้ หากเครื่องแม่ข่าย Web Server โดนการโจมตีที่มีลักษณะเป็น SQL injections ให้
                          ֺ<u>֚</u>
                                  ื่
ทําการส่งคืนค่าโดยแสดงผลเว็บไซต์เป็น รหัส error 403
```
}

```
๓)    ชุดคำสั่งให้สามารถป้องกันการโจมตีลักษณะ file injections
                  ## Block file injections 
                      set $block file injections 0;
                     if ($query_string ~ "[a-zA-Z0-9_]=http://") {
                          set $block_file_injections 1; 
                       } 
                      if ($query_string ~ "[a-zA-Z0-9 ]=(\.\.//?)+") {
                         set $block file injections 1;
                      } 
                      if ($query_string ~ "[a-zA-Z0-9 ]=/([a-z0-9.]//?)+") {
                         set $block file injections 1;
                      } 
                      if ($block file injections = 1) {
                          return 403; 
                      } 
อธิบายได้ดังนี้ หากเครื่องแม่ข่าย Web Server โดนการโจมตีที่มีลักษณะเป็น file injections ให้
             ֚֬<u>֟</u>
                      ื่
```

```
ทําการส่งคืนค่าโดยแสดงผลเว็บไซต์เป็น รหัส error 403
```
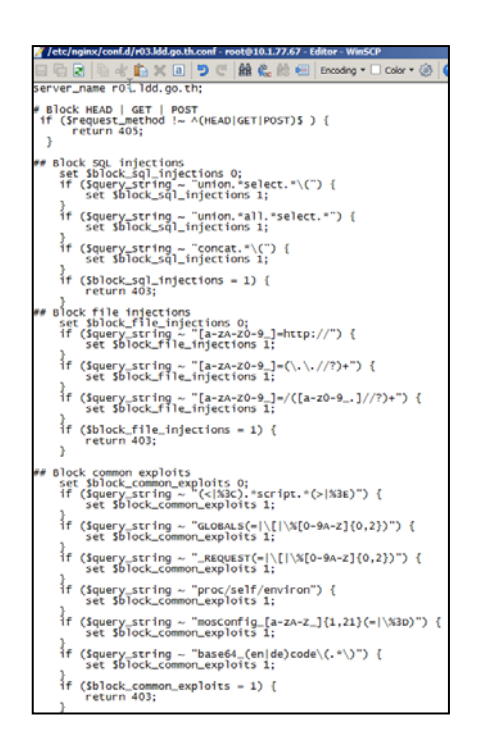

ภาพที่ ๔ – ๗๑ การกำหนดค่าปิดกันการโจมตีของไฟล์ชุดคำสั่ง

 $\epsilon$ .๓.๕.๓ การปรับปรุงไฟล์ชุดคำสั่ง ของโปรแกรม Nginx จะยังไม่มีผลจากการแก้ไขทันที ต้องดำเนินการขั้นตอนต่อไป โดยต้องตรวจสอบชุดคำสั่งที่มีการแก้ไขว่าถูกต้องหรือไม่ ตามที่โปรแกรมสามารถ ์<br>๎ ั่ ที่จะอ่านค่า และนำไปใช้ได้หรือไม่ โปรแกรมจึงมีคำสั่งที่ให้ตรวจสอบก่อนว่าชุดคำสั่งดังกล่าวถูกหรือไม่ โดยใช้ ั่ ั่ คำสั่ง nginx -t ถ้าชุดคำสั่งที่ได้รับการแก้ไขถูกต้องก็จะแจ้งข้อความดังนี้ ั่ ֺ<u>֚</u>

nginx: the configuration file /etc/nginx/nginx.conf syntax is ok nginx: configuration file /etc/nginx/nginx.conf test is successful แสดงว่าชุดคำสั่งที่ได้รับการแก้ไขนั้นสามารถนำไปใช้ได้ ั่

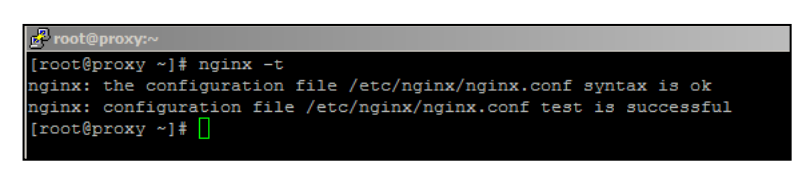

ภาพที่ ๔ – ๗๒ จอภาพแสดงการใช้คำสั่งในการตรวจสอบความถูกต้องของชุดคำสั่ง

4.3.5.4 หลังจากตรวจสอบชุดคําสั่ง โดยใช้คําสั่ง nginx -t มีข้อมูลถูกต้องแล้ว ต้องทํา การ รีสตาร์ทโปรแกรม เพื่อให้ชุดคำสั่งที่มีการเปลี่ยนแปลงมีผล โดยใช้คำสั่ง systemcrl restart nginx ั่

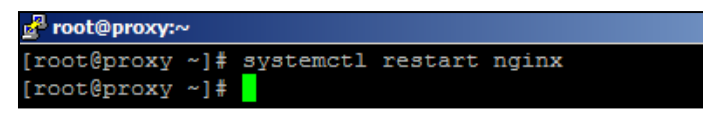

ภาพที่ ๔ – ๗๓ จอภาพแสดงการใช้คำสั่ง restart โปรแกรมเพื่อให้ชุดคำสั่งที่มีการเปลี่ยนแปลงมีผล ั่

# **4.4 การปรับปรุงการกําหนดค่าอุปกรณ์เครือข่ายท เก ยวข้อง**

การปรับปรุงระบบอุปกรณ์เครือข่ายนั้นมีการ เปลี่ยนแปลงการเชื่อมโยงอยู่หนึ่งอุปกรณ์คือ อุปกรณ์ ั้ ึ่ ไฟล์วอลล์ซึ่งทำหน้าที่ในการตรวจสอบการส่ง-รับข้อมูลแพ็คเก็ต (packet) ให้ถูกต้องการ และฟังก์ชันการทำ เน็ตเวิร์ค แอดเดรส ทรานสเลชั่น (Network address translation : NAT) จึงต้องดําเนินการปรับปรุง ไฟล์ วอลในส่วนของการเน็ตเวิร์ค แอดเดรส ทรานสเลชั่น ยกตัวอย่าง การปรับปรุงเว็บไซต์สํานักงานพัฒนาที่ดิน เขต ๓

4.4.1 เข้าสู่เว็บไซต์ควบคุมอุปกรณ์ไฟร์วอลล์ เข้าสู่ URL://10.5.5.9/auth.html และทําการ กรอกช อผู้ใช้และรหัสผ่านเพ อเข้าสู่ระบบ ื่ ื่

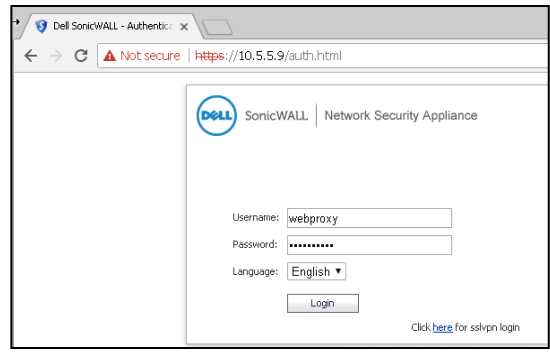

ภาพที่ ๔ - ๗๔ การเข้าสู่เว็บไซต์ควบคุมอุปกรณ์ไฟร์วอลล์

4.4.2 ทําการสร้าง หมายเลขของอุปกรณ์ (Address Object) ที่ใช้สําหรับอ้างอิงในการปรับปรุง ฟังก์ชันการทำ NAT ที่ส่วนของการสร้างหมายเลขของอุปกรณ์ใหม่ กำหนดค่า ชื่อเครื่อง proxy\_region ของรี เวิสพร๊อกซี่ โซนคือ LAN และ หมายเลขไอพีแอดเดส 10.1.77.67 โดยการกำหนดค่าที่ Network>Address Object>Add.. และกําหนดค่า Name: proxy\_region, Zone Assignment: LAN, Type: HOST และ IP Address: 10.1.77.67

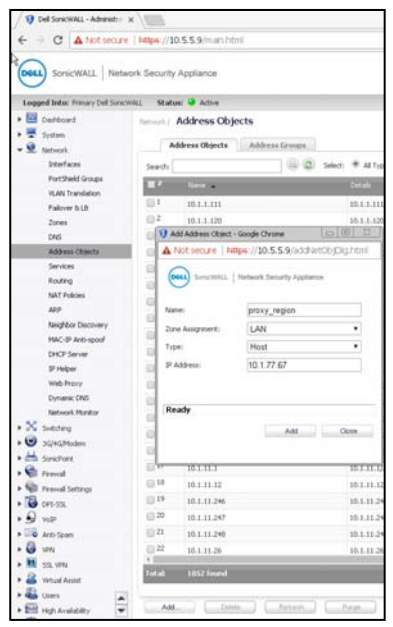

ภาพที่ ๔ – ๗๕ การสร้างหมายเลขของอุปกรณ์

4.4.3 ทําการปรับการปรุงการกําหนดค่าฟังก์ชัน NAT ในส่วนการให้บริการเว็บไซต์สํานักงาน พัฒนาที่ดินเขต ๓ โดยปรับเปลี่ยนในส่วน อุปกรณ์เครื่องแม่ข่ายปลายทาง (Translated Destination) เปลี่ยนเป็น proxy\_region

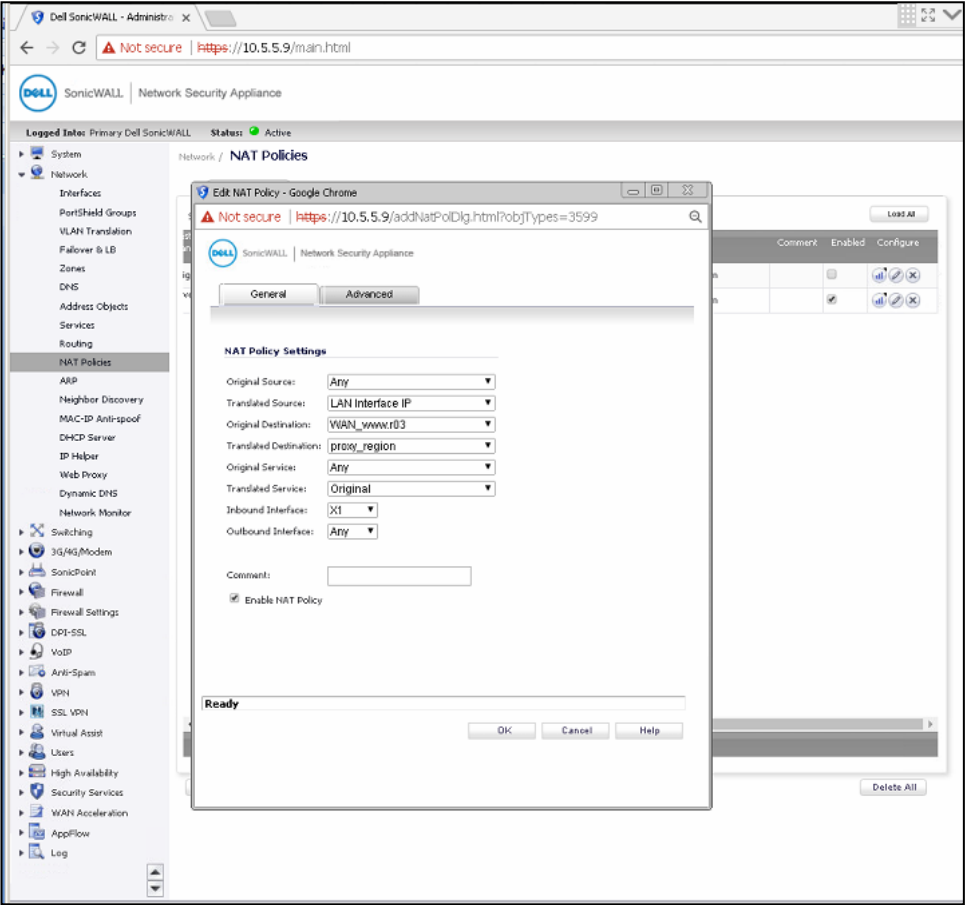

ภาพที่ ๔ – ๗๖ การปรับการปรุงการกำหนดค่าฟังก์ชัน NAT

# **บทท 5 การตรวจสอบการทํางานและการบํารุงรกษาระบบ ั**

หลังจากติดตั้งระบบตัวแทนการให้บริการเว็บไซต์สำนักงานพัฒนาที่ดินเขตเรียบร้อยแล้ว ดำเนินการ ั้ ตรวจสอบการทํางานระบบตัวแทนการให้บริการเว็บไซต์สํานักงานพัฒนาที่ดินเขต (Check) และบํารุงรักษา ระบบตัวแทนการให้บริการเว็บไซต์หน่วยงานสํานักงานพัฒนาที่ดินเขต (Act) เพ ื่อให้ระบบสามารถใช้งานได้ อย่างมีประสิทธิภาพ โดยมีขั้นตอน ดังน ี้

# **5.1 การตรวจสอบการทํางานระบบตัวแทนการให้บริการเว็บไซต์สํานักงานพัฒนาที่ดินเขต (Check) ปฏิบัติดังน**

ี ๕.๑.๑ การตรวจสอบความถูกต้อง โดยการทดสอบการใช้งานเว็บไซต์สำนักงานพัฒนาที่ดินเขต ๓ เพื่อให้เครื่องคอมพิวเตอร์ที่ใช้สำหรับสนับสนุน สามารถทดสอบการเรียกใช้งานเว็บไซต์จากเครื่องคอมพิวเตอร์ ื่ ภายในหน่วยงาน

๕.๑.๒ ทดสอบจากเครื่องคอมพิวเตอร์ที่เชื่อมต่อระบบเครือข่ายภายในกรมพัฒนาที่ดิน โดยนำ เครื่องคอมพิวเตอร์ที่ใช้สำหรับสนับสนุน เชื่อมต่อกับระบบเครือข่ายภายในของกรมพัฒนาที่ดิน และ ื่ กำหนดค่าไฟล์ hosts ของเครื่องคอมพิวเตอร์ ให้สามารถเรียกเว็บไซต์สำนักงานพัฒนาที่ดินเขต ๓ เป็นเครื่อง แม่ข่าย Reverse Proxy โดยการปรับเปลี่ยนกำหนดค่าไฟล์ C:\Windows\System32\drivers\etc\hosts เพ มชุดคําสั่ง 10.1.77.67 r03.ldd.go.th ิ่

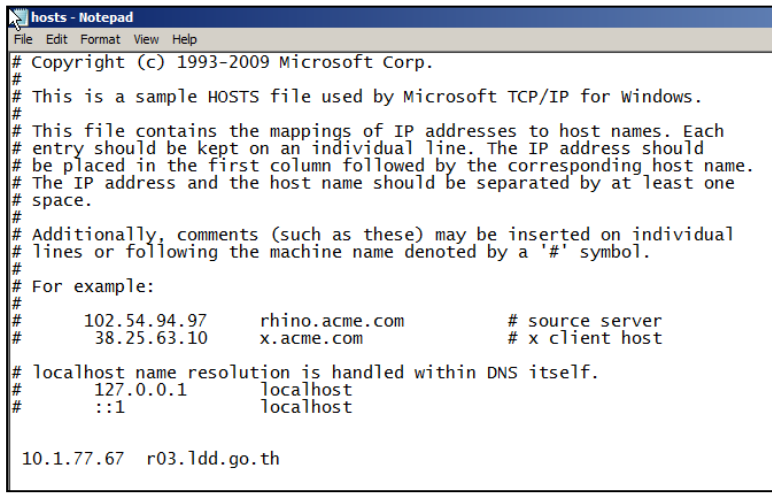

ภาพที่ ๕ - ๑ ไฟล์ Hosts ที่ถูกเพิ่มชุดคำสั่ง ิ่

๕.๑.๓ ทำการทดสอบติดต่อไปยังเครื่องแม่ข่ายเว็บไซต์สำนักงานเขตพัฒนาที่ดินเขต ๓ r03.ldd.go.th เพื่อทดสอบว่าเว็บไซต์ r03.ldd.go.th ต้องติดต่อไปยังเครื่อง Reverse Proxy โดยใช้คำสั่ง ping r03.ldd.go.th ซึ่งเครื่องคอมพิวเตอร์ที่สนับสนุนใช้ไอพีแอดเดส 10.1.77.67 เพื่อจะติดต่อไปยังเครื่องแม่ ื่ ื่ ข่ายเว็บไซต์ r03.ldd.go.th
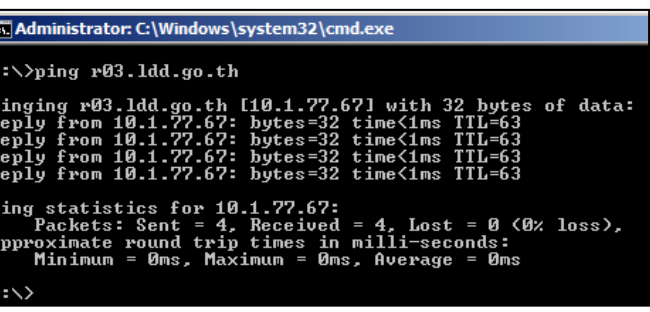

ภาพที่ ๕ – ๒ จอภาพแสดงการทดสอบโดยการ ping เครื่องแม่ข่ายเว็บไซต์สำนักงานเขตพัฒนาที่ดินเขต ๓ ื่

๕.๑.๔ ทดสอบเรียกใช้งานเว็บไซต์พัฒนาที่ดินเขต ๓ โดยนำเครื่องคอมพิวเตอร์ที่ใช้สำหรับ สนับสนุน เช อมต่อกับระบบอินเตอร์เน็ตจากภายในกรมพัฒนาที่ดิน ใช้โปรแกรม Google chrome และ ื่ เรียกใช้งานเว็บไซต์r03.ldd.go.th เว็บไซต์สามารถแสดงผลเป็นปกติ

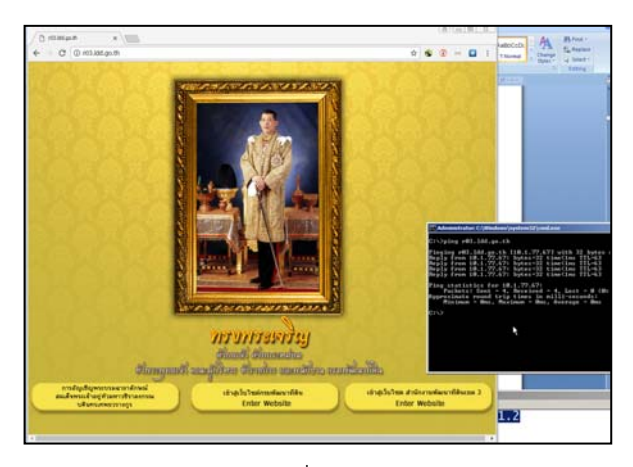

ภาพที่ ๕ – ๓ จอภาพแสดงเว็บไซต์พัฒนาที่ดินเขต ๓ จากคอมพิวเตอร์ภายในเครือข่าย

๕.๑.๕ ทดสอบจากเครื่องคอมพิวเตอร์ที่เชื่อมต่อระบบเครือข่ายภายนอกกรมพัฒนาที่ดิน โดยนำ เครื่องคอมพิวเตอร์ที่ใช้สำหรับสนับสนุน เชื่อมต่อกับระบบอินเตอร์เน็ตจากภายนอกกรมพัฒนาที่ดิน ทดสอบ ื่ เรียกใช้งานเว็บไซต์พัฒนาที่ดินเขต ๓ โดยเรียกใช้โปรแกรม Google chrome และเรียกเว็บไซต์ r03.ldd.go.th เว็บไซต์สามารถแสดงผลเป็นปกติ

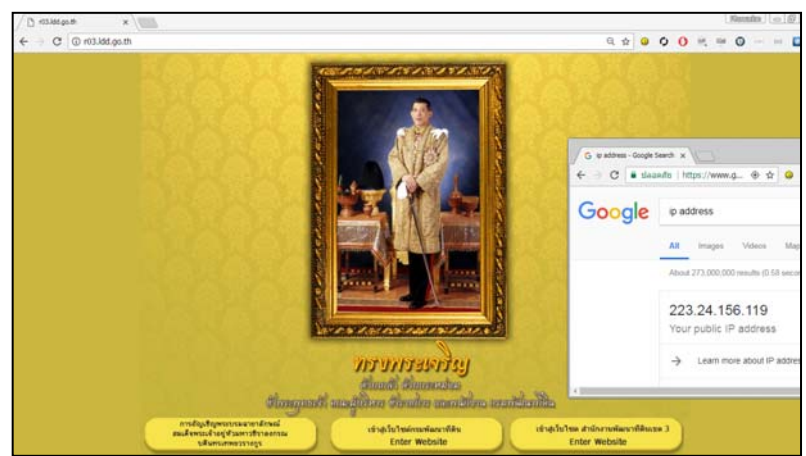

ภาพที่ ๕ – ๔ จอภาพแสดงผลเว็บไซต์พัฒนาที่ดินเขต ๓ จากคอมพิวเตอร์เชื่อมต่ออินเตอร์เน็ต ื่

๕.๑.๖ เฝ้าระวังและตรวจสอบผลของการปรังปรุงระบบเครือข่ายที่เกี่ยวข้องกับการเปลี่ยนแปลง ได้ตรวจสอบข ั้นตอนการเฝ้าระวังสามารถตรวจสอบได้จากจํานวน packet ที่มีการรับ-ส่งข้อมูลผ่านฟังก์ชัน เน็ตเวิร์ค แอดเดรส ทรานสเลชั่น ว่ามีจํานวนที่ต้องเปลี่ยนแปลงอยู่เสมอ

| 9 Dell SonicWALL - Administr X                                                         |                                                                                  |                                            |                                                          |                         |                                         |                     |                       |                                         |                              |                                                       |                          |                                     | $B  =  B $              | $\Sigma$         |  |
|----------------------------------------------------------------------------------------|----------------------------------------------------------------------------------|--------------------------------------------|----------------------------------------------------------|-------------------------|-----------------------------------------|---------------------|-----------------------|-----------------------------------------|------------------------------|-------------------------------------------------------|--------------------------|-------------------------------------|-------------------------|------------------|--|
| $\leftarrow$ $\rightarrow$<br>A Not secure   https://10.5.5.9/main.html<br>Q<br>C<br>☆ |                                                                                  |                                            |                                                          |                         |                                         |                     |                       |                                         |                              |                                                       | <b>CO</b>                | $\circ$<br>003                      | $\bullet$               |                  |  |
| $\omega$                                                                               | SonicWALL   Network Security Appliance<br>Alert   Wizards   Melp   Logout        |                                            |                                                          |                         |                                         |                     |                       |                                         |                              |                                                       |                          |                                     |                         |                  |  |
|                                                                                        | Status: @ Active<br>Logged Into: Primary Dell SonicWALL<br>Mode: Configuration > |                                            |                                                          |                         |                                         |                     |                       |                                         |                              |                                                       |                          |                                     |                         |                  |  |
| > El Darkboard<br>> 图 System<br>$ \Omega$ Network                                      | Naturale <sub>1</sub>                                                            | <b>NAT Policies</b><br><b>NAT Policies</b> |                                                          |                         |                                         |                     |                       |                                         |                              |                                                       |                          | NAT Policy #49 - Traffic Statistics |                         |                  |  |
| Interfaces<br><b>PortShield Groups</b>                                                 | Search: 103                                                                      |                                            | $\circledcirc$<br>Salact: ® All Types © Dafault © Custom |                         |                                         |                     |                       |                                         |                              | Usage Count: 83793<br>Rx Bytes:<br><b>Rx Packets:</b> | 1442334204               |                                     | Load All                |                  |  |
| <b>VLAN Translation</b>                                                                | ma.                                                                              | Source<br>Original                         | Source<br><b>Translated</b>                              | Destination<br>Original | <b>Destination</b><br><b>Translated</b> | Service<br>Original | Service<br>Translated | <b><i><u>stadium</u></i></b><br>Inbound | <b>Interface</b><br>Outbound | <b>Rioty Car</b>                                      | Tx Bytes:<br>Tx Packets: | 18756732<br>409431955<br>7596112    |                         | <b>Configure</b> |  |
| Failover & LB                                                                          | $\Box$ <sup>2</sup>                                                              | Any                                        | <b>LAN Interface IP</b>                                  | WAN www.r03             | proxy_region                            | Any                 | Original              | X1                                      | Any                          | 49 個                                                  | Custon                   |                                     | <b>SEP</b>              | $-5000$          |  |
| Zones<br><b>Bank</b>                                                                   | $\Box$ <sup>2</sup>                                                              | proxy_region                               | (Ds.www.VAW                                              | Any                     | Original                                | Any                 | Original              | Any                                     | $\chi_1$                     | 96 自.                                                 | Custom                   |                                     | $\qquad \qquad \boxdot$ | <b>DO</b>        |  |

ภาพที่ ๕ – ๕ การตรวจสอบจำนวนแพ๊กเก็ตที่มีการรับ-ส่งข้อมูล

5.1.7 ดําเนินการทบทวนความสัมฤทธิผลของระบบตัวแทนการให้บริการเว็บไซต์หน่วยงาน สํานักงานพัฒนาที่ดินเขต ได้แก่ช่วงเวลาท ี่เปลี่ยนแปลงไปในดาวน์โหลดข้อมูล

การทดสอบเพื่อได้รู้ว่าแม่ข่ายเสมือนรีเวิสพร๊อกซี่สามารถช่วยลดเวลาในการดาวน์โหลด ข้อมูล เพื่อให้ได้เปรียบเทียบการใช้งาน ต้องทดสอบโดยเครื่องคอมพิวเตอร์ที่เชื่อมต่อระบบเครือข่ายส่วนกลาง และได้แก้ไขไฟล์ Hosts ให้เรียกใช้งานเว็บไซต์ผ่านระบบตัวแทนการให้บริการเว็บไซต์ และทำตามขั้นตอน ั้ ดังน ี้

5.1.7.1 กําหนดโปรแกรม Google chrome ทําการกําหนดค่า Disable cache เพื่อ ไม่ให้โปรแกรมจำข้อมูลที่เคยได้ดาวน์โหวดไว้ โดยกำหนดที่ Google chrome console > network > Disable cache ทําเคร องถูกที่ช่อง Disable cache ื่

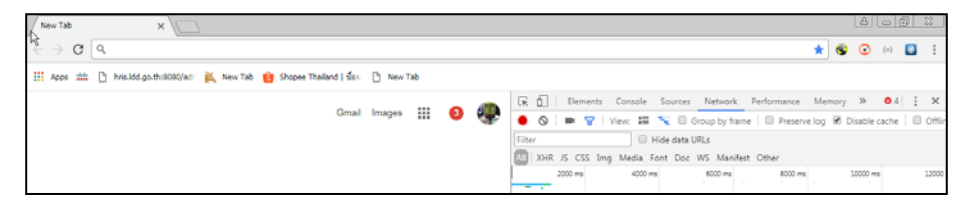

ภาพท 5 – 6 การกําหนดค่าโปรแกรม google chrome

5.1.7.2 เลือกไฟล์ดาวน์โหลด คือ ไฟล์แผนที่ป่าไม้ถาวรจําแนก จ.นครราชสีมา 52371.rar จากเว็บไซต์สำนักงานพัฒนาที่ดินเขต ๓

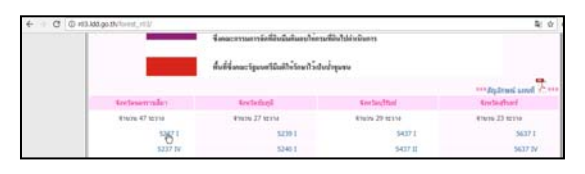

ภาพที่ ๕ – ๗ จอภาพแสดงเมนูดาวน์โหลดภาพแผนที่ป่าไม้ถาวรตามมติคณะรัฐมนตรี ้ของเว็บไซต์สำนักพัฒนาที่ดินเขต ๓

๕.๑.๗.๓ อัตราความเร็วในการดาวน์โหลดแผนที่ จะได้อัตราความเร็วที่ ๖๘.๔ KB/s

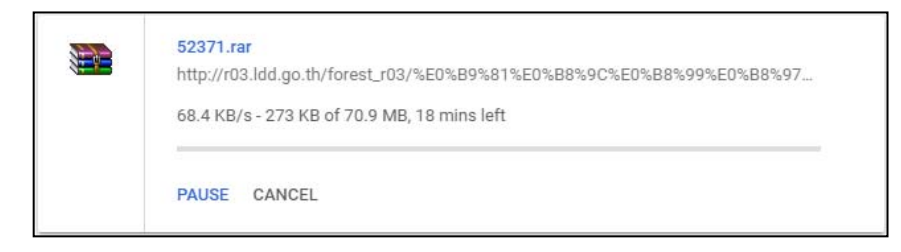

ภาพที่ ๕ – ๘ อัตราความเร็วในการดาวน์โหลดรูปภาพแผนที่ในครั้งแรก

๕.๑.๗.๔ เมื่อเสร็จสิ้นการดาวน์โหลดแผนที่ในครั้งแรก ทำการลบไฟล์ที่ดาวน์โหลด และทำ ื่ ิ้ การดาวน์โหลดไฟล์อีกครั้ง ซึ่งจะได้อัตราความเร็วในการดาวน์โหลดแผนที่ ที่ 23.6 MB/s ซึ่งเป็นอัตรา ความเร็วที่เร็วกว่าในครั้งแรก จึงสรุปได้ว่า ช่วงเวลาที่เปลี่ยนแปลงไปในดาวน์โหลดข้อมูล มีอัตราความเร็วที่  $\mathcal{L}^{\mathcal{L}}$ ดีกว่า

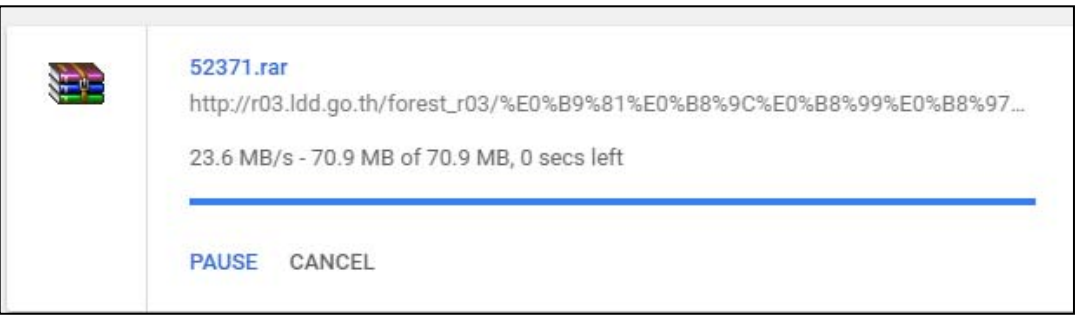

ภาพที่ ๕ – ๙ อัตราความเร็วในการดาวน์โหลดรูปภาพแผนที่ในครั้งที่สอง ี่

# **5.2 บํารุงรักษาและปรับปรุงระบบตัวแทนการให้บริการเว็บไซต์หน่วยงานสํานักงานพัฒนาที่ดินเขต (Act) ปฏิบัติดังน**

หลังจากระบบตัวแทนการให้บริการเว็บไซต์หน่วยงานสํานักงานพัฒนาที่ดินเขต เป็นไปตามแผนที่ กําหนดไว้เมื่อ ศทส. ได้รับการแจ้งเตือนจากศูนย์เตือนภัยต่าง ๆ ว่ามีเป้าหมายในการโจมตีผ่าน ช่องทางการ ควบคุมระบบบริหารจัดการเนื้อหาของเว็บไซต์ (Content Management System : CMS) ของโปรแกรม ื้ joomla ดังนั้น เพื่อลดความเสี่ยงภัยจากโจมตีผ่านทางอินเตอร์เน็ต จึงดำเนินการปิดช่องทางการเข้าถึงผ่าน ื่ ี่ การเชื่อมต่ออินเตอร์เน็ต โดยกำหนดค่าเพิ่มเติมในระบบตัวแทนการให้บริการเว็บไซต์หน่วยงานสำนักงาน ิ่ ้ พัฒนาที่ดินเขต ในที่นี้ยกตัวอย่าง เว็บไซต์สำนักงานพัฒนาที่ดินเขต ๔ โดยดำเนินการดังนี้ ี้

5.2.1 ตรวจสอบพบว่า ช่องทางการควบคุมระบบบริหารจัดการเว็บไซต์ CMS โปรแกรม joomla ของเว็บไซต์สํานักงานเขตพัฒนาที่ดินเขต 4 จะสามารถเข้าถึงได้โดยเรียกใช้เว็บไซต์ r04.ldd.go.th/homer04/administrator จึงได้ทำการปิดกั้นการเข้าถึงผ่านการเชื่อมต่ออินเตอร์เน็ต โดยเพิ่ม ั้ ชุดคำสั่งในไฟล์ /etc/ngnix/conf.d/r04.conf เพิ่มการกำหนดค่า ดังนี้ ิ่ ี้

5-5

location ~\* ^/homer04/administrator/ { if (\$request\_uri  $~\sim$ \* "/homer04/administrator/") { rewrite^/homer04/administrator/\$http://www.ldd.go.th/underconstruct/ index.html redirect; rewrite ^ http://www.ldd.go.th/underconstruct/index.html redirect; } }

```
3
\mathbf{R}location ~* ^/homer04/administrator/ {<br>if ($request_uri ~* "/homer04/administrator/") {|<br>rewrite ^/homer04/administrator/$ http://www.ldd.go.th/underconstruct/index.html redirect;<br>rewrite ^ http://www.ldd.go.th/underconstr
              return 404;
    -3
```
ภาพที่ ๕ – ๑๐ การเพิ่มกำหนดค่าปิดกั้น ไฟล์ชุดคำสั่งสำหรับเว็บไซต์ของสำนักงานพัฒนาที่ดินเขต ๔ ิ่ ั่

5.2.2 หากมีผู้บุกรุกจากภายนอกกรมฯ พยายามเรียกใช้งาน CMS ของเว็บไซต์สํานักงานพัฒนา ที่ดินเขต ๔ URL http://r04.ldd.go.th/homer04/administrator ระบบ Reverse Proxy จะส่งค่าการร้อง ขอไปเรียกเว็บไซต์ (redirect) www.ldd.go.th/underconstruction/index.html แทน ทําให้ผู้ บุกรุกไม่ ี สามารถเข้าสู่หน้า CMS ของเว็บไซต์สำนักงานพัฒนาที่ดินเขต ๔ ได้

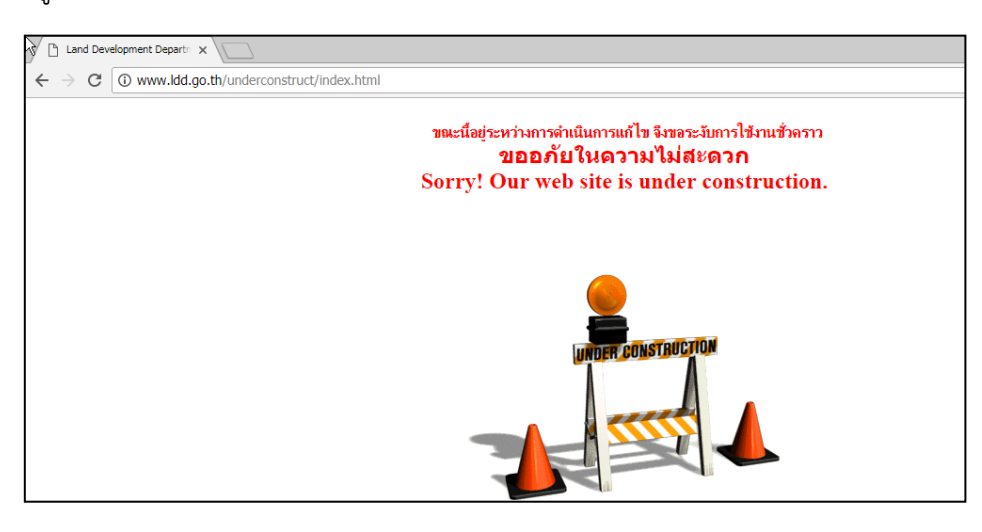

ภาพที่ ๕ – ๑๑ จอภาพแสดงเว็บไซต์ www.ldd.go.th/underconstruct/index.html

## **บทท 6 สรุปและขอเสนอแนะ ้**

ระบบตัวแทนการให้บริการเว็บไซต์หน่วยงานสำนักงานพัฒนาที่ดินเขต พัฒนาขึ้นเพื่อช่วยเพิ่ม ึ้ ประสิทธิภาพในการให้บริการเว็บไซต์หน่วยงานสํานักงานพัฒนาที่ดินเขต และลดช่องโหว่การโจมตีเว็บไซต์ และภัยต่าง ๆ จากอินเตอร์เน็ต โดยระบบมีเทคโนโลยี แรมดิสก์ (Ram disk) เพื่อช่วยเพิ่มความเร็วในการแสดง ิ่ ข้อมูลเว็บไซต์ และมีการปรับปรุงชุดคำสั่งแตกต่างกัน เพื่อให้เหมาะสมกับการให้บริการเว็บไซต์ ซึ่งมีความ ั่ คล่องตัว ในการเปลี่ยนแปลงชุดคำสั่งที่อาจเปลี่ยนแปลงได้ในอนาคตจากช่องโหว่การโจมตีเว็บไซต์ หรือภัย ั่ ต่าง ๆ ที่เกิดขึ้นได้จากทางอินเตอร์เน็ต หรือจากการเปลี่ยนแปลงโครงสร้างเว็บไซต์ เป็นต้น จากการ ดําเนินงานระบบตัวแทนการให้บริการเว็บไซต์หน่วยงานสํานักงานพัฒนาที่ดินเขต สามารถให้บริการได้อย่างมี ประสิทธิภาพ และตรงตามวัตถุประสงค์ของโครงการ

## **6.1. ความยุ่งยากในการดําเนินการ/ ปัญหา/ อุปสรรค**

6.3.1 การออกแบบและพัฒนาเว็บไซต์ของหน่วยงานพัฒนาที่ดินเขต ถูกออกแบบและพัฒนาขึ้น โดยใช้องค์ประกอบที่แตกต่างกัน เช่น ภาษาที่ใช้ในการพัฒนา และฐานข้อมูลที่ใช้งาน เพื่อให้ตรงกับความ ้ต้องการของผู้รับบริการ และความถนัดของผู้พัฒนาเว็บไซต์ เช่น การนำเว็บไซต์มาใช้เผยแพร่ข้อมูลแผนที่ ให้กับบุคคลากรภายในสํานักงานพัฒนาที่ดินเขต ดังนั้น การจัดทําระบบตัวแทนการให้บริการเว็บไซต์หน่วยงาน สำนักงานพัฒนาที่ดินเขต จึงต้องศึกษาวิเคราะห์และออกแบบระบบ เพื่อรองรับการทำงานและการแสดงผล ื่ ของเว็บไซต์ให้สมบูรณ์และมีประสิทธิภาพ

๖.๓.๒ การกำหนดชุดคำสั่งเพิ่มเติมเพื่อลดช่องโหว่ของเว็บไซต์ หรือเพื่อปกป้องการโจมตีจาก ั่ เครือข่ายอินเตอร์เน็ต ต้องตรวจสอบให้ดีก่อนว่าชุดคำสั่งที่จะนำไปใช้นั้นสามารถแสดงผลเว็บไซต์ได้เป็นไป ั่ ี่ ตามปกติ แต่ถ้าชุดคำสั่งมีผลในการแสดงผล และเป็นช่องโหว่หรือภัยที่สำคัญ ต้องประสานไปยังผู้พัฒนา ั่ เว็บไซต์หรือผู้รับผิดชอบเว็บไซต์ เพื่อทำการเปลี่ยนแปลงกรรมวิธีในการแสดงผล หรือต้องช่วยหาแนวทาง เพ ื่อให้เว็บไซต์ทํางานได้ตามปกติ

## **6.2. ผลท ี่ได้รับ**

6.3.1 มีระบบ Reverse Proxy ที่ช่วยในการลดช่วงเวลาในการรับ-ส่งข้อมูล (Load) เว็บไซต์มา แสดงผล เพื่อเพิ่มประสิทธิภาพในการให้บริการเว็บไซต์หน่วยงานพัฒนาที่ดิน สำหรับผู้สนใจเว็บไซต์ที่อยู่ ภายนอก กรมพัฒนาที่ดิน จากการใช้เทคโนโลยี Ram disk ที่นําประสิทธิภาพในการอ่าน เขียนข้อมูลแรม (Remote Access Memory : RAM) ได้อย่างรวดเร็วนํามาเก็บข้อมูลไฟล์ Cache ของไฟล์ข้อมูลเว็บไซต์ที่ ให้บริการ

๖.๓.๒ มีระบบ Reverse Proxy ที่ใช้เป็นเครื่องมือในจัดการป้องกันการโจมตีจากผู้บุกรุกภายนอก ื่ เครือข่ายกรมพัฒนาที่ดิน ได้ทันท่วงทีเมื่อได้รับการแจ้งเตือนภัยทางอินเทอร์เน็ต เหตุการณ์การโจมตี และ ป้องกันความเสี่ยง ไม่ให้มีผลกระทบต่อการให้บริการเว็บไซต์หน่วยงานสำนักงานพัฒนาที่ดินเขต สำหรับ ผู้ใช้งานเครือข่ายภายในกรมพัฒนาทื่ดิน หากผู้บุกรุกจากเครือข่ายภายนอก พยามยามเข้าถึงช่องทางการ

 $b - b$ 

### **6.3. ข้อเสนอแนะ**

6.3.1 จัดให้มีบุคลากรทําหน้าที่ติดตามช่องโหว่การโจมตีเว็บไซต์และภัยต่าง ๆ จากอินเตอร์เน็ต ที่อาจจะมีผลกระทบกับการให้บริการเว็บไซต์ของหน่วยงานพัฒนาที่ดินเขต เพ อหาวิธีหรือแนวทางการป้องกัน ื่ ที่สามารถนำมาใช้ในการปรับปรุงการกำหนดชุดคำสั่งของระบบตัวแทนการให้บริการเว็บไซต์หน่วยงาน ั่ สํานักงานพัฒนาที่ดินเขต ได้ทันท่วงที

๖.๓.๒ เว็บไซต์หน่วยงานสถานีพัฒนาที่ดิน เก็บอยู่ภายใต้เครื่องแม่ข่ายของเว็บไซต์สำนักงานพัฒนา ที่ดินเขต ในการปรับปรุงเว็บไซต์หรือข้อมูลแต่ละครั้ง ต้องทำการปรับปรุงการเชื่อมต่อผ่านช่องทาง FTP Server การบริหารจัดการเนื้อหาเว็บไซต์ (Content Management System : CMS) หรือช่องทางอื่น ๆ ซึ่งมี ื้ ความเส ยงท อาจจะถูกผู้ไม่ประสงค์ดีสามารถเข้าถึงข้อมูลได้จึงเสนอให้มีอุปกรณ์หรือเคร องมือที่มีลักษณะเป็น ี่ ี่ ช่องทางในการเข้าถึงอย่างปลอดภัยจากภายนอกเครือข่าย เช่น วีพีเอ็น (Virtual Private Network : VPN ) ก่อนท จะทําการปรับปรุงเว็บไซต์หรือเปลี่ยนแปลงข้อมูล ี่

๖.๓.๓ จัดทำมาตรฐานการรักษาความมั่นคงปลอดภัยสำหรับเว็บไซต์ และบังคับใช้ให้หน่วยงาน ภายใน กรมพัฒนาที่ดินพัฒนาเว็บไซต์เป็นไปตามข้อกำหนด และมีบุคลากรที่มีความรู้ด้านการรักษาความมั่นคง ั่ ปลอดภัยสำหรับเว็บไซต์ ทำหน้าที่ตรวจสอบว่าหน่วยงานได้พัฒนาเว็บไซต์เป็นไปตามมาตรฐาน รวมถึงการเฝ้า ี่ ระวังภัยท จะเกิดข ึ้นจากการโจมตีบนระบบเครือข่าย ถึงช่องโหว่ของเว็บไซต์ที่พึ่งค้นพบและมีผลกับเว็บไซต์ ี่ ภายในหน่วยงาน เพื่อแจ้งเตือนไปยังผู้แล รวมถึงปิดกั้นหรือปกป้องภัยที่อาจจะส่งผลกับเว็บไซต์ของหน่วยงาน ั้ ี่ ได้

๖.๓.๔ การโจมตีเว็บไซต์มีการพัฒนาขึ้นอยู่ตลอดเวลา ระบบตัวแทนการให้บริการเว็บไซต์ หน่วยงานสำนักงานพัฒนาที่ดินเขต ก็เป็นส่วนหนึ่งที่สามารถลดช่องโหว่การโจมตีเว็บไซต์ได้ แต่ต้องติดตามภัย ึ่ ต่าง ๆ ที่มีการพัฒนาและต้องหาชุดคำสั่งเพื่อปรับปรุงให้สามารถปกป้องภัยได้ ถ้าสามารถจัดหาอุปกรณ์ที่ ั่ สามารถปกป้องและมีการอัพเดทเครื่องมือเป็นอัตโนมัติ เช่น เว็บแอพพิเคชั่นไฟล์วอลล์ (Web Application ื่ Firewall) ก็จะสามารถลดความเสี่ยง และเพิ่มประสิทธิภาพในการให้บริการได้ ี่

### **บรรณานกรม ุ**

คมกริช คําสวสดั ิ์. 2559. **การใช้งาน Reverse Proxy โดย NGINX บน CentOS7**. กรุงเทพฯ: สํานักงานรัฐบาลอิเล็กทรอนกสิ ์ (องค์การมหาชน).

**ความหมายของ PDCA.** ๒๕๕๕. (Online).

https://sites.google.com/site/pumpkin2555/khwampdca, ๙ กุมภาพันธ์ ๒๕๖๑.

- จตุชัย แพงจันทร์. 2558. **Master in Security 3rd Edition.** นนทบุรี. ไอดีซีพรีเมียร์จํากัด. โปรแกรมอรรถประโยชน์. (Online). https://th.wikipedia.org/wiki/โปรแกรม อรรถประโยชน์, ๙ กุมภาพันธ์ ๒๕๖๑.
- **ระบบปฏิบัติการ Operating System**. 2558. (Online). www.thaiwebsocial.com/2015/09/ ระบบปฏิบัติการหรือ-os-คืออะไร, ๙ กุมภาพันธ์ ๒๕๖๑.

เรืองไกร รังสพลิ . 2545. **เปดโลก ิ Firewall และ Internet Security.** กรุงเทพมหานคร: โปรวิชั่น.

- **เว็บเซิร์ฟเวอร์และเอนจิ้นเอ็ก.** (Online). http://www.softmelt.com/article.php?id=631, ๙ กุมภาพันธ์ ๒๕๖๑.
- **วิธีติดตั้ง Reverse Proxy ด้วย Squid.** 2551. (Online).

https://thanadet.wordpress.com/2008/11/29/วิธีติดตั้ง-reverse-proxy-ด้วย-squid, ๙ กุมภาพันธ์ ๒๕๖๑.

- สานนท์ฉิมพร. 2552. ี **เขยนโปรแกรมและเร ี ียนรู้เครือข่ายคอมพวเตอร ิ ์ด้วย Ubuntu + Perl.** นนทบรี: ไอดีซี พรีเมียร์ จำกัด.
- สํานักงานพัฒนาธุรกรรมทางอิเล็กทรอนิกส์ (องค์การมหาชน). 2555**. ลีนุกสและเซนต ์ ์โอเอส Operating System.** (Online). https://www.etda.or.th/content/1344.html, & กมภาพันธ์ ๒๕๖๑.
- **ไอพีแอดเดรส IP Address.** (Online). http://www.เกร็ดความรู้.net/ip-address, 9 กุมภาพันธ์  $\mathbb{R}$ อริก
- Agent 47. ๒๕๕๘. Virtualization technology คืออะไร (Online). http://kraisoncomp.blogspot.com, ๙ กุมภาพันธ์ ๒๕๖๑.
- Bundit Nuntates. 2557. **HTTP Status Code รวมความหมายของ Error Code บน Web**  Browser. (Online). https://gunoob.com/http-status-code-404-403-500, a กุมภาพันธ์ ๒๕๖๑.

Mark Allen. 2560. **The Advantages of Using a Forward and Reverse Proxy.** (Online). https://pro2col.com/advantages-using-forward-reverse-proxy, ๙ กุมภาพันธ์ ๒๕๖๑

- Onestopwareblogger. 2560. **ไฟร์วอลล์คืออะไร?.** (Online). blog.onestopware.com/ไฟร์ วอลล์-คืออะไร, ๙ กมภาพันธ์ ๒๕๖๑.
- Paul Haining. 2560. **How a construction approach to safety can benefit everyone.** (Online). http://blog.usa.skanska.com/category/education, ๙ กุมภาพันธ์ ๒๕๖๑.

# **บรรณานกรม ุ (ต่อ)**

Saixiii. 2560. **Proxy คืออะไร พร็อกซ ี่ ทําหนาท้ เปี่ ็นศูนยกลางในการร ์ บสั ่งข้อมูล.** (Online).

https://saixiii.com/what-is-proxy, ๙ กุมภาพันธ์ ๒๕๖๑.

 $\tau$ echTalkThai. ๒๕๕๗. **SQL Injection กับความเชื่อผิดๆ.** (Online). **ื่**

https://www.techtalkthai.com/fallacy-of-sql-injection, ๙ กุมภาพันธ์ ๒๕๖๑.

Theerapat Montrisart. 2550. **เอกสารประกอบการฝึกอบรม Linux System Administration.** กรุงเทพฯ: MyComputer Training Center.

### ภาคผนวก

```
ไฟล์ชุดคำสั่งหลักของโปรแกรม Nginx
etc/nginx/ngnix.conf
# For more information on configuration, see:
# * Official English Documentation: http://nginx.org/en/docs/
* Official Russian Documentation: http://nginx.org/ru/docs/
user webproxy;
ชื่อผู้ใช้งานที่มีสิทธิเชื่อมโยงโปรแกรมกับระบบปฏิบัติการ
worker processes auto;
pid /run/nginx.pid;
# Load dynamic modules. See /usr/share/nginx/README.dynamic
# include /usr/share/nginx/modules/*.conf;
events fworker connections 768;
\}http\{server tokens off;
ปิดการแสดงผลเวอร์ชันของโปรแกรม
   log format main '$remote addr - $remote user [$time local] "$request" '
               '$status $body bytes sent "$http referer" '
               "$http user agent" "$http x forwarded for";
การกำหนดรูปไฟล์ log ว่าเก็บข้อมูล log ใดบ้าง
  access log
syslog:server=10.1.203.20:514,facility=local7,tag=ReverseWebProxy,severity=info;
การกำหนดส่งค่า log ไปยัง centralized log กรมพัฒนาที่ดิน
   access log /var/log/nginx/nginx log/access.log main;
   error log /var/log/nginx/nginx log/error.log;
   sendfile
                   on:
   tcp nopush
                     on:
  tcp nodelay
                     on:
   types hash max size 2048;
                   \overline{Off}:
   gzip
## Size Limits & Buffer Overflows
## the size may be configured based on the needs.
   client header buffer size 1k;
```
client body buffer size 100k; client\_max\_body\_size 100K;

large\_client\_header\_buffers 2 1k;

## การกําหนดขนาดขอบเขตไฟล์ที่ใช้ในการเชื่ อมต่อ

#### ## Timeouts definition ##

```
client_body_timeout 10;
```

```
client_header_timeout 10;
```

```
keepalive timeout 5 5;
```

```
send_timeout 10;
```
การกําหนดเวลาใช้ในการเชื่ อมต่อ

### ## End ##

include /etc/nginx/mime.types;

- # default type application/octet-stream;
	- # Load modular configuration files from the /etc/nginx/conf.d directory.
	- # See http://nginx.org/en/docs/ngx\_core\_module.html
	- # for more information.

include /etc/nginx/conf.d/\*.conf;

การกําหนดให้อ่านไฟล์ใน path /etc/nginx/conf.d ซึ่งเป็นจัดเก็บไฟล์ของแต่ละเว็บไซต์

# include /etc/nginx/block.d/\*.conf;

}

```
ไฟล์ชุดคำสั่งของเว็บไซต์ โดยยกตัวอย่างไฟล์ชุดคำสั่งสำหรับเว็บไซต์สำนักงานพัฒนาที่ดินเขต 1
# Server R01
proxy cache path /ramdisk/cache r01 levels=1:2 keys zone=cache r01:64m
max size=512m inactive=20m use temp path=off;
ิการกำหนดขนาดของไฟล์ที่จัดเก็บใน แรมดิสก์ (ramdisk)
## Limit Request
#limit req zone $binary remote addr zone=r03:32m rate=1000r/s;
#limit_req_zone $binary_remote_addr zone=notvalid:10m rate=10r/s;
server {
 listen 80:
 server name r01.ldd.go.th;
ิการกำหนดถ้ามีการเรียกใช้งานเว็บไซต์ r01.ldd.go.th ที่ port ให้เรียกชุดคำสั่งจากไฟล์นี้
# Closing Slow Connections
 client body timeout 30s;
 limit conn perip 10;
 limit conn perserver 100;
# Block HEAD | GET | POST
if ($request method !~ \land(HEAD|GET|POST)$) {
            return 405:
 \rightarrowการกำหนดให้อนุญาตเรียกใช้ method ได้เฉพาะ  HEAD,GET และ POST นอกเหนือจากนี้ให้ส่งค่าเป็น
Http status code 405
## Block SQL injections
   set $block sql injections 0;
   if ($query string \sim "union.*select.*\(") {
      set $block sql injections 1;
   \mathcal{L}if ($query string \sim "union.*all.*select.*") {
      set $block sql injections 1;
   \mathbf{R}if ($query string \sim "concat.*\(") {
      set $block sql injections 1;
   \mathcal{L}if ($block sql injections = 1) {
```
return 403;

 $\mathcal{E}$ 

การกำหนดให้ เมื่อมีการเชื่อมต่อที่มีลักษณะการโจมตีรูปแบบ SQL injections ที่ ส่งค่าเป็น Http status ื่ ื่ code 403

```
## Block file injections 
   set $block file injections 0;
   if ($query_string ~ "[a-zA-Z0-9_]=http://") {
      set $block file injections 1;
    } 
   if ($query_string ~ "[a-zA-Z0-9_]=(\.\.//?)+") {
      set $block file injections 1;
    } 
   if ($query string ~ "[a-zA-Z0-9 ]=/([a-z0-9.]//?)+") {
      set $block file injections 1;
    } 
   if ($block file injections = 1) {
       return 403; 
    } 
การกำหนดให้   เมื่อมีการเชื่อมต่อที่มีลักษณะการโจมตีรูปแบบ SQL injections ที่ ส่งค่าเป็น   Http status        
                 ื่
                          ์<br>.<br>.
code 403 
## Block common exploits 
   set $block_common_exploits 0;
   if ($query_string ~ "(<|%3C).*script.*(>|%3E)") {
      set $block_common_exploits 1;
    } 
   if ($query_string ~ "GLOBALS(=|\langle[\langle\%[0-9A-Z]\{0,2\}\rangle"] {
      set $block_common_exploits 1;
    } 
    if ($query_string ~ "_REQUEST(=|\[|\%[0-9A-Z]{0,2})") { 
      set $block_common_exploits 1;
    } 
   if ($query_string \sim "proc/self/environ") {
      set $block_common_exploits 1;
    } 
   if ($query_string ~ "mosConfig_[a-zA-Z_]{1,21}(=\%3D)") {
      set $block_common_exploits 1;
    } 
   if ($query_string ~ "base64_(en|de)code\(.*\)") {
      set $block_common_exploits 1;
```

```
\}if ($block common exploits = 1) {
     return 403:
  \mathcal{L}ิ การกำหนดให้   เมื่อมีการเชื่อมต่อที่มีลักษณะการโจมตีรูปแบบ common exploits ที่ ส่งค่าเป็น   Http
status code 403
  access_log /var/log/nginx/r01/r01_access.log;
              /var/log/nginx/r01/r01 error.log;
  error log
การกำหนดค่าจัดเก็บไฟล์ log
 location / {
    proxy pass http://10.2.1.1/;
    proxy redirect
                         off:
้การกำหนดค่าเชื่อมไปต่อยังเครื่องแม่ข่ายสำนักงานพัฒนาที่ดินเขต ๑
#Header
    proxy set header Host $host;
    proxy set header X-Real-IP $remote addr;
    proxy_set_header X-Forwarded-For $proxy_add_x_forwarded_for;
    proxy_connect_timeout 60;
    proxy send timeout 60;
    proxy read timeout 60;
    proxy buffering on;
    proxy buffers 128 64k;
    proxy cache cache r01;
    proxy cache valid 200 302 30m;
    proxy cache valid 404
                                1mิการกำหนดค่าขอบเขตของไฟล์ Header ที่อนุญาตให้สามารถเชื่อมต่อ
     limit req zone=r03;
\#\}\mathcal{E}
```
ห้องสมุดกรมพัฒนาที่ดิน